EDUCATION **POLICIES** AND **STRATEGIES** За

# **Education Education Policy & Policy & Strategy Strategy Simulation Model ModelEPSSim** *Version 2.1* **EPSSim** *Version 2.1*

## **User's Guide User's Guide**

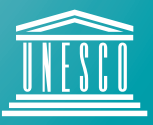

United Nations Educational, Scientific and Cultural Organization

#### **Inside this guide**

This guide contains four chapters and one annex:

Chapter 1 "Introduction" describes the EPSSim simulation model and the basic steps to get it started.

Chapter 2 "Fundamentals" introduces a few basic concepts of simulation and major formulae used for simulation in general and for EPSSim in particular. Some parts of this chapter are taken from a document Educational planning through computer simulation in order to better help delimit the scope of the topic.

Chapter 3 "Components of EPSSim 2.1" explains the various components of EPSSim in its version 2.1 including enrolment projections, and the generation and consultation of scenarios.

Chapter 4 "Additional adaptation of EPSSim 2.1" presents a few tips on how to customize EPSSim 2.1 according to your country's context and education system, making use of a number of utilities and macros.

The "Annex" defines a number of indicators that are most frequently used in the field of education simulation.

#### **Information:**

Section for support to National Education Development (ED/EPS/NED) Division of Educational Policies and Strategies Education Sector UNESCO Email: [eps@unesco.org](mailto:eps@unesco.org) 

Published in 2005 by the United Nations Educational, Scientific and Cultural Organization. 7, place de Fontenoy, 75352 Paris 07 SP France

ED-2005/WS/17

## **Contents**

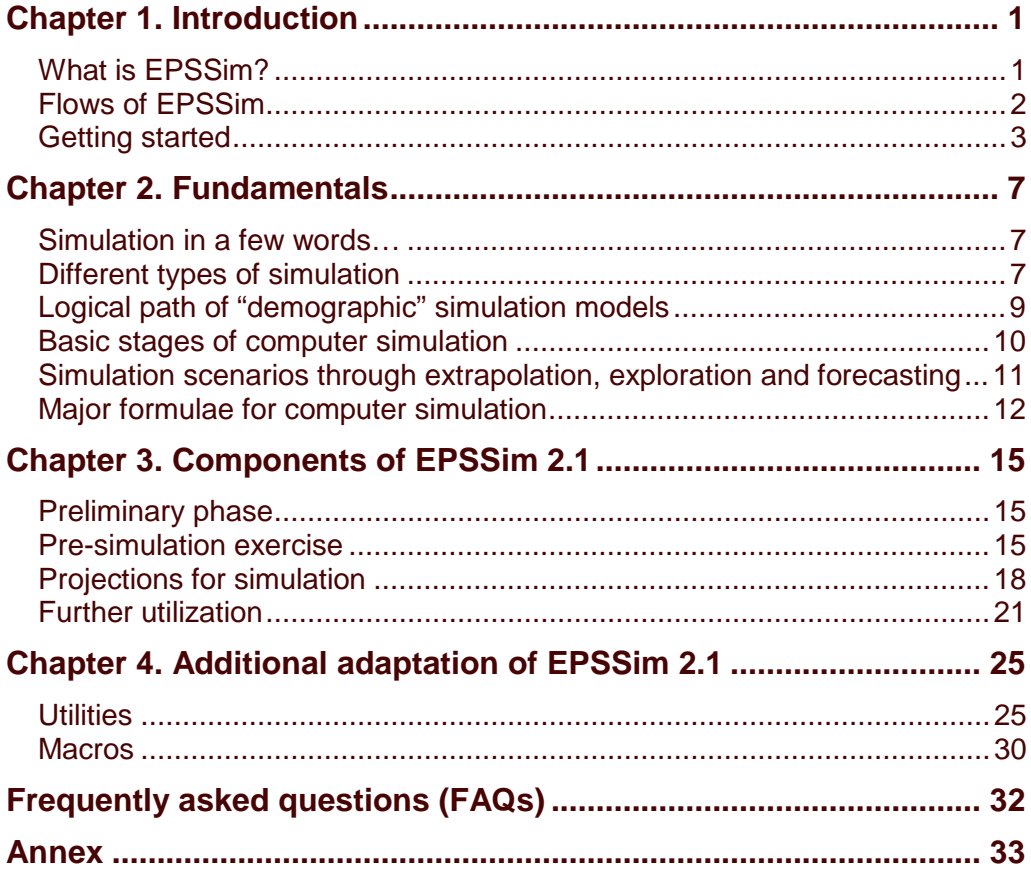

### **Terms and conventions**

The different typefaces used in this guide are as follows:

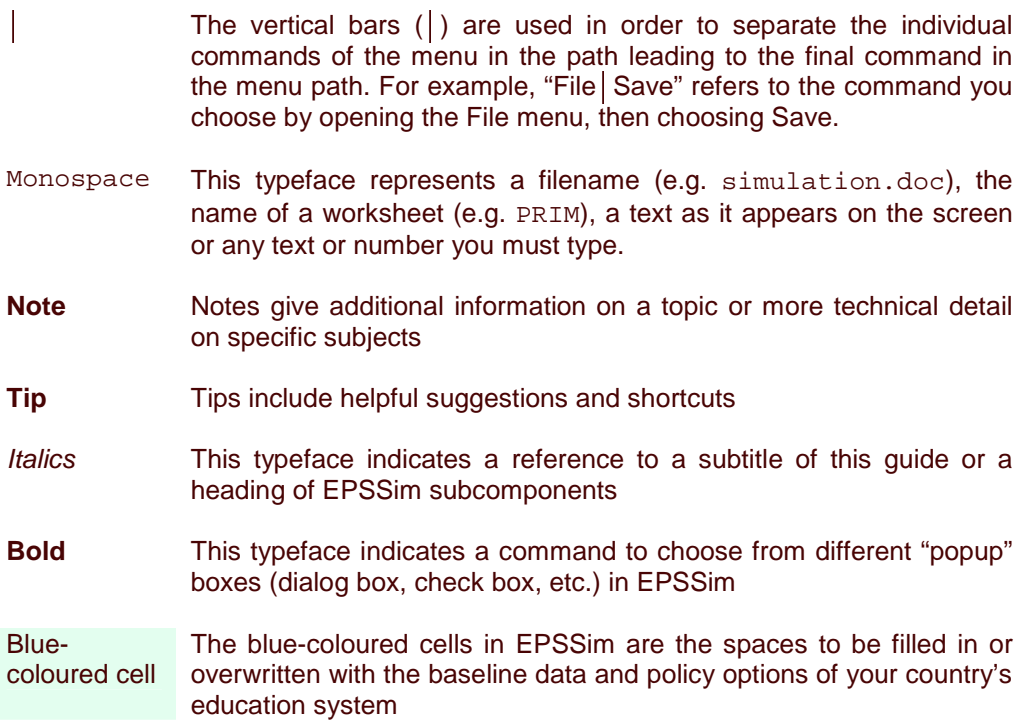

## **Chapter 1. Introduction**

<span id="page-4-0"></span>Compared to other socio-economic sectors, educational development involves more difficult and multidimensional problems. Faced with financial constraints, governments are not able to meet […] broad social demands without adopting restrictive measures within the education sector in order to rationalise the use of allocated resources. In the dynamics of educational management of student flows, as well as that of public finance, they have to make difficult decisions to regulate the utilisation of resources, without in any way leading to serious disruptions and dysfunctions. Because there are too many actors, variables and the interrelations between these, it is necessary to have not only a reliable information system but also an objective forecasting tool to facilitate policy consultations regarding financial constraints and their consequences [for] educational options.<sup>1</sup>

This guide is designed to facilitate better understanding and use of EPSSim (pronounce [ep'sim]), a generic simulation model for education planning. It is a companion manual to a UNESCO publication entitled "Educational planning through computer simulation", issued in 2001. This guide is particularly helpful for using and applying the version 2.1 of EPSSim.

#### **What is EPSSim?**

<u> 1980 - Andrea Stadt Britain, amerikan bestean ingila (h. 1980).</u><br>2001 - Andrea Stadt Britain, amerikan bestean ingila (h. 1980).

EPSSim stands for **E**ducation **P**olicy and **S**trategy **Sim**ulation. It is a generic simulation model developed by UNESCO in 2001 in order to contribute to the planning and programming of development actions of national education systems. UNESCO conceived this policy simulation tool with a view to providing technical and methodological support to national administrations and specialists in education ministries in their efforts for the formulation of credible education development plans and programmes, in particular in the context of the Education for All (EFA) movement.

Being generic, this model, therefore, does not correspond to a specific education system, but constitutes a generic tool with some built-in elements, which can facilitate its adaptation to a particular national education system. It is designed in such a way as to serve as a tool for demonstration and training on the design of medium and longterm education policies and strategies. With slight adaptation, it can also be used for testing the feasibility of the overall education policy of a given country. However, this model needs careful restructuring and necessary adaptation if one wishes to use it as a tool for designing a solid education policy or even a detailed action plan for medium

<sup>&</sup>lt;sup>1</sup> Educational planning through computer simulation. 2001. (Education policies and strategies, ED-2001/WS/36.) Paris, UNESCO.

<span id="page-5-0"></span>to long term educational development. EPSSim version 1.0 was issued originally in 2001. EPSSim 2.1, released in 2005, is an enhanced version, which is likely to evolve further and be improved in the future.

#### **Flows of EPSSim**

EPSSim is a "demographic" model, in which the enrolment-related targets are taken as the decision (independent) variables and educational expenditures are calculated as a consequence of achieving these targets. The characteristics of 'demographic' vs. 'budgetary' models are explained in Chapter 1 (Section on Different types of simulation).

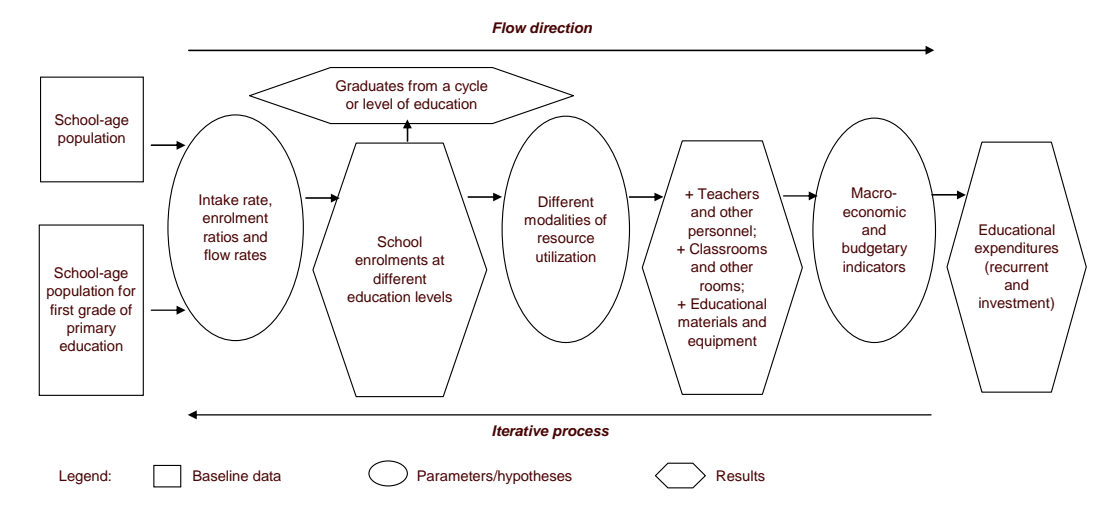

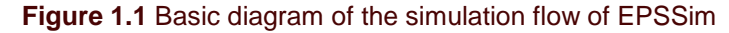

As shown in Figure 1.1, EPSSim proceeds with computing the projected intake, enrolment and flow rates on the basis of the population data and in light of enrolmentrelated policy options. The ensuing number of enrolments by level and type of education, combined with the current and future modalities of resource utilization (teaching staff, equipment, infrastructure, etc.), enable the generation of the estimates of future requirements of teachers, non-teaching staff, instructional materials, educational facilities, etc. These projected requirements, together with cost-related data and parameters, provide information on financial requirements and the possible financing gaps for achieving education policy goals.

The above computation is processed in a similar sequence from primary to secondary to higher education. The so-called early childhood care and education (ECCE) and non formal education, whose delivery pattern differs from that of the more 'formal' education system, are nonetheless capable of being simulated in EPSSim 2.1.

#### <span id="page-6-0"></span>**Getting started**

EPSSim is a modelling application that is developed using Microsoft® Excel. In other words, you need the Excel programme installed on your computer in order to run this simulation model (i.e. files with an .xls extension). The filename of EPSSim 2.1 simulation model, in its generic form, is EPSSimV2i.xls.

When you open (or double click) this file, you will be prompted by a dialog box asking you to choose an option: **Disable Macros** or **Enable Macros** (see Figure 2.1). You choose **Enable Macros** in order to open this file and to be able to use a number of macros that are required to run EPSSim.

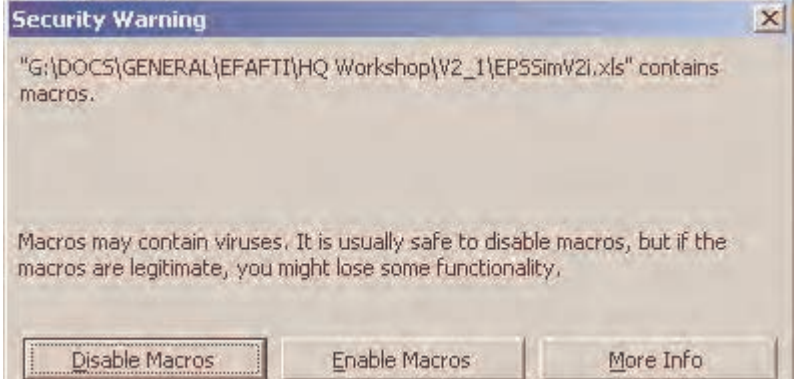

#### **Figure 1.2 Security warning dialog box**

**Figure 1.3** The introductory window of EPSSim 2.1

|                | Microsoft Excel - EPSSimV2i.xls                                                      |      |      |        |        |       |      |                             |                       |      |                        |  |  |
|----------------|--------------------------------------------------------------------------------------|------|------|--------|--------|-------|------|-----------------------------|-----------------------|------|------------------------|--|--|
|                | File                                                                                 | Edit | View | Insert | Format | Tools | Data | Window                      | <b>EPS Simulation</b> | Help |                        |  |  |
|                |                                                                                      |      |      |        |        |       |      | B H B B Q V K & B B · J 9 · |                       |      | 幅 2 エ → 2 → ス → 图 4 10 |  |  |
|                | G45                                                                                  |      |      | $f_x$  |        |       |      |                             |                       |      |                        |  |  |
|                | A                                                                                    |      | B    |        | C      | П     |      | F                           |                       | G    | Н                      |  |  |
| 1              | To use the simulation model, click on the Menu Bar:                                  |      |      |        |        |       |      |                             |                       |      |                        |  |  |
| $\overline{2}$ | "EPS Simulation"                                                                     |      |      |        |        |       |      |                             |                       |      |                        |  |  |
| 3              |                                                                                      |      |      |        |        |       |      |                             |                       |      |                        |  |  |
| $\overline{4}$ | 2001 <= Please specify the baseline year, i.e. the year for which you have data      |      |      |        |        |       |      |                             |                       |      |                        |  |  |
| 5              |                                                                                      |      |      |        |        |       |      |                             |                       |      |                        |  |  |
| 6              |                                                                                      |      |      |        |        |       |      |                             |                       |      |                        |  |  |
| 7              | This model requires activating macros. In order to ensure that macros are activated, |      |      |        |        |       |      |                             |                       |      |                        |  |  |
| 8              | please click on the Menu Bar "Tools", then select "Macro" and click "Security"       |      |      |        |        |       |      |                             |                       |      |                        |  |  |
| 9              | The Security Level to be selected is "Medium", then click "OK",                      |      |      |        |        |       |      |                             |                       |      |                        |  |  |
| 10             |                                                                                      |      |      |        |        |       |      |                             |                       |      |                        |  |  |
| 11             |                                                                                      |      |      |        |        |       |      |                             |                       |      |                        |  |  |

**Tip**: If EPSSim opens without prompting the Security Warning (Figure 1.2), it means that the security level of your Excel programme is not defined as **Medium** and that the model was opened without activating the necessary macros. In order to use macros, choose, on the Menu Bar of the Excel programme, Tools | Macro | Security... The Security Level to be selected is **Medium**, and then select **OK**. You need to reopen the Excel programme and the simulation model in order to use EPSSim properly.

A new menu called 'EPS Simulation' is created on the Menu Bar, as indicated by a dialog box when opening the simulation model and also shown in Figure 1.3. This is the menu from which you can operate all the major functions of EPSSim.

Figure 1.4 displays the menu items as well as some submenu items that you can choose in order to conduct different operations on EPSSim 2.1. You can access, for example, EPSSim Quick Help or the Glossary (What's This?) or conduct a simple exercise (on preschool education) to familiarize yourself with the logic and major steps of simulation (Pre-Simulation Exercise).

In order to conduct an actual simulation of your country's education development, the first step is to enter the population data (which you can fill in by choosing EPS Simulation | Population Data | Population Projections). After a careful review of the "architecture" of the simulation model, you can input the statistical and policy data of your own country in order to conduct a real simulation of your education system.

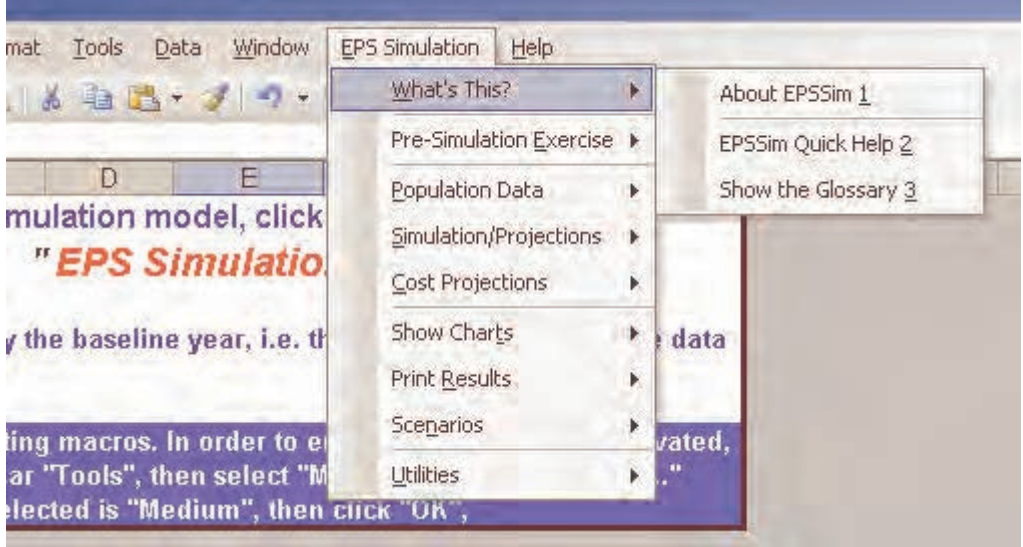

#### **Figure 1.4** 'EPS Simulation' Menu

The physical and cost projections can be displayed in the form of charts or printed out by level of education or by category of information (**Show Charts** or **Print Results**). EPSSim allows you to create a number of scenarios depending on the policy options you designate on the projection worksheets.

EPSSim contains a number of useful, built-in utilities on a number of frequently-used analytical tools, which have been designed by means of macros within Visual Basic for Applications (VBA).

All the components of EPSSim and the use of the utilities will be explained in detail later in this guide (cf. Chapter 3).

When closing or exiting EPSSim and prompted "Do you want to save the changes you made to …?", you can select **Yes** and choose File Save as… in order to save, on the hard disk of your computer, the simulation model with a different name (for example, EFASim.xls).

## **Chapter 2. Fundamentals**

<span id="page-9-0"></span>This chapter explains a selection of basic notions and concepts of simulation in order to help better understand and delimit the scope and potential of EPSSim. Those who are familiar with the topic of this chapter can skip to the next one dealing specifically with the content of EPSSim 2.1.

#### **Simulation in a few words…**

A simulation model is a tool par excellence for scenario planning. It is used to test the viability of an education policy and strategy, and to propose alternatives that can help cope with dynamic and changing environments. Scenario planning in education is a non-predictive means of examining a variety of possible futures either for the development of the whole education system or specific issues of interest.

The simulation method is widely used as a strategic planning and management tool allowing for evidence-based policy dialogue. The scenarios, designed as results of a long process of trial and error by taking into consideration the policy options, the technical feasibilities as well as the financial constraints, feed into constructive policy and social consultations about a common future.

The simulation contributes to ensuring holistic educational development, coherence in the development of sub-sectors, and a better understanding of the implications of particular policies and strategies, by facilitating the projection of pedagogical and institutional inputs, as well as the financial resources which these imply.

#### **Different types of simulation**

There are two distinct classifications of simulation models, depending on either the model's specificity (generic vs. country-specific) or its approach (demographic vs. financial model). These classifications, however, should not exclude the variety of many other subcategories that can exist in between.

**Generic vs. country-specific models**: Generic models are sometimes called "readyto-use" models, and country-specific models are often called "tailor-made" models.

The generic approach is used in designing simulation models which contain components common to a majority of education systems. They do not

correspond, therefore, to any particular country's education system. With careful adaptation, such models can however make it possible to approximate the pedagogical, physical, and financial consequences of a policy.

The country-specific approach is used in order to assess the consequences of a particular country's education policy options, and to identify, in greater detail, the development actions required to implement the stated policy. Country-specific models take into account the structure and specific details of an individual country's education system.

Generic models have the advantage of being operational as soon as the baseline data and main objectives are inputted, but have a limited power as detailed programming tools. In contrast, "tailor-made" simulation models, designed on the basis of close collaboration between decision-makers and specialists reflect a particular country's situation and its educational policy, but such models require a much longer time to prepare and to verify.

**Note**: In recent years, some generic models (often applied with necessary adaptation) have gained popularity. This is due (but not limited) to the following factors: (i) time and resources required to develop country-specific models; (ii) the ability to make cross-country comparisons of enrolment and resource projections by means of some adapted, generic models; (iii) the flexibility of some generic models to different contexts.

**Demographic vs. financial models**: The second classification is between "demographic" and "financial" models, with multiple variants in between. These two types of models are designed according to two opposite methodological approaches: financial models use public spending on education as the decision variable, and demographic models estimate educational expenditure as the result of the simulation.

In the financial or budgetary models, one is first concerned with determining an acceptable budget ceiling for education as a proportion of the State's overall budget. The computer calculates backwards to obtain likely enrolment targets. In the demographic models, the enrolment-related targets (independent variables) are laid down a priori and the computer calculates the resultant, necessary financial resources.

In reality, the principal simulation parameters  $-$  the enrolment and budget parameters – are interdependent. Whichever modelling approach is used, the options concerned in the initial scenario undergo several changes before leading to a balanced result. The search for a scenario that corresponds to the policy, leads the planner to repeatedly test different options for the two types of principal variables which are considered either as causes or consequences. The final decision is made by considering the implications of each parameter, and the scenario to be adopted finally results from a reasoned choice of the possible variables to be applied, both upstream and downstream in the course of the calculations.

<span id="page-11-0"></span>For instance, in demographic models, the financial resources calculated as requirements for achieving the enrolment targets may prove unsustainable within a certain macro-economic and fiscal framework. In this case, one needs to review the parameters of input mix (student/teacher ratio, class size, textbook/student ratio, etc.) until one achieves a feasible expenditure level. With financial models, the budgetary ceiling specified as the decision variable for a certain level of education may not make it possible to achieve a policy goal, such as an adequate teachers' training. In this case, one would adjust the aforementioned parameters of input mix in order to reduce the education costs per pupil to train more teachers.

**Note**: EPSSim, as explained above, is a demographic model, which computes the financial requirements as a consequence of a rights-based education policy. The major preoccupation of this model is the search for budget feasibility in the course of responding to the social demand for education.

#### **Logical path of "demographic" simulation models**

There are different paths that can be taken in developing simulation models using a "demographic" approach. However, the following three-step, generic path is common to most "demographic" simulation models.

- **First of all, enrolment forecasts are made**: The simulation starts by modelling access to and participation in education. One specifies the gross intake rate (GIR) and the model calculates the gross enrolment ratios (GER). In other words, in order to increase the enrolment ratios, managers will increase Grade 1 entrants. It is then possible to measure the progression of students from one grade to the next by specifying the flow rates (promotion, repetition and dropout), as well as the transition rates from one level to the next, in order to estimate the number of students per school-year and per school grade. This exercise will provide enrolment projections per year for the period being forecast (5, 10 or 15 years), and these can be broken down by private or public schools, by gender, by rural and urban areas, etc.
- **Secondly, enrolment projections enable the further forecasting of other "physical" inputs:** On the basis of the enrolment projections per year, it is now possible to calculate the following "physical" inputs: the number of teachers, classrooms, textbooks as well as any other physical educational requirements. This is thanks to the combination of several parameters specified in the model such as the supervision ratios, the number of weekly teaching and learning hours, etc.
- **Thirdly, the simulations of "physical" inputs will lead to financial estimates**: The objective of a simulation model is the quantification of the adopted education policy decisions. The quantified data on human, physical, and financial resources provided by the simulation model facilitate policy dialogue concerning the budgetary implications of the decisions taken by the authorities. The

<span id="page-12-0"></span>quantitative forecasts of educational development depend not only on the policy objectives, but also on the budgetary and macro-economic projections of the country. If the financial estimates relating to the education sector prove too high in relation to the financial affordability of the country, one starts again and reviews the simulation models. In consultation with relevant educational authorities and other stakeholders, one changes the parameters and searches for alternative education development options.

#### **Basic stages of computer simulation**

There are three principal stages to follow in the process of simulating educational development paths. These are: the collection and organization of the baseline data on which projections will be based, the definition of hypotheses to be tested on the baseline data, and the production of projected estimates as the result of such testing. Please refer to Section on Formulae for computer simulation, which describes how the formula of annual growth rate is applied for the sake of simulation.

Figure 2.1 presents three stages of simulation as well as the different terms used to describe them. It is worth noting that in designing the different stages, some terms, called related terms, have at times been used indiscriminately in this guide.

**Note**: The construction of a simulation model can involve several stages of development depending on the national context. However, three logical stages (the constitution of the baseline data, the quantifying of policy goals, and the projection of results) are the three key moments in the construction of a simulation. Furthermore, these three logical stages correspond to the three chronological phases in the preparation of an education development plan or programme.

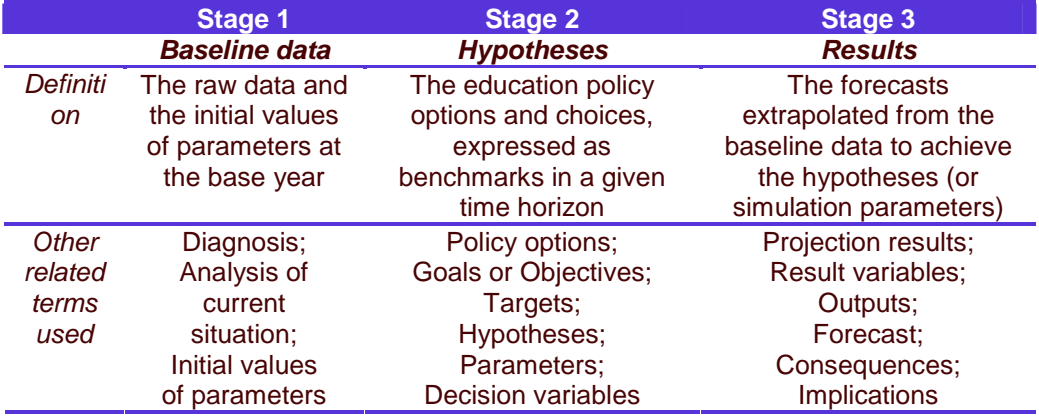

**Figure 2.1** Terms used for the three logical stages of simulation

In developing a simulation model, each stage can be conveniently presented on a worksheet of the spreadsheet software in order to facilitate data entry, the verification <span id="page-13-0"></span>and the monitoring of related information at each stage of the simulation. Figure 2.2, apparently similar to Figure 2.1, gives an example of how the different stages of simulation may be arranged across columns on a worksheet.

**Figure 2.2** Arrangement of simulation stages across columns of a worksheet

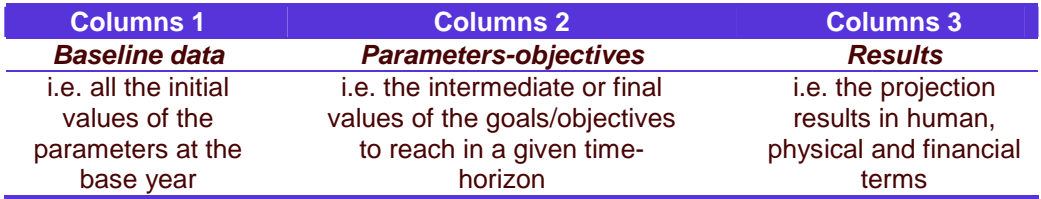

#### **Simulation scenarios through extrapolation, exploration and forecasting**

The simulation model makes it possible to construct objective scenarios on which to base policy dialogue and thereby facilitate the discussion of feasible education policy alternatives. On the basis of major education policy orientations, several educational development scenarios can be constructed. The simulation model is first used as an extrapolation tool, then as an exploration tool, and finally as a forecasting tool. Although there is no single pattern followed in the construction of a development scenario, nevertheless we can identify a commonly used method characterised by these three principal stages.

- **Baseline scenario (extrapolation)**: The first type of scenario, which can be called a "baseline" scenario, consists of a simple projection of (or extrapolation from) past trends. It is about determining the consequences of the current education policy if it remains unchanged over the planned period. This scenario makes it possible to weigh the consequences of a laissez-faire policy against alternative sector development scenarios and to foresee desirable changes.
- **Alternative scenarios (exploration**): The second stage consists of developing two or three alternative scenarios based on the simulation parameters resulting from the application of new policy objectives. These scenarios enable to determine the consequences of adopting new education sector development policies. The financial implications of adopting the different policy objectives are explored, enabling informed policy dialogue. It is at this stage that the feasibility of the different policies and strategies is considered. The budgetary consequences of these different policy options are calculated and thus inform policy dialogue, the aim of which is to reach consensus (or compromise) on the education policy. Once the different options have been carefully weighed, one of the scenarios progressively will emerge as a reference scenario.
- **Reference scenario (forecasting):** The third phase is the adoption of one of the previously considered scenarios, or even a scenario resulting from the combination of several alternative scenarios. Once the technical and financial

<span id="page-14-0"></span>feasibility of the reference scenario has been confirmed, it is refined with further information on which an action plan can be based. It becomes the reference scenario for the education sector development plan, making it possible to programme both the necessary development actions and their attendant financial resources.

#### **Major formulae for computer simulation**

Education simulation can make use of virtually all education-related statistics and indicators. Population data as well as a few indicators for expenditure are also required in order to identify and assess the budgetary and macro-economic implications or the affordability of the education policy. The most common indicators used in education simulation models, including EPSSim, are listed and described in the Annex.

Based on these indicators, most simulation models, including EPSSim, apply the annual growth rate to compute increases or decreases in enrolments, teachers, classrooms, instructional materials, etc. For example, in order to project gross intake rates (GIR) from 2004/05 through 2015/06, one can apply a growth rate and use the following three-step path:

**Step 1:** Choose the classical formula to compute the growth rate

Formula:

• 
$$
GIR_{Gradel}^{2015/06} = GIR_{Gradel}^{2004/05} * (1+r)^{11}
$$
  
\n•  $(1+r)^{11} = \frac{GIR_{Gradel}^{2015/16}}{GIR_{Gradel}^{2004/05}}$   
\n•  $1+r = 1\sqrt{\frac{GIR_{Gradel}^{2015/16}}{GIR_{Gradel}^{2004/05}}}$ 

• 
$$
r = \sqrt[1]{\frac{GER_{\text{Gradel}}^{2015/16}}{GER_{\text{Gradel}}^{2004/05}}} - 1
$$

Where:

 $\left| GIR_{\tiny{Gradel}}\right|^{2004/05}$  $\frac{^{2004/05}}{^{2.1}}$  = Gross intake rate to Grade 1 (e.g. primary education) in the school-year 2004/05

 $\frac{GIR_{\tiny{Gradel}}}{GIR_{\tiny{Gradel}}}\$  = Gross intake rate to Grade 1 (e.g. primary education) in the school-year 2015/16

 $r =$  Annual growth rate of GIR (gross intake rates) over the 11-year period from the school-year 2004/05 through the school-year 2015/16

**Step 2**: Transcribe this formula of annual growth rate into an Excel formula, i.e. a function that is used in the Excel environment:

- Annual grwoth  $_{rate} = (GIR_{Gradel}^{2015/16} / GIR_{Gradel}^{2004/05})^{\wedge} (1/11) 1$ Annual \_grwoth \_rate =  $(GIR_{Gradel}^{2015/16}/GIR_{Gradel}^{2004/05})^{\wedge} (1/11)$  –
- $D27 = (B27 / E27)^{(1/11)} 1$

Where:

2015 / 16  $B27 = GIR_{Gradel}^{2015/16}$ , i.e. the gross intake rate to Grade 1 (e.g. primary education) in the school-year 2015/16, is placed in Cell B27 of the Excel Worksheet (see Figure 2.3)

2004 / 05  $E27 = GIR_{Gradel}^{2004/05}$ , i.e. the gross intake rate to Grade 1 (e.g. primary education) in the school-year 2004/05, is placed in Cell E27 of the Excel **Worksheet** 

 $D27 =$  Annual growth rate

**Note**: The cells referred to here are the actual references of EPSSim's worksheet called PRIM, you can open by choosing EPS Simulation Simulation/Projections Primary Education.

**Step 3**: Apply this Excel function to compute the GIR of each year (see Figure 2.3)

• 
$$
GIR_{Gradel}^{2005/06} = GIR_{Gradel}^{2004/05} * (1 + Annual\_growth\_rate)
$$

• 
$$
GIR_{Gradel}^{2006/07} = GIR_{Gradel}^{2005/06} * (1 + Annual\_growth\_rate)
$$

 $\bullet$  ...

In other words,

- $F27 = E27 * (1 + D27)$
- $G27 = F27 * (1 + D27)$
- …

Where:

2005 / 06  $F27 = GIR_{Gradel}^{2005/06}$ , i.e. the gross intake rate to Grade 1 (e.g. primary education) in the school-year 2005/06, is placed in Cell F27 of the Excel Worksheet

2006/07  $G27 = GIR_{Gradel}^{2006/07}$ , i.e. the gross intake rate to Grade 1 (e.g. primary education) in the school-year 2006/07, is placed in Cell G27 of the Excel **Worksheet** 

#### $D27 =$  Annual growth rate

**Figure 2.3** Application of the formula of annual growth rate in EPSSim

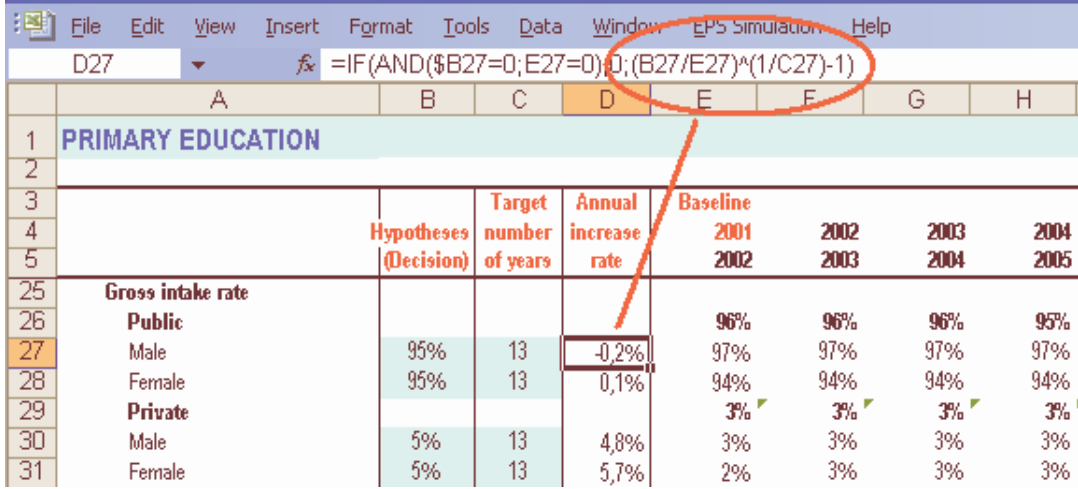

This method of projecting the GIRs is applied in EPSSim for other categories of inputs as well: flow rates, teachers, class size, student/teacher ratios, buildings, and even expenditure, with slight variations across the indicators. In other words, most indicators presented in the Annex have been projected in EPSSim, using, as far as possible, the same methodology as described above.

## **Chapter 3. Components of EPSSim 2.1**

#### <span id="page-17-0"></span>**Preliminary phase**

This chapter describes, step by step, each of the components (or menu items) of EPSSim 2.1, which can be accessed from the drop-down menu **EPS Simulation** (see Figure 1.4). The method for opening and running EPSSim has been explained in Chapter 1, Section on Getting Started.

Once you have got into the simulation model, you can have access to the menu item **What's This?** from which you can consult either **EPSSim's Quick Help** describing the basic steps for using this simulation model or the glossary of major indicators and their brief definitions as used in EPSSim 2.1 (Figure 3.1). Select **Next** or **Previous** in order to consult the different parts of the dialogue boxes.

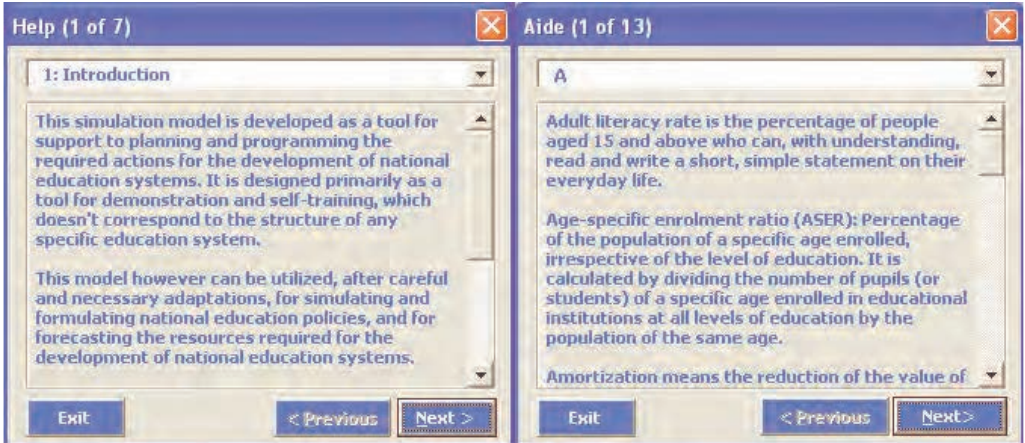

**Figure 3.1** Two dialog boxes: EPSSim Quick Help and Show the Glossary

#### **Pre-simulation exercise**

The second menu item is **Pre-simulation exercise**. This part can help EPSSim users to practice a quick, simple simulation on pre-school education and to be familiarized with the EPSSim environment and terminology. This module is particularly useful for those with no experience of simulation models.

#### Figure 3.2 List of baseline data and policy options for a pre-simulation exercise

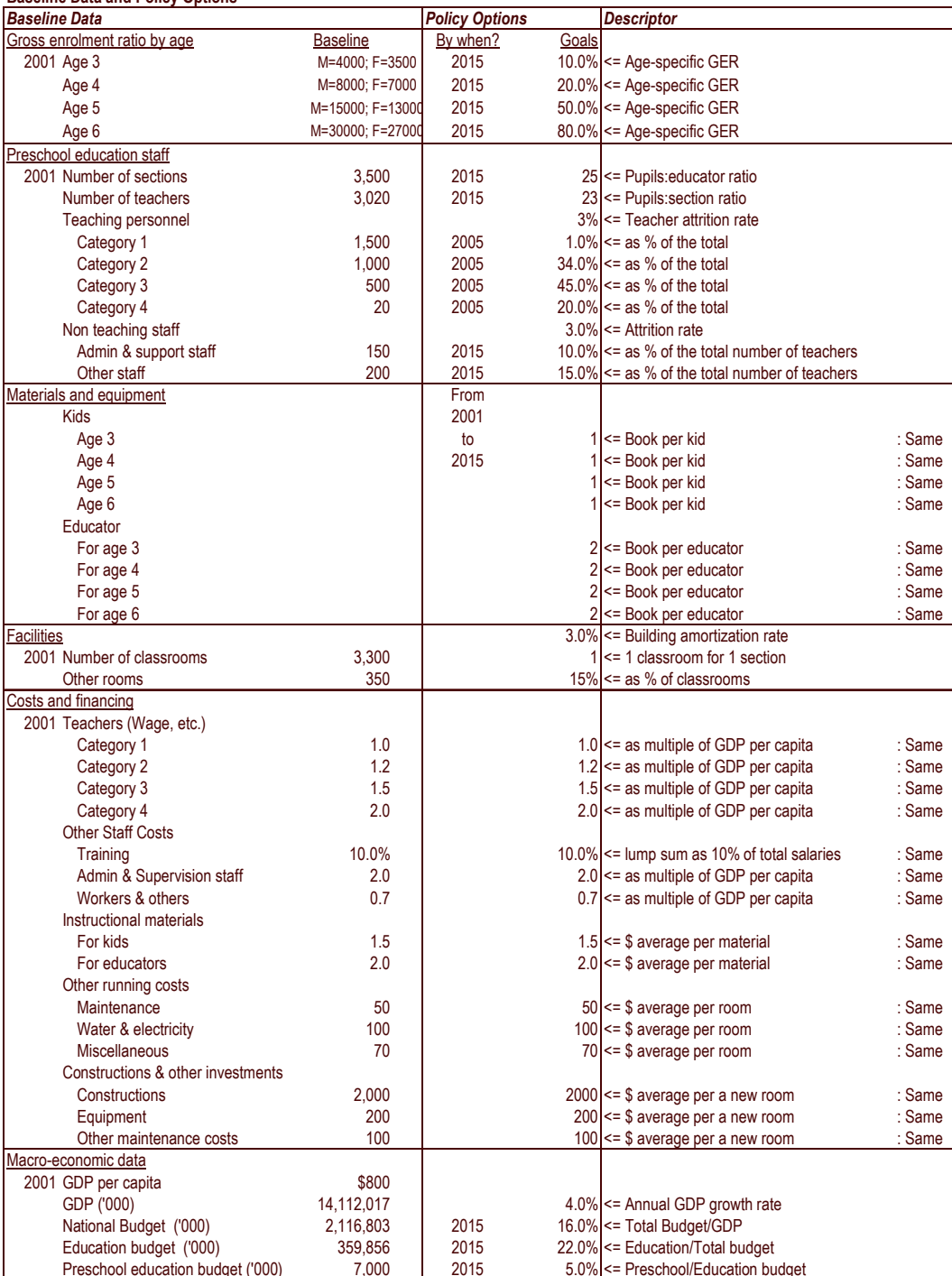

#### **Baseline Data and Policy Ontions**

In order to practice this preliminary exercise, choose EPS Simulation  $|$  Pre-simulation exercise, then select **Background**, **Population data** or **Simulation**. The descriptive part and the list of baseline data and policy options (Figure 3.2) of **Background**  comprise the contextual information on the exercise and can be used for entering statistical and policy data once you have got into the worksheet EXER2 (EPS Simulation | Pre-simulation exercise | Simulation).

To enter the baseline data or the information on policy options, one can click one of the four option buttons of the worksheet (see Upper Left-hand in Figure 3.3): **Data Column Only** displays Column E only, which accommodates the green-coloured cells to be used for entering the baseline data. **Hypo Columns Only** displays Columns B, C and D, which contain the blue-coloured cells to be used for entering the policy options. **Show All Columns** displays all columns, including those containing the projected results by year.

**Tip**: One can start by clicking the option button **Data Column Only** in order to enter baseline data onto the blue-coloured cells. You can then click **Hypo Columns Only** in order to input policy options. Alternatively, if you wish to enter baseline data and policy options while all the columns are displayed, click **Show All Columns**.

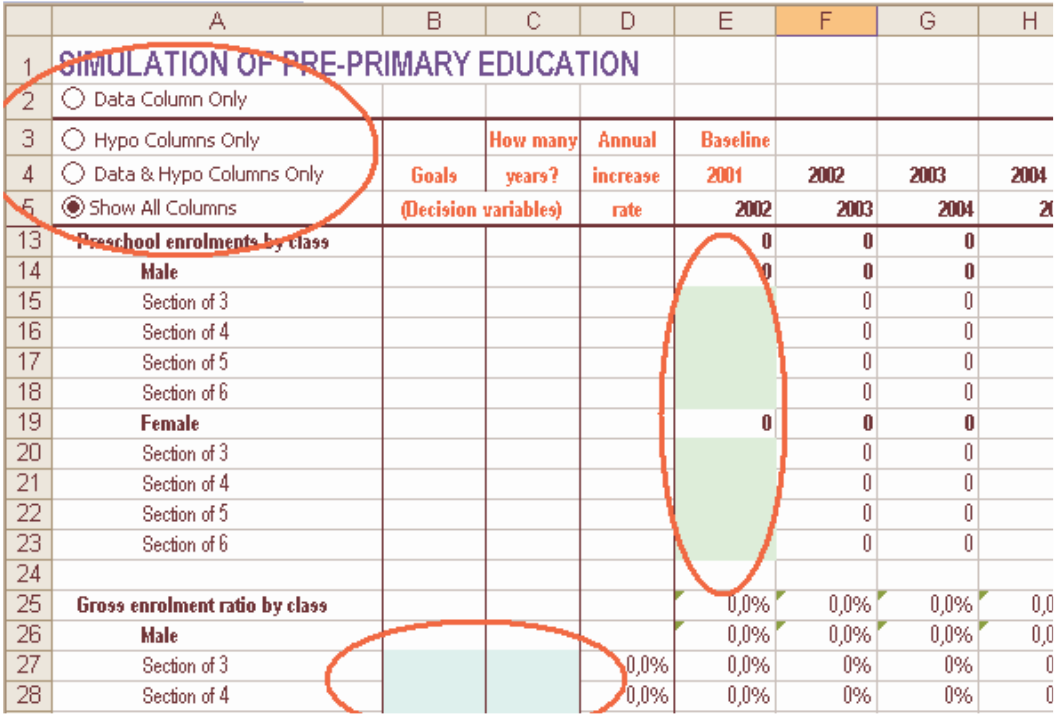

#### **Figure 3.3** Worksheet of the simulation exercise

Once you have entered all the data and policy information, review the projected

<span id="page-20-0"></span>results, paying particular attention to Rows 118 to 127 (Budget Framework), in order to appraise whether your policy is realistic and feasible within the stipulated sector-wide and macro-economic frameworks. If you find that the financing gap (Gap Simulation Costs vs. Budget), placed in Row 126, is too big, then change some policy options in order to reduce this gap. For instance, instead of the GER Goal of 20% in Cells B28 and B33, enter 10% (See Figure 3.3).

**Note**: Ideally, this pre-simulation exercise should be done by at least two people at the same time, each with his/her own PC, in order for them to compare and discuss the results of each simulation made with the same data and policy information.

#### **Projections for simulation**

This component is the most important part of EPSSim 2.1. This is where you can enter, by level or type of education, the baseline data and policy options of your education sector after having adjusted EPSSim according to the actual structure of your country's education system (Figure 3.4). Making such adjustments is explained later in this chapter in the section dealing with Utilities.

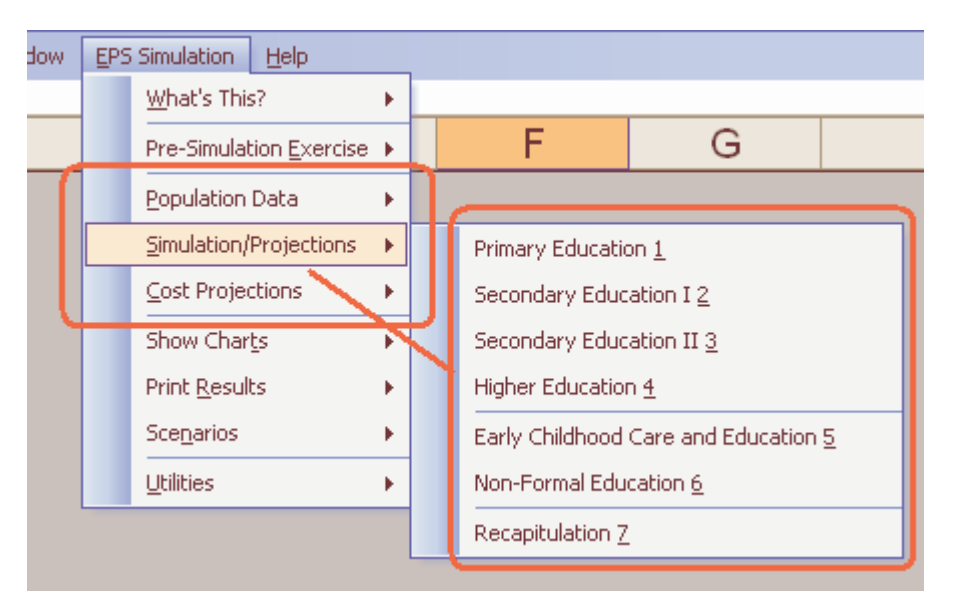

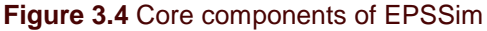

The **first step** is to enter your population data. The projected population data are usually obtained from the national department dealing with demographic data and projections. In case you don't have the officially derived population projections, you can apply the formula of growth rate as explained in Chapter 2, Section on Major formulae for computer simulation.

**Tip**: If your population data are in the form of aggregates by age-group, you can disaggregate them by age-specific data, using a Utility on Sprague Multipliers (EPS Simulation | Utilities | Sprague Multipliers).

The **second step** is to enter your education data and policy options by level and type of education. This implies that you have collected in advance all the necessary major baseline data required as well as the information on future policy orientations.

**Note**: In EPSSim, baseline data are to be entered in the cells under Column E and policy options in those under Columns B, C and occasionally D, across all education levels.

In case you are missing some critical data and/or policy options for EPSSim, you can either interrupt the data entry after saving your work or skip the concerned cell(s) and continue entering other data. However, you will need to enter the required data at a later stage into the relevant cells of EPSSim. For data entry, you can use the four option buttons as explained in the previous section on Pre-simulation exercise. Figure 3.5 displays the worksheet on primary education. All the other worksheets have been designed in a similar format.

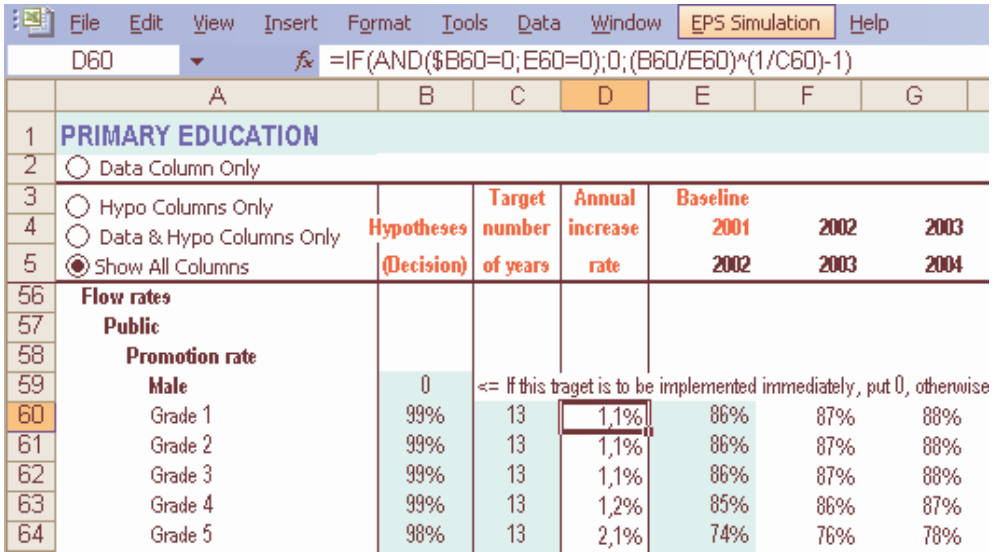

**Figure 3.5** Example of simulation worksheet: *Primary education* 

**Note**: In EPSSim 2.1, it is possible to simulate a particular level or type of education, independently of the other levels or types of education (e.g. formal basic education, ECCE, non formal education, etc.). However, the simulation will be incomplete since all levels and types of education are intrinsically interlinked. Therefore, appraisal of the realism and feasibility of the projected results in any one level or type of education needs to be made in light of the array of policy options taken across the whole education sector. Furthermore, within the formal education setting, one should start the simulation from primary education and

proceed to secondary and higher education, as it occurs in reality, in order to make the necessary appraisals at each level consecutively.

**Tip**: Each level of education is "physically" placed in one worksheet. For instance, the simulation of the  $2^{nd}$  cycle of secondary education, together with the types and streams of education equivalent to this cycle, is done on the same worksheet, called SEC2, which can be accessed through EPS Simulation Simulation/Projections | Secondary Education 2.

For the terms and indicators used in the worksheets of EPSSim, go to the Glossary  $(EPS)$  Simulation | What's This? | Show the Glossary), or to the Annex of this quide. To understand the formulae of the annual increase rate and the annual increments of projection, refer to the section on the Major formulae for computer simulation of the previous chapter.

The **third step** is for entering unit costs and other expenditure-related data in order to make the cost projections and thus to complete the simulation. The unit costs to enter in this part of EPSSim 2.1 are the multiples of GDP per capita for staff salaries, while for all other items, they are the costs of each unit (for example, the average price of textbooks, the cost of classroom construction, etc.) Some of the expenditure-related data will need to be obtained from other ministries, those in charge of finance, economic planning and development.

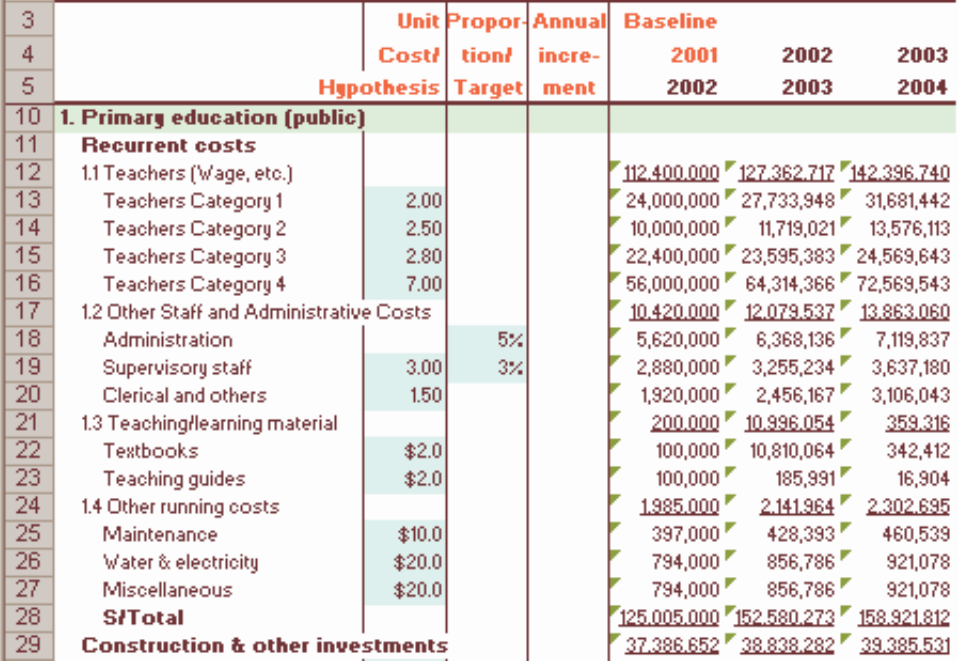

#### **Figure 3.6** Unit costs for simulation

**Note**: For more details on the unit costs, you can refer to the descriptions

given in the Descriptor column of Figure 3.2.

<span id="page-23-0"></span>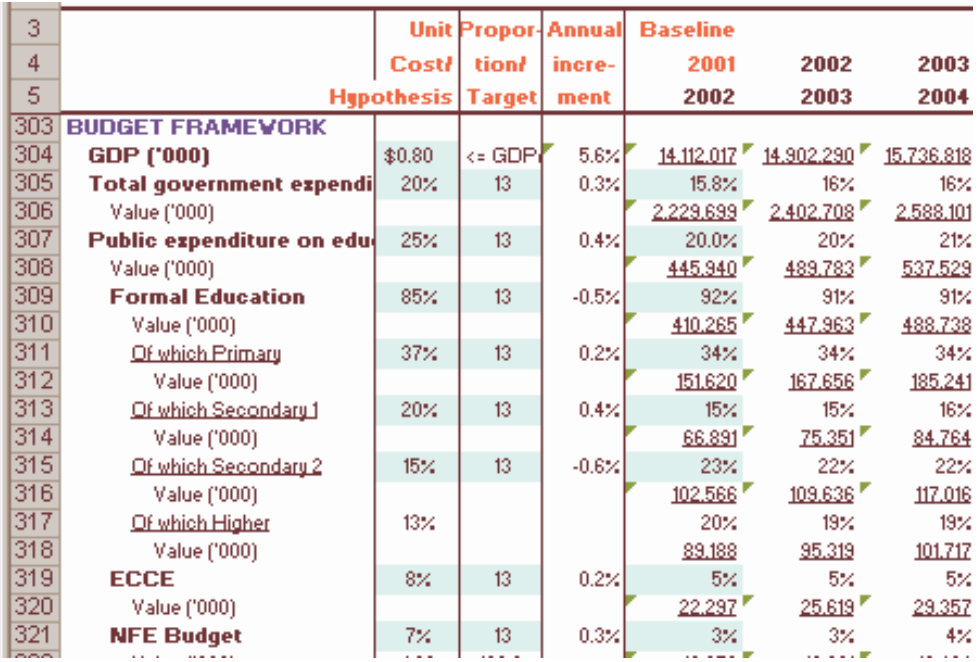

#### **Figure 3.7** Expenditure-related data

These cost data enable the projection of the resource implications and financial requirements for achieving the government's policy options within the specified macroeconomic and budgetary frameworks. Different policy options and their resultant resource implications are tested by exploring alternative scenarios, examining their technical and financial feasibility.

#### **Further utilization**

Once you have obtained the projections in terms of enrolments and resource requirements for achieving the enrolment targets, you can display the projected results in the form of charts or hard copies, either entirely or for only a specific part of the simulation (see Figure 3.8).

In order to consult the projected results in the form of charts (e.g., enrolments, teachers and facilities, etc.), choose EPS Simulation  $\vert$  Show Charts, then select the relevant submenu items. Figure 3.9 presents an example of a built-in chart of EPSSim 2.1: Choose EPS Simulation | Show Charts | Efficiency in Primary Education, then select **Next** until you obtain the chart entitled Coefficient of Efficiency: Primary Education.

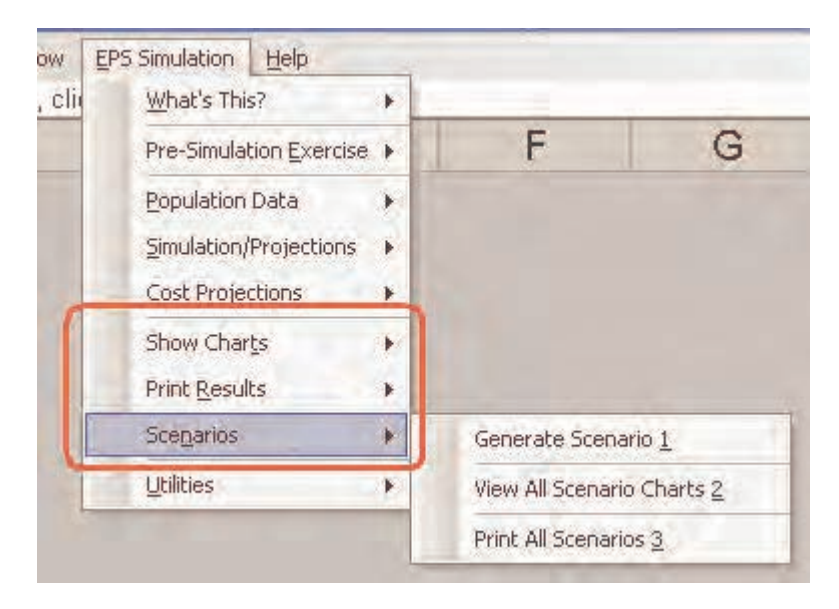

#### **Figure 3.8** Consultation of projected results in different formats

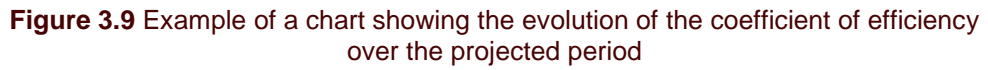

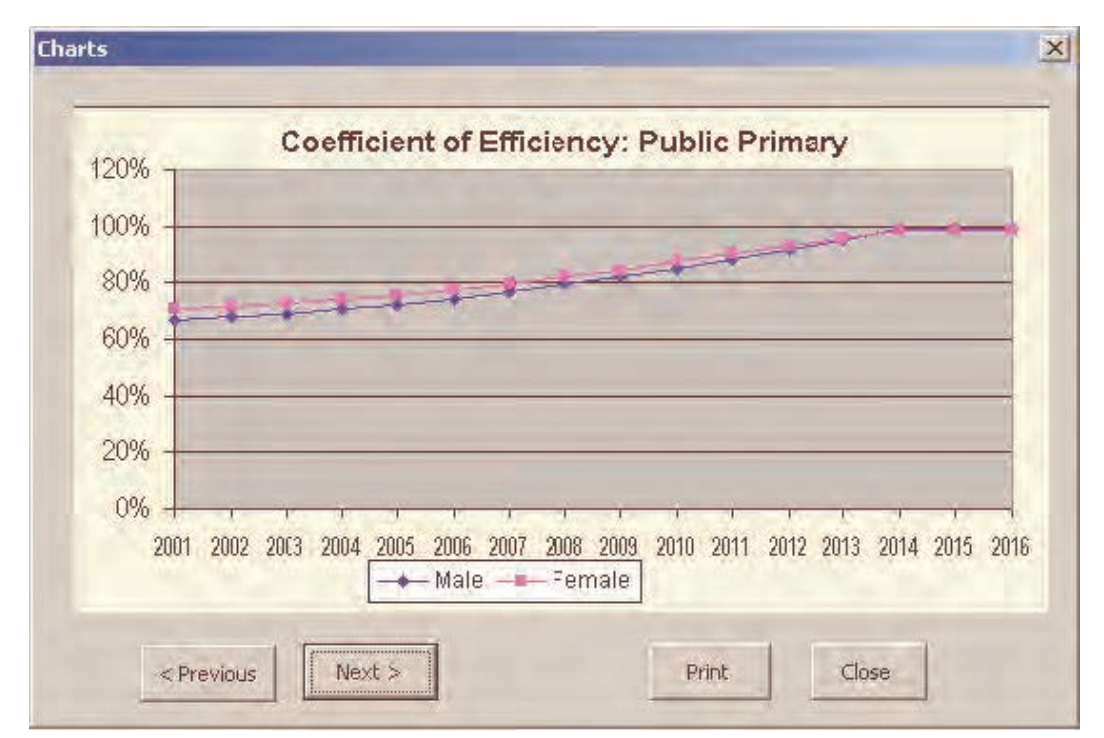

**Tip**: You can modify the content of the charts according to your actual

presentational needs. In order, for example, to replace the chart on the survival rates with the one on the wastage rates, choose Format Sheet Unhide, then select Charts5 from the **Unhide** Box. The worksheet Charts5 contains, under the columns D and E, the information on the survival rates, which cells refer to the worksheet COH!, Rows 158 for Male and 181 for Female. You then open this worksheet (choose Format Sheet Unhide, then select COH). Rows 158 and 181 contain the information on survival rates, while Rows 160 and 183, the information on wastage rates. This means that from the worksheet Charts5, you can relate the corresponding cells to the cells of Rows 160 and 183 (instead of Rows 158 and 181) of the worksheet COH in order to replace the information of the chart on the survival rates with the one on the wastage rates.

Another possibility for consultation is printing out the specific information by education level or type of information (EPS Simulation | Print Results, then select the relevant category you are interested in).

You can also generate a number of scenarios (see Figure 3.8). A scenario description box (Figure 3.10) is displayed when you choose EPS Simulation  $\vert$  Scenarios Generate Scenario. You can briefly describe the main features of your scenario and click **Finish**.

**Note**: Please refer to Chapter 2, Section on Simulation scenarios through extrapolation, exploration and forecasting, which describes the three-stage method of producing development scenarios (i.e. extrapolation, exploration and forecasting).

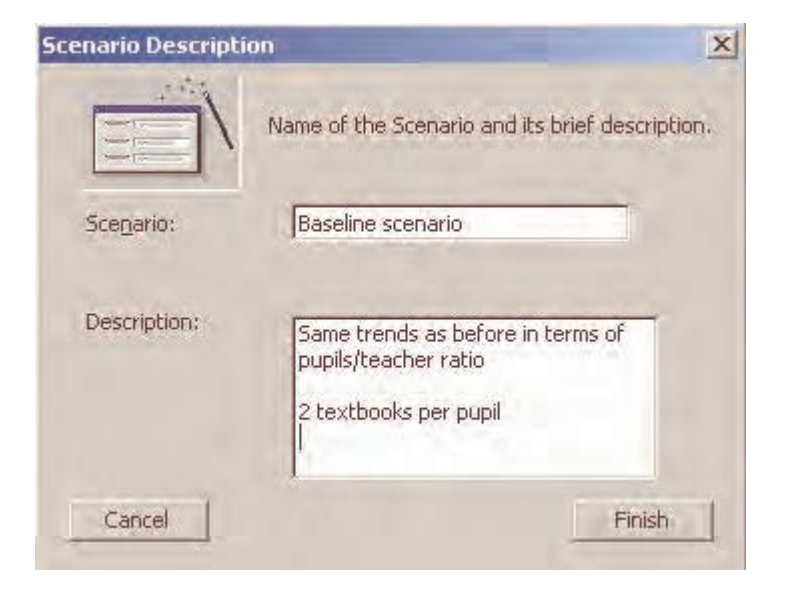

#### **Figure 3.10** Scenario Description Box

Once you have generated the first scenario, you can create other alternative scenarios

after changing the relevant policy options. In order to create the second scenario, enter some new policy options (for example, change the pupil/teacher ratio at primary education), then repeat the process you followed to create the first scenario (EPS Simulation | Scenarios | Generate Scenario). You can repeat this operation in order to create several scenarios. Figure 3.11 displays an example of three different scenarios generated by EPSSim 2.1.

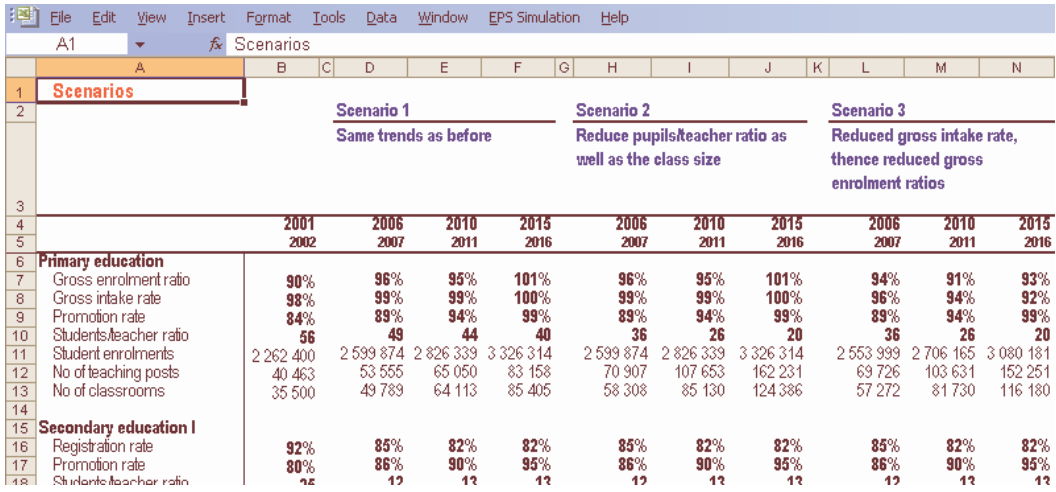

#### **Figure 3.11** A synoptic table of scenarios

**Note**: Technically, you can generate as many scenarios as possible. However, in EPSSim 2.1, the number of scenarios that can be created was intentionally limited to four. In order to create and display more scenarios, go to Visual Basic Editor and look for the macro called Scenario view, which contains the necessary information.

**Tip**: You can improve or modify the categories of information to be displayed in this scenario component. In order to do this, choose ViewScenario worksheet (either through EPS Simulation | Scenarios | View All Scenario Charts or choosing Format | Sheet | Unhide | ViewScenario). Then bring the necessary modifications in the range of AA6 to AF59 of the worksheet ViewScenario.

Once you have generated scenarios, you can display them in the form of charts or make hard copies of the scenarios.

## <span id="page-27-0"></span>**Chapter 4. Additional adaptation of EPSSim 2.1**

This part of the guide explains the additional functions of EPSSim as well as the macros, which can facilitate its use and enable further adaptation of the simulation model.

#### **Utilities**

Figure 4.1 displays the different utilities that you can use to further customize EPSSim 2.1 according to your educational context and to obtain additional necessary data and indicators.

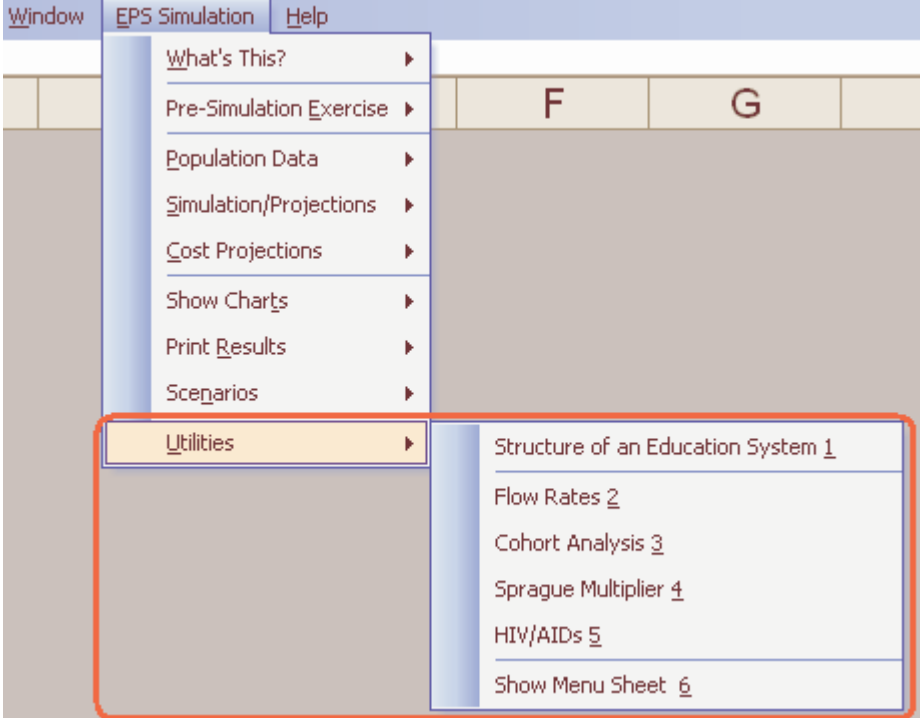

#### **Figure 4.1 Utilities submenu items**

**Structure of an Education System:** Choose EPS Simulation | Utilities | Structure of

an Education System. You will be prompted to a worksheet containing Figure 4.2. In this part, you can enter the duration of each level and type of your education system, and specify whether a particular level or type of education is relevant or not in your simulation. For example, if your education system is 5-3-4 (5 years of primary education, 3 years of  $1<sup>st</sup>$  cycle of secondary education and 4 years of  $2<sup>nd</sup>$ cycle of secondary education), specify "5" in the cell C2, "3" in the cell C3 and "4" in the cell C6. If vocational education doesn't exist at the level of the  $1<sup>st</sup>$  cycle of secondary education, put "0" in Cell C5. Then click "**Click here for restructuring according to the above information**". EPSSim 2.1 will be restructured according to the information that you have specified (Figure 4.2).

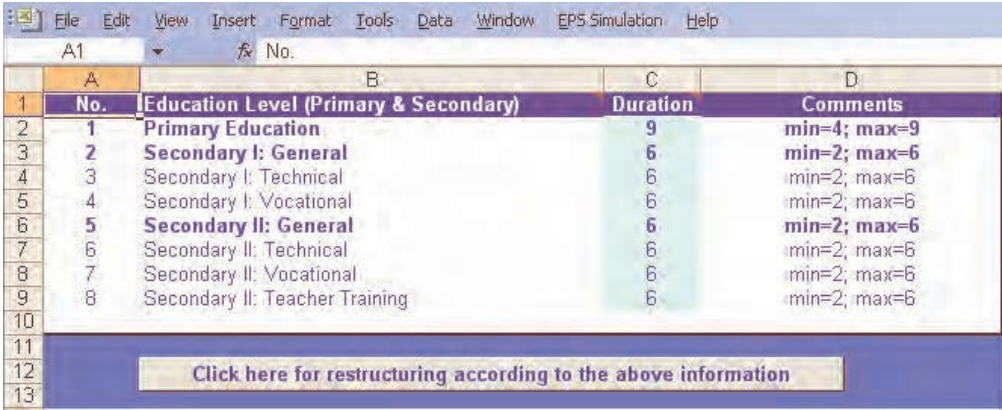

**Figure 4.2** Structuring the model according to your education system

**Note**: The restructuring of EPSSim 2.1 is done by hiding the unnecessary rows (grades of each level or type of education) in the corresponding worksheets. For example, according to the above instructions, if you open PRIM, the simulation part (the worksheet) for primary education (EPS Simulation Simulation/Projections Primary Education), you will notice that the rows 65-68 (as well as other concerned rows) have been hidden. In order to physically delete these unnecessary rows, select the whole worksheet (clicking the upper left-hand corner as in Figure 4.3), then unhide all the rows (Format  $\vert$  Row $\vert$  Unhide). The next step is to select the unnecessary rows (for example rows 65-68), click the right button of your mouse and choose Delete. You can repeat this operation as many times as necessary.

**Flow rates**: This utility enables you to calculate the flow rates (promotion, repetition and dropout rates). To this end, enter the enrolment data of two consecutive years and the number of repeaters in the second year in the blue-coloured cells. The flow rates of your education systems will be displayed in columns L through Q (see Figure 4.4).

#### **Figure 4.3** Selecting the whole worksheet

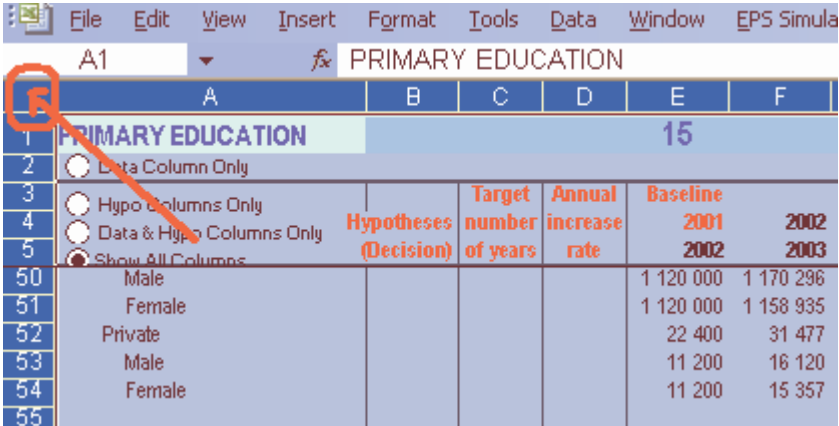

#### **Figure 4.4** Calculating the flow rates

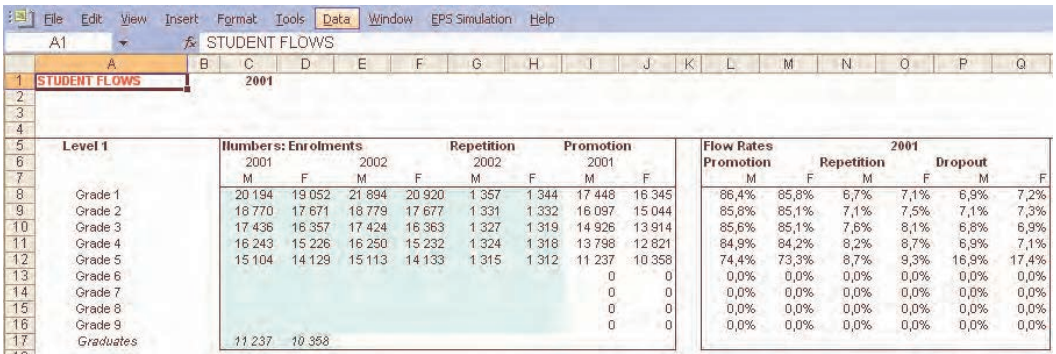

Cohort Analysis<sup>2</sup>: This utility (Figure 4.5) enables you to calculate a number of indicators showing the efficiency of your education system by means of the technique of the reconstituted cohort analysis. To this end, specify the required information in the yellow-coloured cells (A3 to A5), click **Start/Restart**, then fill in the blue-coloured cells. This operation will compute and display several efficiencyrelated indicators.

<sup>&</sup>lt;u> 1980 - Jan Barat, martin amerikan basal dan berasal dalam basal dalam kecamatan dalam kecamatan dalam kecamatan</u><br>Dalam kecamatan dalam kecamatan dan berasal dan berasal dalam kecamatan dan berasal dalam kecamatan dalam k  $2$  Cohort analysis using flow diagrams is useful to calculate indicators of internal efficiency. A school cohort is a group of pupils who join the first grade of a given cycle or level of education in the same year and subsequently experience the events of promotion, repetition or dropout. Cohort analysis traces the flow of such group of pupils who enter the first grade in the same year as they progress through the given cycle or level of education. In particular, it can help calculate wastages rates due to dropout or repetition, survival rates and the coefficient of efficiency.

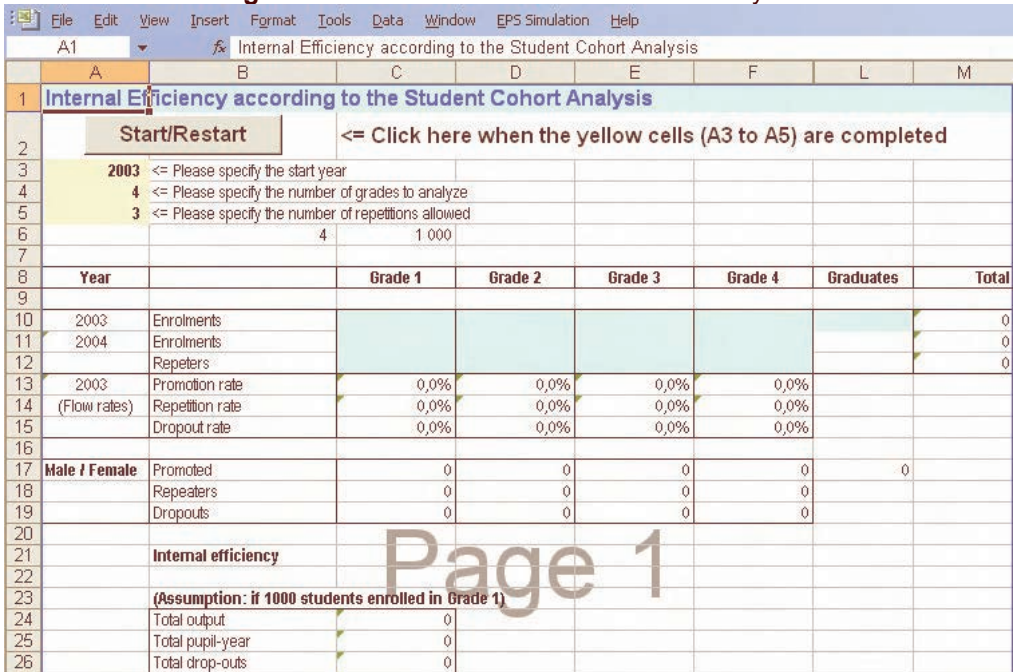

#### **Figure 4.5** Worksheet on student cohort analysis

#### **Figure 4.6** Sprague multipliers

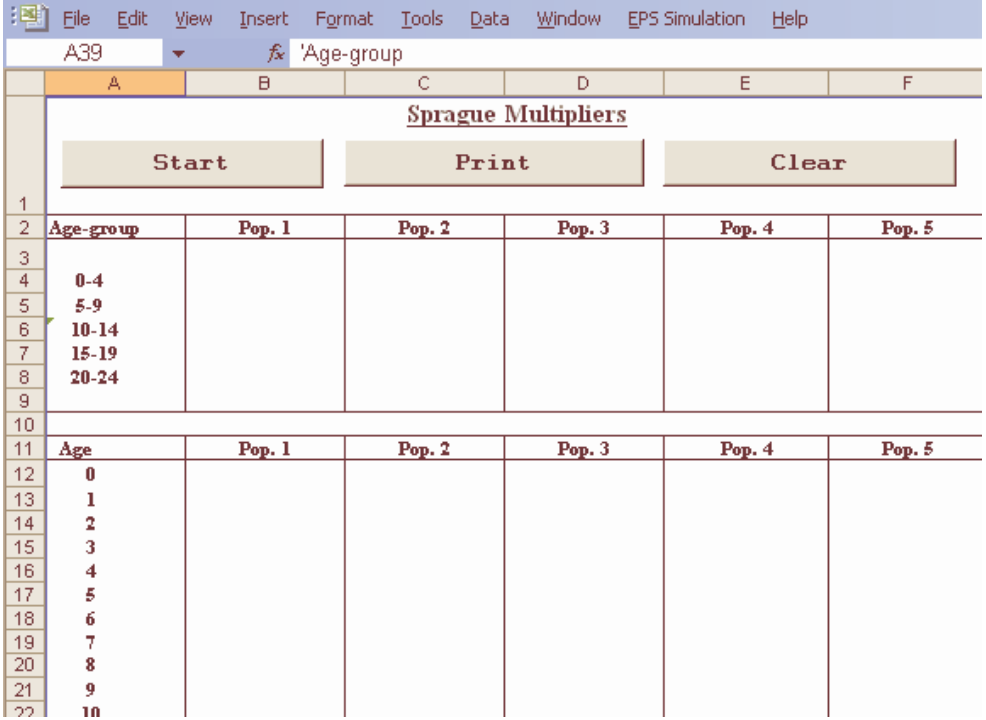

- **Sprague Multipliers**: This utility (Figure 4.6) uses Sprague Multipliers to calculate age-specific populations when the population data are only available by agegroup (most frequently by 5-year groupings). To this end, click **Start**, enter agegroup population data, then click **OK** in order to obtain age-specific population data.
- **HIV/AIDS**: This is an example of how to calculate the impact of HIV/AIDS in the education system. This methodology is not exclusive. Many other methodologies are applied in different countries. However, this utility demonstrates that if there are pupil- and/or staff-related data on HIV/AIDS, one can calculate the financial impact of this pandemic on the education system. To enter this utility, choose EPS Simulation | Utilities | HIV/AIDS.

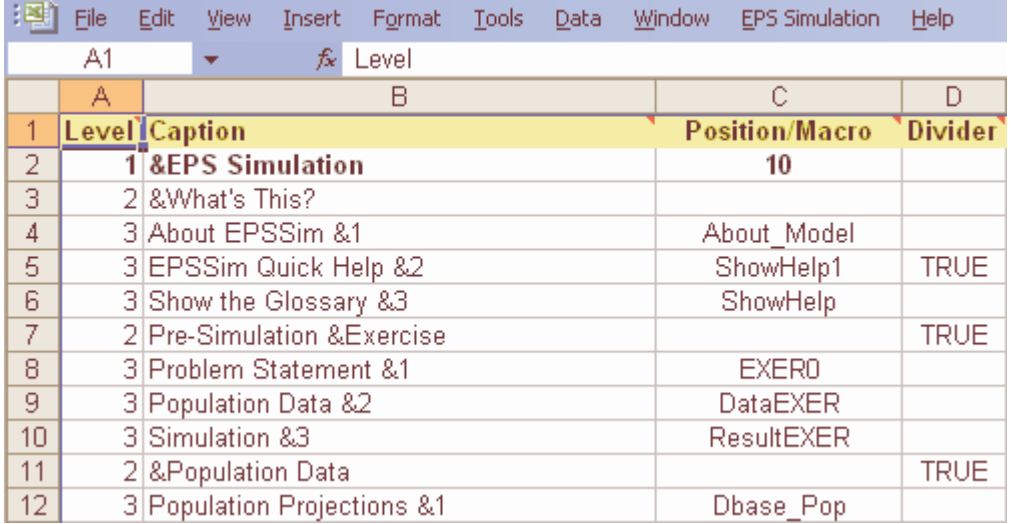

#### **Figure 4.7** Customizing menu items

**Show Menu Sheet**: This utility, displayed in Figure 4.7, enables you to customize the drop-down menu of **EPS Simulation** according to the specific terminology used in your education system (for example, 'Elementary Education' instead of 'Primary Education'). To open it, choose EPS Simulation | Utilities | Show Menu Sheet. Under the column A (Level), the numbers mean (in the drop-down menu) the main menu for 1, menu item for 2 and submenu item for 3. Under the column B (Caption), the texts are the captions (headings) that actually appear on the **EPS Simulation** menu. Column C contains the macros, while Column D states whether there is a divider (True) or not (blank) between the submenu items.

#### <span id="page-32-0"></span>**Macros**

A number of macros have been designed to improve the user-friendliness of EPSSim and to automate the consultation of the projected results. The macros are made possible by means of Visual Basic for Applications (VBA)<sup>3</sup>, scripted on the Visual Basic Editor, which is accessed by choosing Tools | Macro | Visual Basic Editor. The three typical elements of Excel Visual Basic Editor are (i) Microsoft Excel Objects, (ii) Forms, and (iii) Modules. Figure 4.8 is the typical presentation of the Visual Basic Editor.

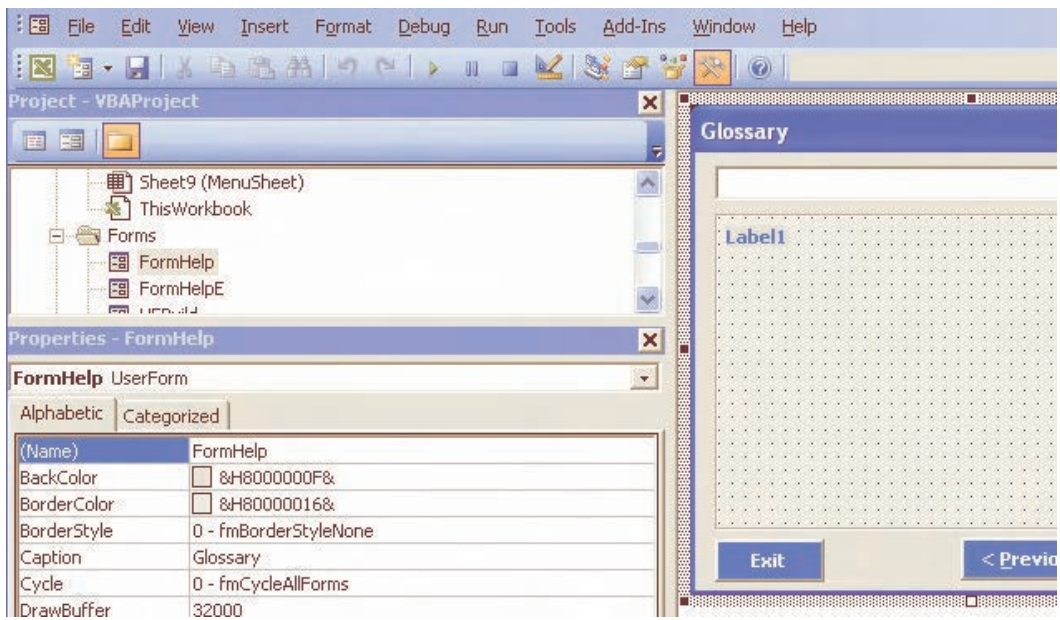

**Figure 4.8** Screen of the Visual Basic Editor

**Note**: A macro is a set of codified instructions that are scripted, saved, and typically assigned to a short key. In other words, it is a short programme written to automate several and/or repetitive steps. Macros can be found in many types of software, such as spreadsheets and word processing. They consist of a list of several operations saved in a file which can be called up from within e.g. the Excel programme. When called up by a single word or even a single letter, the entire list of specified operations is executed.

**Tip**: If you want to change some of the macros, first you have to identify the name of the concerned macro programme by opening the worksheet entitled

<sup>&</sup>lt;u>3</u><br><sup>3</sup> VBA stands for Visual Basic for Applications, the official name of which is *Visual Basic,* Applications Edition. VBA is Microsoft's common application programming (macro) language for Access, Excel, and the Visual Basic programming environment.

MenuSheet (EPS Simulation | Utilities | Show Menu Sheet). Then, look for the names of the macros under Column C against the captions (menu items) listed under Column B. For example, the name of the macro for generating a scenario is StartScen located in Cell C47. Once you have identified the name of the particular macro, access the Visual Basic Editor (Tools Macro Visual Basic Editor) and click Modules. Look for the name of the macro which usually starts with "Sub MacroName()" and ends by "End Sub". For example, with regard to the macro StartScen, it is a programme batch starting with Sub StartScen() … and ending with Sub End, as shown below:

```
Sub StartScen() 
  Set Dl3 = ThisWorkbook.DialogSheets("Dl3") 
  'Set up the defaults (values used if user clicks Finish 
early) 
  Dl3.EditBoxes("EditName").Text = "" 
 Dl3.EditBoxes("Edit Box 13").Text = "" 
  ShowDialog3 
End Sub
```
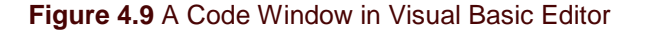

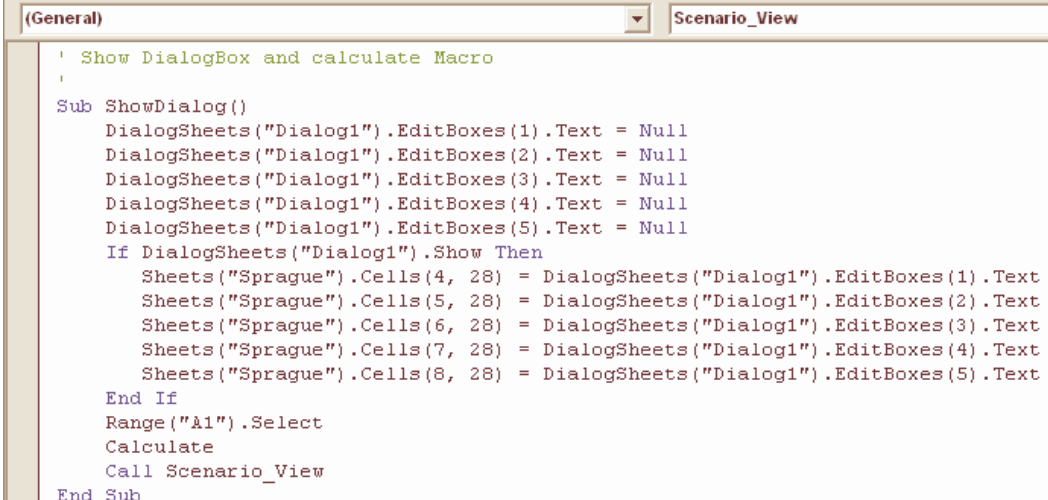

Those who wish to learn more about VBA should refer to [www.microsoft.com or](http://www.microsoft.com) the many other available sources (website, documents or tutorials) dealing with VBA. Figure 4.9 is an example of a macro, used to facilitate data entry using Sprague Multipliers.

## **Frequently asked questions (FAQs)**

#### <span id="page-34-0"></span>**The menu EPS Simulation disappeared …**

It happens when there has been a mistake (though benign) on your part. In order to make the menu appear again, go to "Start" worksheet, scroll down to Cell A40, then click "Create Menu". You can make it disappear by clicking "Delete Menu".

#### **View all or part hidden worksheets…**

If you would like to display part or most of the worksheets of EPSSim 2.1, go to "Start" worksheet, scroll down to Row 40, then click "All visible". You can hide all the open worksheets again by clicking "All invisible". Another possibility is to use the Excel built-in macro (Format Sheet | Hide or Unhide…)

#### **Change the menu items or titles…**

It's pretty easy. Choose EPS Simulation | Utilities | Show Menu Sheet. Under Column B, change the captions as you like, then click "Create Menu" in the Cell A40 of the "Start" worksheet. For example, in order to change the heading of the main menu "EPS Simulation" to "EFA Simulation", go to the cell B2 of "MenuSheet", change "&EPS Simulation" to "&EFA Simulation" (& means an underlined character (shortcut) in a menu item), click "Create Menu" in the Cell A40 of the "Start" worksheet. A new name "EFA Simulation" will appear on the Menu Bar.

#### **Create/delete menu…**

See above "The menu EPS Simulation disappeared …"

#### **EPSSim has been opened, but no EPS Simulation menu was created on the Bar Menu…**

If EPSSim opens without prompting the Security Warning, it means that the security level of the Excel programme is not defined as "Medium" and that the model was opened without enabling the necessary macros. In order to activate macros, choose, on the Menu Bar of the Excel programme, Tools | Macro | Security... The Security Level to be selected is Medium. You need to reopen the Excel programme and the simulation model as well, in order to use EPSSim properly. When you open the model, you choose "Enable Macros".

## **Annex**

#### <span id="page-35-0"></span>Most frequently used indicators in education simulation models: definitions and formulae

#### **ENROLMENT RATIOS**

**Gross enrolment ratio:** Total enrolment in a specific level of education, regardless of age, expressed as a percentage of the eligible official school-age population corresponding to the same level of education in a given school-year. The ratio is calculated by dividing the number of pupils (or students) enrolled in a given level of education regardless of age by the population of the age-group which officially corresponds to the given level of education.

Formula:

$$
GER_h^t = \frac{E_h^t}{P_{h,a}^t}
$$

Where:

 $\left\langle GER\right\rangle _{h}^{t}$  = Gross Enrolment Ratio at level of education  $h$  in school-year  $t$ 

 $E_{h}^{\phantom{h}t}$  = Enrolment at the level of education  $h$  in school-year  $t$ 

 $P_{h,a}^{\quad t}$  = Population in age-group a which officially corresponds to the level of education  $h$  in school-year  $t$ 

**Net enrolment ratio:** Enrolment of the official age-group for a given level of education expressed as a percentage of the corresponding population. It is computed by dividing the number of pupils enrolled who are of the official age-group for a given level of education by the population for the same age-group.

Formula:

$$
NER_h^t = \frac{E_{h,a}^t}{P_{h,a}^t}
$$

Where:

 $NER_{h}^{\phantom{h}t}$  = Net Enrolment Ratio at level of education  $h$  in school-year  $t$ 

 $E_{h,a}^{\quad t}$  = Enrolment of the population of age-group a at level of education h in schoolyear t

 $P_{h,a}^{\quad \ t}$  = Population in age-group a, which officially corresponds to level of education  $h$ in school-year  $t$ 

**Age specific enrolment ratio:** Percentage of the population of a specific age enrolled, irrespective of the level of education. To calculate this ratio, divide the number of pupils (or students) of a specific age enrolled in educational institutions at all levels of education by the
population of the same age.

Formula:

$$
ASER_a{}^t = \frac{E_a{}^t}{P_a{}^t}
$$

Where:

 $ASER_{a}^{\;\;t}$  = Age Specific Enrolment Ratio of the population of age  $\emph{a}$  in school-year  $t$ 

 $E_{a}^{\phantom{a}t}$  = Enrolment of the population of age  $\emph{a}$  in school-year  $t$ .

 $P_a^{\phantom{a}t}$  = Population of age  $a$  in school-year  $t$ 

#### **INTAKE (ADMISSION) RATES**

**Apparent (gross) intake rate:** Total number of new entrants in the first grade of primary education, regardless of age, expressed as a percentage of the population at the official primary school-entrance age. The rate is calculated by dividing the number of new entrants in grade 1, irrespective of age, by the population of official school-entrance age.

Formula:

$$
GIR^t = \frac{N^t}{P_a^t}
$$

Where:

 $\overline{GIR}^{\ t}$  = Gross (Apparent) Intake Rate in school-year  $t$ 

 $N^{-t}$  = Number of new entrants in the first grade of primary education, in school-year  $t$ 

 $P_a^{\phantom{a}t}$  = Population of official primary school entrance-age a, in school-year  $t$ .

**Net intake rate:** New entrants in the first grade of primary education who are of the official primary school-entrance age, expressed as a percentage of the population of the same age. It is calculated by dividing the number of children of official primary school-entrance age who enter the first grade of primary education by the population of the same age.

Formula:

$$
NIR^{t} = \frac{N_a^{t}}{P_a^{t}}
$$

Where:

 $NIR^{-t}$  = Net Intake Rate in school-year t.

 $N_{a}^{\;\;t}$  = Number of children of official primary school-entrance age a who enter the first grade of primary education, in school-year t.

 $P_a^{\phantom{a}t}$  = Population of official primary school-entrance age a, in school-year  $t$ .

#### **FLOW AND TRANSITION RATES**

**Promotion rate:** The proportion of pupils enrolled in a given grade at a given school-year who will at the beginning of the following school-year, be enrolled in the next higher grade. There are two possible ways of calculating this indicator, depending on the availability of data on the number of promotees by grade. If such data are available, "Formula 1" can be used, in which case, the number of promotees by grade in school-year  $t+1$  is divided by the number of pupils enrolled in the corresponding grade in school-year t. Otherwise, "Formula 2" is used when data on the number of promotees by grade are not available; the number of repeaters by grade in school-year  $t+1$  are deducted from the number of pupils enrolled in the corresponding schoolyear and the difference is then divided by the number of pupils enrolled in corresponding grade in school-year  $t$ .

Formulas:

$$
p_i^{\ t} = \frac{p_{i+1}^{\ t+1}}{E_i^{\ t}}
$$
  
or  

$$
p_i^{\ t} = \frac{E_{i+1}^{\ t+1} - R_{i+1}^{\ t+1}}{E_i^{\ t}}
$$

Where:

 $p_i^{\phantom{i}t}$  = Promotion Rate at grade *i* in school-year  $t$  $\frac{t+1}{1}$ + +  $p_{i+1}^{\quad \ \, t+1}$  = number of pupils promoted to grade *i*+1 in school-year *t*+1  $\frac{t+1}{1}$ + + = number of pupils enrolled in grade i+1 in school-year t+1  $t+1$ <br>-1 + + = number of pupils repeating grade i+1 in school-year t+1  $E_i^{\phantom{i}t}$  = number of pupils enrolled in grade  $i$ , in school-year  $t$ .

**Repetition rate:** Proportion of pupils from a cohort enrolled in a given grade at a given schoolyear who study in the same grade in the following school-year. To calculate it, divide the number of repeaters in a given grade in school-year  $t+1$  by the number of pupils from the same cohort enrolled in the same grade in the previous school-year t.

Formula:

$$
r_i^t = \frac{R_i^{t+1}}{E_i^t}
$$

Where:

l  $r_i^t$  = Repetition Rate at grade *i* in school-year t  $R_i^{\,\,t+i}$  = number of pupils repeating grade *i*, in school-year *t*+1  $E_i^{\phantom{i}t}$  = number of pupils enrolled in grade  $i$ , in school-year  $t$ .

**Dropout rate:** It is the proportion of pupils leaving school without completing a given grade in a

given school-year expressed as a percentage of those who were enrolled at the same grade in the beginning of the same grade in the beginning of the same school-year. There are two possible ways of calculating this indicator, depending on the availability of data on the number of drop-outs by grade. If such data are available, "Formula 1" can be used, in which case, number of drop-outs by grade in school-year  $t$  is divided by the number of pupils enrolled in the corresponding grade in school-year t. Otherwise, "Formula 2" is used when data on the number of dropouts are not available; the number of repeaters and promotees by grade in school-year t+1are deducted from the number of pupils enrolled in the corresponding school-year and the difference is then divided by the number of pupils enrolled in corresponding grade in schoolyear t.

Formula (2):

$$
d_i^t = \frac{E_i^t - (R_i^{t+1} + P_{i+1}^{t+1})}{E_i^t}
$$

Where:

 $d_{i}^{\phantom{i}t}$  = Dropout Rate at grade  $i$  in school-year  $t$ 

$$
E_i^t - (R_i^{t+1} + P_{i+1}^{t+1})
$$
 = number of pupils dropping out from grade *i* in school-year *t*

**Transition rates:** The number of pupils (or students) admitted to the first grade of a higher level of education in a given year, expressed as a percentage of the number of pupils (or students) enrolled in the final grade of the lower level of education in the previous year. To calculate this rate, divide the number of new entrants in the first grade of the specified higher cycle or level of education by the number of pupils who were enrolled in the final grade of the preceding cycle or level of education in the previous school year.

Formula:

$$
TR_{h,h+1}^{t} = \frac{E_{h+1,1}^{t+1} - R_{h+1,1}^{t+1}}{E_{h,n}^{t}}
$$

Where:

 $T{R_{h,h+1}}^t$  =Transition rate (from cycle or level of education h to h+1 in school year t)

 $_{1,1}^{t+1}$ + +  $E_{h+1,1}$   $t+1$  = number of pupils enrolled in the first grade at level of education h+1 in school-year  $t+1$ 

 $_{1,1}^{t+1}$ + +  $R_{h+1,1}$   $^{t+1}$  = number of pupils repeating the first grade at level of education h+1 in school-year  $t+1$ 

 $E_{h,n}^{\quad \ t}$  = number of pupils enrolled in final grade  $n$  at level of education  $h$  in school year t.

#### **OUTPUTS AND EFFICIENCY OF THE SYSTEM**

**Gross completion rate:** The total number of students completing (or graduating from) the final year of primary or secondary education, regardless of age, expressed as a percentage of the population of the official primary or secondary graduation age. It can be calculated by dividing the number of students completing (or graduating from) the final year of primary or secondary education by the population at the official graduation age.

Formula:

$$
GCR_h^t = \frac{C_h^t}{P_{h,a}^t}
$$

Where:

 ${GCR}_h^{~~t}$  = Gross Completion Rate at level of education  $h$  in school-year  $t$ 

 ${C_h}^t$  = number of students completing (or graduating from) the final year of primary or secondary education  $h$  in school-year  $t$ 

 $P_{h,a}^{t}$  = Population at the official graduation age a which officially corresponds to the level of primary or secondary education  $h$  in school-year  $t$ 

In fact, in the absence of information on graduates, the completion rate is often proxied by the following formula (here applied to the primary case):

$$
GCR (primary) = \frac{No. of students in the last primary grade - repeating students}{Population of the official age group for the last primary grade}
$$

**Survival rates by grade:** Percentage of a cohort of pupils (or students) enrolled in the first grade of a given level or cycle of education in a given school-year who are expected to reach successive grades. Calculate it by dividing the total number of pupils belonging to a schoolcohort who reached each successive grade of the specified level of education by the number of pupils in the school-cohort i.e. those originally enrolled in the first grade of primary education.

Formula:

$$
SR_{g,i}^{\qquad k} = \frac{\sum_{t=1}^{m} P_{g,i}^t}{E_g^k}
$$

Where:

$$
P_{g,i}^{t} = E_{g,i+1}^{t+1} - R_{g,i+1}^{t+1}
$$

 $i = \text{grade } (1, 2, 3, \ldots, n)$   $t = \text{year } (1, 2, 3, \ldots, m)$  g = pupil-cohort.

 $\delta\!R_{g,i}^{\phantom{1}}^{\phantom{1}}$  = Survival Rate of pupil-cohort g at grade *i* for a reference year k  $E_{g}^{k}$  = Total number of pupils belonging to a cohort g at a reference year k

 $P_{g,i}^{~~t}$  = Promotees from  $E_{g}^{k}$  who would join successive grades i throughout successive years t.

 $R_i^{\phantom{i}t}$  = Number of pupils repeating grade *i* in school-year  $t.$ 

**Coefficient of efficiency:** The ideal (optimal) number of pupil-years required (i.e. in the absence of repetition and drop-out) to produce a number of graduates from a given schoolcohort for a cycle or level of education expressed as a percentage of the actual number of pupilyears spent to produce the same number of graduates. Input-output ratio, which is the reciprocal of the coefficient of efficiency, is often used as an alternative. N.B. One school-year spent in a grade by a pupil is counted as one pupil-year. This indicator can be calculated by dividing the ideal number of pupil-years required to produce a number of graduates from a given school-cohort for the specified level of education, by the actual number of pupil-years spent to produce the same number of graduates.

Formula:

$$
CE_{g} = \frac{\sum_{j=n}^{n+k} G_{g,j}^{t} * n}{\left\{\sum_{j=n}^{n+k} G_{g,j}^{t} * j\right\} + \left\{\sum_{j=1}^{n+k} D_{g,j}^{t} * j\right\}}
$$

Where:

 $\overline{CE}_g\,$  = Coefficient of Efficiency for a pupil-cohort g

 $G_{_{\mathcal{G},n}}\,$  = the number of pupils graduating from cohort g in final grade n after n years of study (without repetition)

 $G_{g,j}^-$  = the number of pupils graduating from cohort g in final grade n after j years of study

 $D_{g,j}^{\phantom i}$  = the number of pupils (of the cohort g) dropping out after  $j$  years of study

k denotes the number of repetitions allowed;

n the prescribed normal duration of study for a cycle or level of education;

g the pupil-cohort; and

 $i$  the number of years of study.

**Years-input per graduate:** The estimated average number of pupil-years spent by pupils (or students) from a given cohort who graduate from a given cycle or level of education, taking into account the pupil-years wasted due to drop-out and repetition. N.B. One school-year spent in a grade by a pupil is equal to one pupil-year. To calculate this indicator, divide the total number of pupil-years spent by a pupil-cohort (graduates plus drop-outs) in the specified level of education by the sum of successive batch of graduates belonging to the same cohort.

Formula:

$$
YIG_g = \frac{\left\{ \sum_{j=n}^{n+k} G_{g,j} * j \right\} + \left\{ \sum_{j=1}^{n+k} D_{g,j} * j \right\}}{\sum_{j=n}^{n+k} G_{g,j}}
$$

Where:

 $\hat{H}$  = Years input per graduate (for graduates belonging to cohort g)

 $G_{_{\mathcal{S},j}}\,$  = Graduates from cohort g after  $j$  years of study

 $D_{_{\mathcal{S},j}}\,$  = drop-outs from cohort g after  $j$  years of study

k denotes the number of repetitions allowed; n the prescribed normal duration of study for a cycle or level of education; g the pupil-cohort; and  $i$  the number of years of study.

**Average duration of studies per graduate:** The estimated average number of years taken by graduates to graduate from a given school cohort in a cycle or level of education. The calculation can be done by dividing the sum of the products of the number of graduates by number of n years spent in a given school cohort in a cycle or level of education by the number of graduates in the corresponding school cohort and cycle or level of education and express the result in number of years. N.B. one year spent in a grade by a pupil is equal to one pupil-year.

Formula:

$$
ADSG = \frac{\sum_{i=n}^{n+k} G_i * i}{\sum_{i=n}^{n+k} G_i}
$$

Where:

 $G_n$  = Graduates after *n* years of study

 $G_{n+1}$  = Graduates after n+1 years of study

 $G_{n+k}$  = Graduates after  $n+k$  years of study

$$
G = \sum_{i=n}^{n+k} G_i
$$
 = Total number of graduates

**Average duration of studies per dropout:** The estimated average number of years dropouts from a given school cohort in a level of education, stayed at school before dropping out. To calculate this indicator, divide the total number of years (pupil-years) during which drop-outs from a given school cohort and in a level or cycle of education stayed in a school before leaving by the number of drop-outs in corresponding school cohort and level or cycle of education and express the result in numbers of years. N.B. one year spent in a grade by a pupil is equal to one pupil-year.

Formula:

$$
ADSD = \frac{\sum_{i=n}^{n+k} D_i * i}{\sum_{i=n}^{n+k} D_i}
$$

Where:

 $D_{\overline{i}}$  = Dropouts after *i* years of study

$$
D_{n+k}
$$
 = Dropouts after *n+k* years of study

$$
D = \sum_{i=n}^{n+k} D_i
$$
 = Total number of dropouts

**Average duration of studies for the cohort**: The estimated average number of years required to graduate a pupil/student from a given school cohort in a cycle or level of education. This can be calculated by dividing the sum of the total number of pupil-years taken by pupils from a given school cohort and in a level or cycle of education to graduate and the total pupil-years during which drop-outs stayed in school before leaving by the sum of the number of graduates and drop-outs in corresponding school cohort and level or cycle of education and express the result in numbers of years. N.B. one year spent in a grade by a pupil is equal to one pupil-year.

Formula:

1000  $ADSG * G + ADSD * D$  $\label{eq:ADSC} ADC = \frac{ADSG * G +}{100}$ 

Where:

ADSG= Average duration of studies per graduate ADSD= Average duration of studies per dropout See above.

**Proportion of total wastage spent on dropout:** The proportion of total number of pupil/years wasted due to drop out of school from a given cohort in cycle or level of education. This proportion is calculated by dividing the total number of pupil-years wasted by pupils who drop out from a given school cohort and in a level or cycle by the sum of the total number of pupilyears wasted by both the former and the pupils who repeat grades in the corresponding school and level or cycle of education (i.e. the excess of pupil-years wasted on the repetition and dropouts) and multiply the result by 100.N.B. one year spent in a grade by a pupil is equal to one pupil-year.

Formula:

$$
PTWSD = \frac{\sum_{i=1}^{n} D_i * i}{PYEG} * 100\%
$$

Where:

PYEG= the excess of pupil-years wasted on the repetition and drop-outs.

**Proportion of total wastage spent on repetition:** The proportion of total number of pupil/years wasted due to repetition of school within a given cohort in a level of education. It is calculated by deducting the PTWSD from 100 and expresses the result as a percentage. N.B. one year spent in a grade by a pupil is equal to one pupil-year. The formula below calculates this indicator by deducting PTWSD from 100%.

Formula:  $PTWSR = (100 - PTWSD)\%$ 

Where:

$$
PTWSD = \frac{\sum_{i=1}^{n} D_i * i}{PYEG} * 100\%
$$

See above.

**Adult literacy or illiteracy rates:** Adult literacy rate is defined as the percentage of population aged 15 years and over who can both read and write with understanding a short simple statement on his/her everyday life. Adult illiteracy is defined as the percentage of the population aged 15 years and over who cannot both read and write with understanding a short simple statement on his/her everyday life. The adult literacy rate is calculated by dividing the number of literates by the corresponding age-group population. Alternatively, apply the same method using the number of illiterates to derive the illiteracy rate; or by subtracting literacy rate from 100%.

Formula:

$$
LIT_{15+}^{t} = \frac{L_{15+}^{t}}{P_{15+}^{t}}
$$

or

$$
ILL_{15+}^t = \frac{I_{15+}^t}{P_{15+}^t}
$$

Where:

 $LIT_{15+}^{\quad t}$  = Adult Literacy Rate (15+) in year  $t$  $\overline{ILL}_{15+}^t$  = Adult Illiteracy Rate (15+) in year  $t$  $L_{15+}$   $\stackrel{t}{=}$  Adult Literate Population (15+) in year  $t$  $I_{15+1}$ <sup>t</sup> = Adult Illiterate Population (15+) in year t  $P_{15+}$ <sup>t</sup> = Adult Population (15+) in year t

$$
LIT_{15+}^{\quad t} + ILL_{15+}^{\quad t} = 100\%
$$

**Number of adult illiterates:** The population aged 15 years and above who cannot both read and write with understanding a short simple statement on their every day life. To calculate it, either use data on the number of adult illiterates collected during population census or survey or subtract the number of adult literates from the total population aged 15 years and above.

#### **TEACHER-RELATED INDICATORS**

**Pupil-teacher ratio:** Average number of pupils (students) per teacher at a specific level of education in a given school-year. Teachers are defined as persons whose professional activity involves the transmitting of knowledge, attitudes and skills that are stipulated in a formal curriculum programme to students enrolled in a formal educational institution. The ratio is computed by dividing the total number of pupils enrolled at the specified level of education by the number of teachers at the same level.

Formula:

$$
PTR_h^t = \frac{E_h^t}{T_h^t}
$$

Where:  $\mathit{PTR}_h^t$  = Pupil-teacher ratio at level of education  $h$  in school-year  $t$ 

 $E_h^\prime$  = Total number of pupils or (students) at level of education  $h$  in school-year  $t$  $T_h^t$  = Total number of teachers at level of education h in school-year t.

**Teachers' emoluments as percentage of public current expenditure on education:** Public expenditure devoted to teachers' emoluments expressed as a percentage of total public current expenditure on education. This is calculated by dividing public current expenditure devoted to teachers' emoluments in a given financial year by the total public current expenditure on education for the same financial year.

Formula:

$$
\%TX_t = \frac{TX_t}{PCXE_t}
$$

Where:

 $\%TX_{t}$  = Percentage of public current expenditure on education devoted to teachers' emoluments in financial year t.

 ${TX}_t$  = Total public current expenditure on teachers' emoluments in financial year  $t$ .

 $\mathit{PCXE}_t$  = Total public current expenditure on education in financial year  $t$ .

**Teacher requirements** (full-time equivalent): There are two methods : the first is based on the pupil-teacher ratio and the second on the number of teaching hours per week):

Method based on the pupil-teacher ratio (used most frequently for primary education and to some extent for preschool education and literacy programmes)

Formula:

$$
TRt = \frac{Et}{Rt}
$$
  
\n
$$
Rt = R0 + t * cr
$$
  
\n
$$
NTt+1 = (TRt+1 - ATt+1) * \delta
$$

Where:

 $TR<sup>t</sup>$  = number of full-time equivalent teachers required

j

 $E^t$  = total projected number of students

 $R^t$  = pupil-teacher ratio

 $R^0$  = initial pupil-teacher ratio

cr = constant annual rate change of pupil-teacher ratio

 $NT^{\,\prime +1}$  = number of new teachers required at year *t*+1

 $AT^{\,\prime\,+1}$  = Available teachers by category at year *t*+1

 $\boldsymbol{\delta}_j$  = proportion of new teachers appointed to the category  $j$ 

Method based on the number of pupils by class and hours taught by teachers (most frequently used for the levels and cycles of education other than primary education)

Formula:

$$
TRt = \frac{Et * Ht}{Ct * Lt}
$$

$$
Ct = C0 + t * cc
$$

where:

 $TR<sup>t</sup>$  and  $E<sup>t</sup>$  are defined above.

 $H^t$  = average number of weekly hours per student

 $C^t$  = average number of students per class

 $L^{\rm t}$  = average number of weekly hours per full-time teacher

cc = constant annual rate change of average number of students per class

#### **INFRASTRUCTURE-RELATED INDICATORS**

**Pupil-classroom ratio:** The ratio of the number of pupils (students) to the number of classrooms. The ratio is calculated by dividing the number of pupils (students) at a level or cycle of education by the number of classrooms in the corresponding level or cycle of education.

Formula:

$$
PCR_h^t = \frac{E_h^t}{C_h^t}
$$

Where:

 ${PCR}^{\,\prime}_{h}$  = Pupil-classroom ratio at level of education  $h$  in school-year  $t$ 

 $E_h^{\, \prime}$  = Total number of pupils or (students) at level of education  $h$  in school-year  $t$ 

 $C_h^t$  = Total number of classrooms at level of education h in school-year t.

**Classroom space utilisation rate:** Percentage of the area of the standard floor space occupied by pupils/students in a classroom. The rate is calculated by dividing the area of floor space of a classroom actually used by pupils/students at a level or cycle of education by the standard floor space which is planned for utilisation by pupils/students in the corresponding level or cycle of education.

Formula:

$$
CSUR_h^t = \frac{A_h^t}{S_h^t}
$$

Where:

 $CSUR_h^t$  = Classroom space utilisation rate

 $A_h^t$  = Area of classroom's floor space actually used at h level or cycle of education

t  $S_h^t$ =Area of the standard classroom's floor space that is planned for utilisation at h level or cycle of education

Data required: 1) Number of classrooms 2) Standard and actual area of floor space classrooms are respectively utilized or planned to be utilized.

**Classroom time utilisation rate:** Proportion of hours classrooms are used or occupied for teaching/learning purposes within the total number of standard hours of utilisation. To calculate the rate, divide the number of hours during which classrooms are actually utilised for teaching and learning at a level or cycle of education by the standard numbers of hours classrooms are planned to be used in the corresponding level or cycle of education.

Formula:

$$
CTUR_h^t = \frac{H_h^t}{S_h^t}
$$

Where:

 $CTUR<sub>h</sub><sup>t</sup>$  = Classroom time utilisation rate

 ${H}_{h}^{t}$  = Number of actual hours classrooms used at  $h$  level or cycle of education

t  $S_h^t$  = Number of standard hours of utilisation of classrooms at h level or cycle of education

Data required: 1) Number of classrooms 2) Standard and actual number of hours classrooms are respectively utilised or planned to be utilised.

**Classroom utilisation rate:** The product of the classroom's space and time utilisation rates. Multiply the CTUR (Classroom Space Utilisation Rate) by the CSUR (Classroom Time Utilisation Rate) to calculate this rate.

Formula:  $CUR_h^t = CSUR_h^t * CTUR_h^t$ 

Where:  $\mathit{CUR}_h^t$  = Classroom utilisation rate

Data required: 1) Number of classrooms 2) Standard and actual number of hours classrooms are respectively utilised or planned to be utilised. 3) Standard and actual area of floor space classrooms are respectively utilized or planned to be utilised.

**Classroom requirements:** Based on the analyses of the projected enrolments and classroom utilization standards, it is possible to calculate future requirements for new constructions by level or cycle of education. This indicator is indispensable when preparing sector plans or programmes/projects related to classroom constructions. It is calculated, especially for primary education level, by dividing the total number of students by the average number of students per classroom. As for the secondary and higher levels of education, classroom requirements are calculated by taking into account the number of (weekly or monthly) learning hours and laboratory-usage hours as well.

Formula:

$$
TCR_d^t = \frac{E_d^t}{ASC_d^t}
$$
  
\n
$$
NC_d^t = \frac{[E_d^t - (1 - a) * E_d^{t-1}]}{ASC_d^t}
$$
  
\n
$$
ASC_d^t = ASC_d^o + t * cc
$$

Where:

 $E_{\,{d}}^{\,\prime}$  = Total projected number of students, at year  $t$  and level of education d

 $\mathit{TCR}^{\mathit{t}}_d$  = total classrooms required, at year  $\mathit{t}$  and level of education d

 $ASC_d^t$  = Average number of students per classrooms at year  $t$ , level of education d

 $NC_d^{\iota}$  = new classrooms required, at year  $t$ , level of education d

a = replacement rate of buildings cc = constant annual rate of change of average of students per classroom  $0 =$  initial year

#### **MACRO-ECONOMIC INDICATORS**

**Public expenditure on education as percentage of gross national product:** Total public expenditure on education (current and capital) expressed as a percentage of the Gross National Product (GNP) in a given financial year. It can be calculated by dividing total public expenditure on education in a given financial year by the GNP of the country for the corresponding year.

Formula:

$$
\%GNP_t = \frac{PXE_t}{GNP_t}
$$

Where:

 $\%GNP_{_{t}}$  = Percentage public expenditure on education in financial year  $t.$ 

 $\mathit{PXE}_t$  = Total Public expenditure on Education in financial year  $t.$ 

 $GNP_t$  = Gross National Product in financial year t.

Interpretation: In principle a high percentage of GNP devoted to public expenditure on education denotes a high level of attention given to investment in education by the government; and vice versa.

**Public expenditure on education as percentage of total Government expenditure:** Total public expenditure on education (current and capital) expressed as a percentage of total government expenditure in a given financial year. It can be calculated by dividing total public expenditure on education incurred by all government agencies/departments in a given financial year by the total government expenditure for the same financial year.

Formula:

$$
\%PXE_t = \frac{PXE_t}{TPX_t}
$$

Where:

 $\%PXE_{t}$  = Public expenditure on education as a percentage of total government expenditure in financial year t.

 $\mathit{PXE}_t$  = Total public expenditure on education in financial year  $t.$ 

 $\mathit{TPX}_t$  = Total government expenditure in financial year  $t.$ 

**Percentage distribution of public current expenditure on education by level:** Public current expenditure for each level of education, expressed as a percentage of total public current expenditure on education. It can be calculated by dividing public current expenditure devoted to each level of education by the total public current expenditure on education.

Formula:

$$
\%PCXE_{h}^{t} = \frac{PCXE_{h}^{t}}{\sum_{h=1}^{n}PCXE_{h}^{t}}
$$

Where:

 $\%P C X E_{h}^{t}$  = Percentage public current expenditures on level of education h in financial year t.

 $\mathit{PCXE}_h^t$  = Total public current expenditures on level of education  $h$  in financial year  $t.$ 

**Public current expenditure per pupil (student) as % of GNP per capita**: Public current expenditure per pupil (or student) at each level of education, expressed as a percentage of GNP per capita in a given financial year. It can be calculated by dividing per pupil public current expenditure on each level of education in a given year by the GNP per capita for the same year.

Formula:

$$
\%PCXE_{h,GNPc}^t = \frac{PCXE_h^t}{E_h^t} / \frac{GNP^t}{P^t}
$$

Where:

 $\%P C X E_{h, GNPc}^{t}$  = Public current expenditure per pupil of education level h as percentage of GNP per capita in financial year t

 $\mathit{PCXE}^t_h$  = Public current expenditure on education level  $h$  in financial year  $t$ 

 $GNP<sup>t</sup>$  = Gross National Product in financial year  $t$ 

 $E_h^t$  = Total enrolment in education level  $h$  in school-year  $t$ 

 $P<sup>t</sup>$  = Total national population in year t.

**Public current expenditure on education as percentage of total public expenditure on education:** Public current expenditure on education expressed as a percentage of total public expenditure on education (current and capital) in a given financial year. It can be calculated by dividing public current expenditure on education in a given financial year by the total public expenditure on education for the same financial year.

Formula:

$$
\%PCKE_t = \frac{PCKE_t}{TPXE_t}
$$

Where:

 $\%PCKE_{_t}$  = Percentage public current expenditure on education in financial year  $t$ 

 $\mathit{PCXE}_t$  = Total public current expenditure on education in financial year  $t$ 

 $TPXE_{t}$  = Total public expenditure in financial year t.

#### **Total costs (recurrent and capital)**

Formula:  
\n
$$
C_d^t = RC_d^t + I_d^t
$$
\nWhere:  
\n $t =$  year  
\n $d =$  level of education  
\n $C_d^t =$  Total costs  
\n $RC_d^t =$  Total recurrent costs  
\n $I_d^t =$  Investment

#### **Recurrent costs**

Formula: t  $\overline{d}$ t  $\overline{d}$ l  $\overline{d}$ t d  ${RC}_d^t = {CT}_d^t + {CM}_d^t + {CA}_d^t + {CO}_d^t$ 

$$
CT_d^t = \sum_{i=1}^n \sum_{j+1}^k T_{dij}^t w_{dij}
$$
  
\n
$$
CM_d^t = E_d^t * CMPS_d
$$
  
\n
$$
CA_d^t = E_d^t * CAB_d
$$
  
\n
$$
CO_d^t = E_d^t * COPS_d
$$

Where:

 $CT_d^t$  = Teacher costs  $CM_d^t$  = Costs of materials  $CA_d^t$  = Administrative costs  $CO_d^t$  = Other costs  $T^{\,t}_{dij}$  = Teachers by category *i* and step *j*  $w_{dii}^t$  = salaries by category and step  $CMPS_d$  = per pupil cost for materials  $\mathit{CAPS}_d$  = per pupil administrative cost  $COPS_d$  = per pupil other costs

#### **Building (capital) costs**

Formula:  $= CBPS * [E_d^t - (1-a) * E_d^{t-1}]$ t  $\overline{d}$  $I_d^t = CBPS * [E_d^t - (1 - a) * E]$ Where:

 $CBPS_d$  = per pupil building cost  $E_d^t$ = Enrolment a = replacement rate of buildings

 $\overline{d}$ 

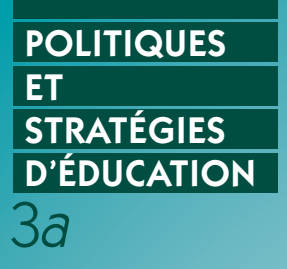

**Modèle de Modèle de** Simulation des<br>Politiques et **Politiques et Stratégies Éducatives Stratégies Éducatives EPSSim** *Version 2.1* **EPSSim** *Version 2.1*

**Guide de l'utilisateur Guide de l'utilisateur**

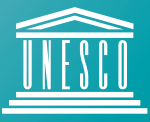

Organisation des Nations Unies pour l'éducation, la science et la culture

## **Sommaire**

Ce guide comprend quatre chapitres et une annexe :

Le Chapitre 1 "Introduction" décrit le modèle de simulation EPSSim et quelques étapes élémentaires pour le démarrer.

Le Chapitre 2 "Notions fondamentales" introduit certains concepts de base de la simulation, ainsi que les formules principales utilisées dans les modèles de simulation en général et pour EPSSim en particulier. Certains passages de ce chapitre sont repris d'un document intitulé La planification de l'éducation par la simulation informatique (2001) pour aider à mieux délimiter le thème abordé.

Le Chapitre 3 "Composantes d'EPSSim 2.1" explique les différentes composantes d'EPSSim dans sa version 2.1, y compris les projections d'effectifs, la production et la consultation des scénarios.

Le Chapitre 4 "Adaptation supplémentaire d'EPSSim 2.1" présente quelques fonctions et astuces permettant de mieux adapter EPSSim 2.1 au contexte et au système éducatif de votre pays, grâce aux utilitaires et aux macros.

L' "Annexe" présente un certain nombre d'indicateurs qui sont les plus fréquemment utilisés dans le domaine de la simulation de l'éducation.

## **Renseignements :**

Section pour l'appui aux stratégies éducatives nationales Division des politiques et stratégies éducatives Secteur de l'éducation UNESCO Email : [eps@unesco.org](mailto:eps@unesco.org) 

Publié en 2005 par l'Organisation des Nations Unies pour l'éducation, la science et la culture, 7, place de Fontenoy, 75352 Paris 07 SP France

ED-2005/WS/17

# **Table des matières**

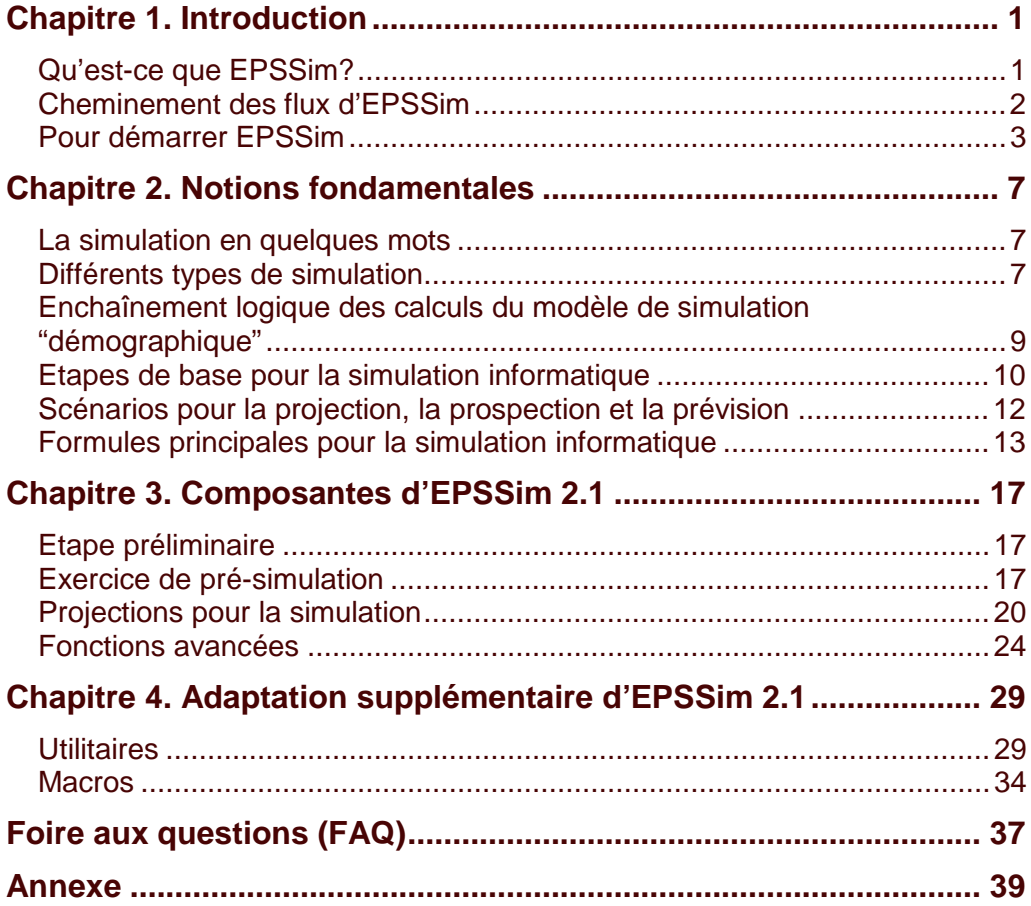

## **Conventions typographiques**

Les différents types et styles de caractères utilisés dans ce guide sont :

- Les barres verticales () sont utilisées pour séparer les commandes successives du menu qui mène à la commande finale de la chaîne de commandes. Par exemple, "Fichier Enregistrer" se réfère à la commande qui consiste à sélectionner le menu Fichier, ensuite le sous-menu Enregistrer
- Police à chasse fixe Ce type de caractère signifie le nom d'un fichier (exemple, simulation.doc), le nom d'une feuille de calcul (exemple, PRIM), un texte tel qu'il apparaît sur l'écran ou tout autre texte ou chiffre que vous aurez à saisir
- **Note** Les notes donnent des informations additionnelles sur un thème ou des détails techniques sur des aspects spécifiques
- **Astuce** Les astuces contiennent des suggestions utiles
- Italique Le caractère italique indique une référence à un sous-titre de ce guide, à l'intitulé d'une sous-composante d'EPSSim ou à un terme anglais
- **Gras** Le caractère gras indique une commande à choisir sur les différentes fenêtres "pop-up" (boîte de dialogue, etc.) dans EPSSim

Case bleu ciel Les cases bleu ciel dans EPSSim sont des espaces à remplir ou à remplacer par les données de base et les options de politique du système éducatif de votre pays

# **Chapitre 1. Introduction**

<span id="page-55-0"></span>Par rapport aux autres secteurs socioéconomiques, le développement de l'éducation pose des problèmes plus ardus à résoudre et davantage multidimensionnels. Face aux contraintes financières que connaissent la plupart des pays, les gouvernements ne peuvent se permettre de répondre plus largement à la demande sociale, sans prendre des mesures de restriction à l'intérieur du secteur de l'éducation en vue de rationaliser l'utilisation des ressources allouées. Dans la dynamique de la gestion éducative des flux d'élèves, comme dans celle des finances publiques, ils doivent prendre des décisions difficiles de régulation de l'utilisation des ressources sans entraîner de perturbations et de dysfonctionnements graves. Il y a tellement d'acteurs, de variables et d'interrelations entre les uns et les autres, qu'il faut disposer non seulement d'un système d'information crédible, mais aussi d'un outil objectif de prévision facilitant la consultation politique en ce qui concerne les contraintes financières et leurs conséquences sur les options éducatives.<sup>1</sup>

Ce guide est conçu pour faciliter la compréhension et une meilleure utilisation d'EPSSim (prononcez [ep'sim]), un modèle générique de simulation pour la planification de l'éducation. Il constitue un manuel d'accompagnement complémentaire du document publié par l'UNESCO en 2001, sous le titre "Planification de l'éducation par la simulation informatique". Le présent guide est particulièrement recommandé pour utiliser et appliquer la version 2.1 d'EPSSim.

## **Qu'est-ce que EPSSim?**

EPSSim vient de l'anglais **E**ducation **P**olicy and **S**trategy **Sim**ulation (Simulation des politiques et stratégies éducatives). Ce modèle générique a été conçu par l'UNESCO en 2001 pour faciliter la planification et la programmation des actions de développement national de l'éducation. L'UNESCO a développé cet outil dans le but de fournir un support technique et méthodologique aux administrations et aux spécialistes de l'éducation qui contribuent à l'élaboration de plans ou programmes crédibles de développement de l'éducation, notamment dans le cadre de l'Education pour Tous (EPT).

Ce modèle, «générique», ne correspond donc à aucun système éducatif particulier, mais de par sa conception et son architecture, il constitue une bonne base de départ, comportant en lui-même les éléments facilitant son adaptation à n'importe quel

<sup>&</sup>lt;u> 1980 - Andrea Stadt Britain, amerikan bestean ingila (h. 1980).</u><br>2001 - Andrea Stadt Britain, amerikan bestean ingila (h. 1980). <sup>1</sup> La planification de l'éducation par la simulation informatique. 2001. (Politiques et stratégies d'éducation, ED-2001/WS/36.) Paris, UNESCO.

<span id="page-56-0"></span>système éducatif national. Selon le cas, il peut être utilisé comme un support de démonstration et de formation à la planification des politiques et stratégies éducatives à moyen et long terme. Il peut aussi être utilisé pour évaluer de façon globale la faisabilité d'une politique éducative d'un pays donné. Toutefois, ce modèle devra faire l'objet d'une adaptation minutieuse si on veut l'utiliser comme outil d'élaboration d'un véritable plan d'éducation ou d'un programme d'action à moyen et long terme. EPSSim, dans sa version 1.0, a été élaboré pour la première fois en 2001. EPSSim 2.1 de 2005 en est une version améliorée, elle-même susceptible de perfectionnement à l'avenir.

#### **Cheminement des flux d'EPSSim**

EPSSim est un modèle "démographique", dans lequel les objectifs relatifs à la scolarisation sont considérés comme variables de décision (indépendantes) et les dépenses pour l'éducation sont calculées comme la conséquence de la réalisation de ces objectifs. Les caractéristiques des modèles 'démographiques' vs. 'financiers' sont décrites dans le Chapitre 1 (Section sur Différents types de simulation).

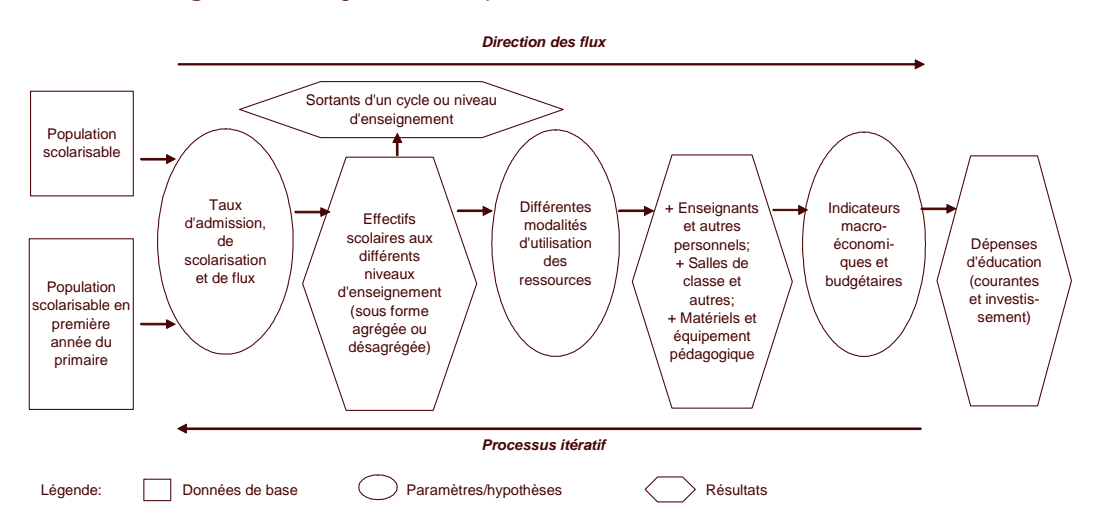

**Figure 1.1** Diagramme simplifié des flux de simulation d'EPSSim

Comme on peut le voir dans la Figure 1.1, EPSSim démarre par le calcul des projections des taux d'admission, de scolarisation et de flux sur la base des données démographiques et à la lumière des options politiques relatives à la scolarisation. Le nombre d'effectifs calculés par degré et type d'enseignement, combiné avec les modalités d'utilisation de ressources actuelles et futures (personnel enseignant, équipement, infrastructure, etc.), permet de générer les estimations des besoins futurs en termes de personnels enseignant et non enseignant, de matériels pédagogiques, de bâtiments scolaires, etc. Ces besoins projetés, de même que les données et les paramètres relatifs aux coûts, permettent d'évaluer les besoins en ressources <span id="page-57-0"></span>financières et les déficits budgétaires probables auxquels il faudrait faire face pour atteindre les objectifs de la politique éducative.

Les calculs décrits ci-dessous sont effectués de manière similaire pour tous les degrés d'enseignement : primaire, secondaire et supérieur. Les formes d'éducation « moins » formelle, telles que l'éducation de la petite enfance et l'éducation des adultes, peuvent être également simulées dans EPSSim 2.1.

## **Pour démarrer EPSSim**

EPSSim est une application de modélisation, développée dans l'environnement de Microsoft® Excel. En d'autres termes, il vous faut le programme Excel déjà installé sur votre ordinateur afin de pouvoir utiliser ce modèle de simulation (c'est-à-dire, les fichiers dont l'extension est .xls). Le nom du fichier contenant le modèle de simulation EPSSim 2.1, dans sa forme « générique », est EPSSimV2iF.xls.

Lorsque vous ouvrez (ou double-cliquez) ce fichier, une boîte de dialogue vous demandera de choisir une option : **Désactiver les macros** ou **Activer les macros** (voir Figure 2.1). Choisissez **Activer les macros** pour ouvrir le fichier et autoriser l'utilisation d'un certain nombre de macros qui sont nécessaires pour le fonctionnement d'EPSSim.

#### **Figure 1.2** Boîte de dialogue Security Warning

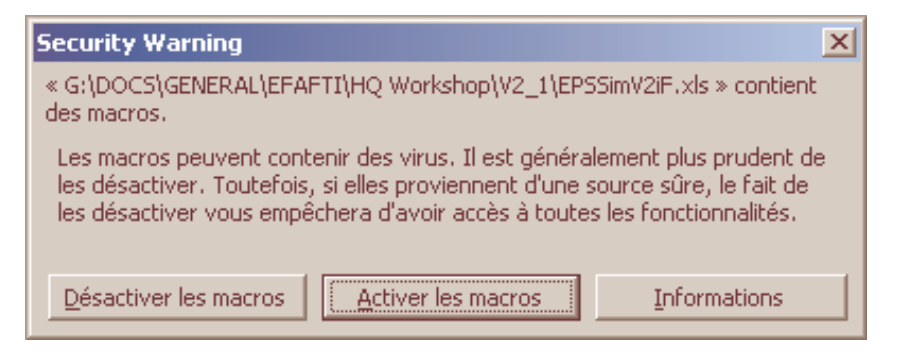

**Astuce** : Si EPSSim s'ouvre sans afficher la fenêtre Security Warning (Figure 1.2), cela signifie que le niveau de sécurité de votre programme Excel n'est pas défini comme **Moyen** et que le modèle a été ouvert sans activer la fonction d'utilisation des macros. Pour activer les macros, choisissez, sur la barre de menus du programme Excel, Outils Macro Sécurité... Le niveau de sécurité à sélectionner est **Moyen**, et cliquez **OK**. Il faudra rouvrir le programme Excel et le modèle de simulation afin d'utiliser correctement EPSSim.

Un nouveau menu appelé 'EPS Simulation' est créé sur la barre de menus, comme indiqué par une boîte de dialogue lorsque vous ouvrez le modèle de simulation (voir aussi Figure 1.3). C'est le menu à partir duquel vous pouvez exécuter les fonctions principales d'EPSSim.

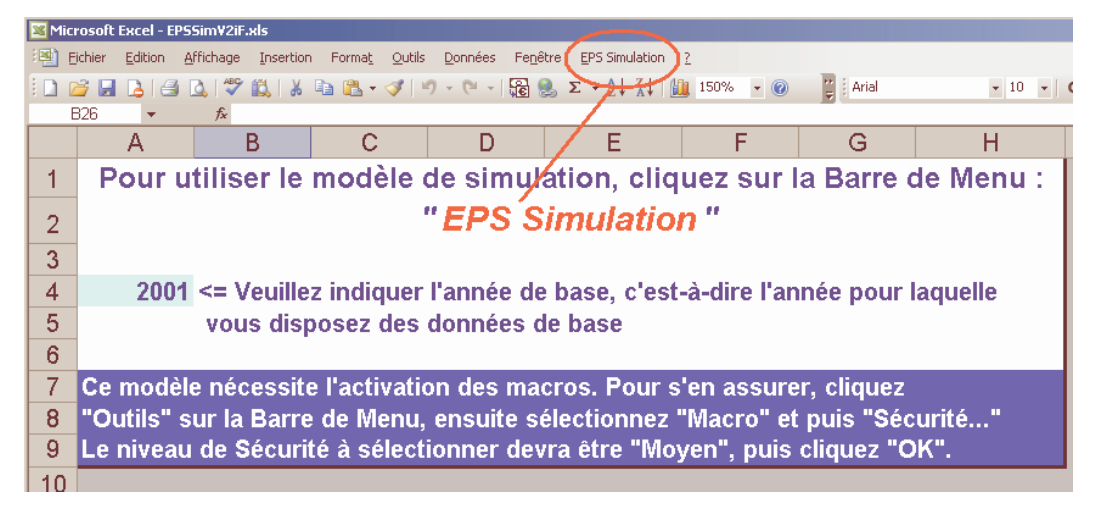

**Figure 1.3** La fenêtre introduisant EPSSim 2.1

**Figure 1.4** Menu 'EPS Simulation'

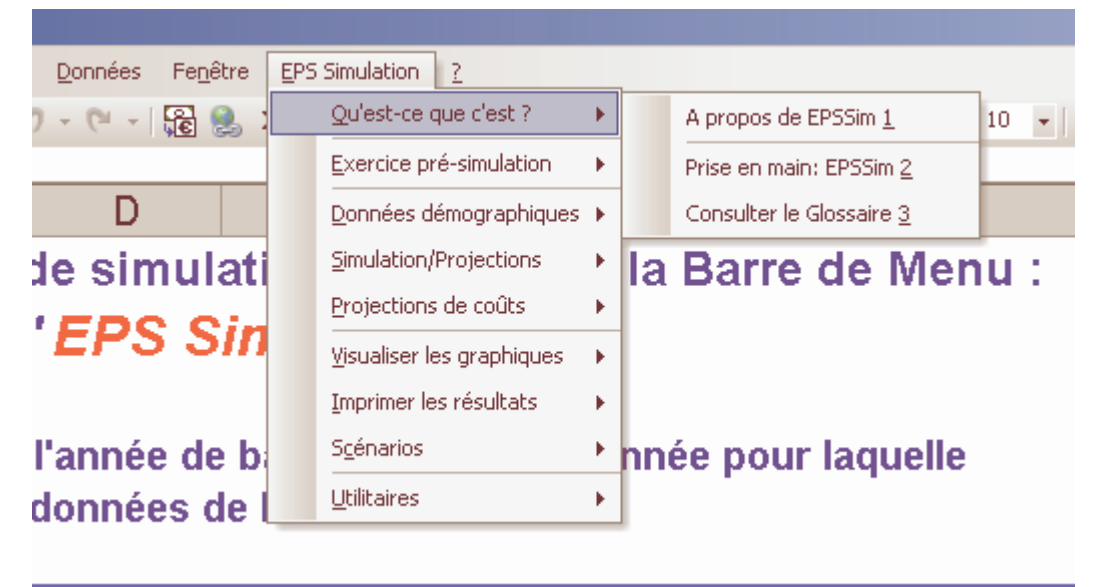

La Figure 1.4 affiche les éléments du menu, ainsi que ceux de sous-menus que vous pouvez choisir en vue d'effectuer différentes opérations sur EPSSim 2.1. Vous pouvez accéder, par exemple, à la **Prise en main** d'EPSSim, ou bien le Glossaire (Qu'est-ce que c'est?), ou encore effectuer un simple exercice de simulation (sur l'éducation

préscolaire) qui vous permettra de vous familiariser avec la logique et les étapes principales de la simulation (Exercice pré-simulation).

Pour effectuer une simulation réelle du développement de l'éducation de votre pays, la première étape est d'entrer les données démographiques (que vous pouvez remplir ou modifier en choisissant EPS Simulation Données démographiques Projections de la population). Après une adaptation attentive de "l'architecture" du modèle de simulation, vous pouvez saisir les donnés statistiques et les options de politique de votre propre pays pour effectuer une simulation réelle de votre système éducatif.

Les projections des moyens "physiques" et de coûts peuvent être affichées sous forme de graphiques ou d'imprimés par degré d'enseignement ou par catégorie d'information (**Visualiser les graphiques** ou **Imprimer les résultats**). EPSSim permet de créer un certain nombre de scénarios, qui découlent des options politiques spécifiées dans les feuilles de projections.

EPSSim contient quelques utilitaires intégrés sur certains outils analytiques les plus fréquemment utilisés. Ils ont été développés grâce aux macros à l'intérieur de Visual Basic for Applications (VBA).

Toutes les composantes d'EPSSim et l'utilisation des utilitaires sont expliquées, plus en détail, un peu plus loin dans ce guide (cf. Chapitre 3).

Lorsque vous fermez ou quittez EPSSim, il vous sera demandé "Voulez-vous enregistrer les modifications apportées à …?". Vous sélectionnez **Oui** et choisissez File Enregistrer sous… pour enregistrer, sur le disque dur de votre ordinateur, le modèle de simulation sous un autre nom (par exemple, EFASim.xls).

# **Chapitre 2. Notions fondamentales**

<span id="page-60-0"></span>Ce chapitre décrit certaines notions et concepts de base sur la simulation afin de vous aider à mieux comprendre et délimiter l'envergure et le potentiel d'EPSSim. Ceux qui maîtrisent le thème de ce chapitre peuvent passer au chapitre suivant qui porte sur le contenu d'EPSSim 2.1.

#### **La simulation en quelques mots**

Les modèles de simulation sont des outils par excellence pour la planification, permettant la construction de scénarios de développement de l'éducation. Ils sont employés pour tester la viabilité des politiques éducatives et des stratégies de mise en œuvre. Ils permettent d'opérer des choix alternatifs visant à mieux faire face à un environnement dynamique. La planification de l'éducation basée sur l'étude de scénarios offre la possibilité d'examiner une variété d'options possibles pour le développement futur du système éducatif dans son ensemble ou de certains aspects sous-sectoriels.

La méthode de simulation est utilisée largement comme un outil de planification et de management stratégique permettant un dialogue politique fondé sur des estimations précises. Les scénarios, conçus comme les résultats d'un long processus de "tâtonnements", tiennent compte des options de politique, de leur faisabilité technique, ainsi que des contraintes financières. Les scénarios contribuent de façon utile et constructive aux consultations politiques et sociales nécessaires à l'établissement du consensus et de la vision commune.

Par sa capacité d'intégration de la diversité des informations et des options, la simulation contribue à l'obtention d'une vision holistique du développement de l'éducation. La cohérence dans le développement des sous-secteurs est obtenue grâce à une meilleure compréhension des implications des politiques et stratégies choisies. Cette compréhension est rendue possible par l'identification des moyens pédagogiques et institutionnels nécessaires, ainsi que la projection des ressources financières requises.

#### **Différents types de simulation**

Nous présentons deux classifications distinctes de modèles de simulation, la première par la spécificité du modèle concerné (générique vs. spécifique) et la deuxième par son approche (démographique vs. financière). Ces classifications n'écartent pas pour autant la variété de sous-catégories qui peuvent exister entre les deux.

**Modèles génériques vs. spécifiques au pays** : Les modèles génériques sont parfois appelés modèles « prêt à porter », alors que les applications spécifiques aux pays (country-specific model) sont aussi connues sous le nom de modèles « sur mesure ».

La première approche dite générique consiste à concevoir un modèle de simulation qui contienne des éléments communs à la plupart des systèmes éducatifs. Ce modèle ne correspond donc pas à un système ou à un pays spécifique, mais représente un système éducatif virtuel. Moyennant une adaptation plus ou moins poussée, ce modèle permet de disposer d'indications relativement précises sur les conséquences pédagogiques, physiques et financières des grandes options politiques choisies.

La seconde approche consiste à élaborer des modèles de simulation spécifiques, lorsqu'on maîtrise l'ensemble des paramètres de la méthode de planification du système éducatif, ainsi que le logiciel servant de support de modèles de simulation. Elle est en général adoptée pour définir des options détaillées du développement de l'éducation, en particulier dans la phase d'élaboration de programmes d'action. Ce type de modèle, adapté à un pays spécifique, ne peut être utilisé par un autre pays sans une restructuration profonde et une adaptation minutieuse de ses composantes, conformément aux spécificités les plus intimes du système éducatif de ce pays.

Le modèle générique présente l'avantage de pouvoir être opérationnel dès que la structure, les données de base et les options politiques du système éducatif sont saisies, mais a des limites en tant qu'outil de programmation détaillée. La conception d'un modèle de simulation « sur mesure » reflétant les spécificités d'un système éducatif requiert des compétences poussées en informatique et nécessite un temps plus long pour sa conception, son élaboration et sa validation.

**Note** : Au cours des dernières années, certains modèles génériques (souvent appliqués après une adaptation limitée) sont devenus populaires. Cela est dû à un certain nombre de facteurs, dont les plus importants sont : (i) le temps et les ressources faisant défaut pour développer des modèles spécifiques « sur mesure »; (ii) la capacité de produire, grâce aux modèles génériques adaptés, une analyse comparative inter pays en termes de scolarisations et de projections des ressources nécessaires ; (iii) la flexibilité d'adaptation de certains modèles génériques par rapport aux différente contextes nationaux.

**Modèles démographiques vs. financiers** : Une autre classification concerne deux types de modèles, « démographique » ou « financier », conçus selon une approche méthodologique différente : le premier a pour variable de décision les dépenses d'éducation et le second considère les dépenses comme la résultante de la simulation.

Dans le modèle dit financier ou budgétaire, le planificateur se préoccupe

<span id="page-62-0"></span>d'abord du plafonnement à un niveau acceptable de la proportion des dépenses d'éducation par rapport au budget général de l'État et des autres sources de financement du secteur. L'ordinateur effectue les calculs à rebours pour l'obtention des objectifs de scolarisation. Dans le cas du modèle démographique, c'est une logique inverse qui est développée. Considérés comme variables indépendantes, les objectifs de scolarisation sont fixés a priori et l'ordinateur calcule les enveloppes financières correspondantes qui en deviennent la conséquence.

Dans la réalité, les paramètres principaux de la simulation, que sont les taux de scolarisation et les enveloppes budgétaires, sont interdépendants. Quel que soit le modèle utilisé, les options prises en considération dans le scénario de départ subissent plusieurs modifications avant d'aboutir à une version équilibrée. La recherche d'un scénario donnant satisfaction au politique, amène le planificateur à tester de manière itérative différentes options concernant les deux types de variables qui sont considérées tantôt comme cause, tantôt comme conséquence. La décision finale se construit sur une appréciation des implications de chacun des paramètres et le scénario qui sera finalement adopté résultera d'un choix raisonné de variables possibles situées en amont et en aval du processus de la chaîne de calcul.

Par exemple, dans les modèles démographiques, les coûts calculés en tant que ressources financières nécessaires pour réaliser les objectifs de scolarisations peuvent s'avérer irréalistes dans un contexte macro-économique et fiscal donné. Dans ce cas, vous devriez revoir et modifier les paramètres d'utilisation des moyens (rapport élèves/enseignant, taille de classe, nombre de manuels scolaires par élève, etc.) jusqu'à ce que vous atteigniez un niveau de dépenses acceptable. En ce qui concerne les modèles financiers, le plafond budgétaire retenu comme variable de décision peut être tel qu'il est difficile, voir impossible, d'atteindre tel ou tel objectif politique de scolarisation ou de formation des enseignants par exemple. Dans ce cas, vous pourriez agir sur les paramètres d'utilisation de moyens susmentionnés en vue de réduire les coûts de l'éducation par élève et ainsi pouvoir accueillir davantage d'élèves.

**Note** : EPSSim, comme mentionné ci-dessus, est un modèle démographique, qui calcule les besoins en ressources financières comme résultante de la politique basée sur la primauté accordée au droit à l'éducation. L'intérêt majeur de ce modèle est dans la recherche de l'équilibre et de la faisabilité budgétaires des options politiques relatives à la demande sociale de l'éducation.

## **Enchaînement logique des calculs du modèle de simulation "démographique"**

Il existe différentes méthodes d'enchaînement que vous pouvez utiliser quand vous développez un modèle de simulation selon une approche "démographique". Cependant, l'enchaînement suivant en trois étapes est commun à la plupart des modèles de simulation démographiques.

- <span id="page-63-0"></span>**Les prévisions concernent d'abord les élèves** : La simulation porte d'abord sur l'accès à l'éducation. Le taux brut d'admission (TBA) est la variable de décision, alors que le taux brut de scolarisation (TBS) en devient la résultante. En d'autres termes, pour augmenter le taux de scolarisation, les responsables agiront d'abord sur l'accès en accroissant les admissions en première année. Sur la base du taux d'admission, on détermine la progression des élèves d'une année d'étude à l'autre, compte tenu des taux de promotion, de redoublement et d'abandon, ainsi que des taux de passage d'un cycle à l'autre pour estimer les effectifs d'élèves et d'étudiants par année d'études et par degré d'enseignement. Cet exercice permettra de disposer de la projection du nombre d'élèves par an sur une période simulée (5, 10 ou 15 années), et cela pour le public ou le privé, par sexe, par zone rurale ou urbaine, etc.
- **Les prévisions de scolarisation permettent d'estimer d'autres intrants :** À partir des effectifs d'élèves et d'étudiants par an, il est à présent possible de calculer, grâce à la combinaison des paramètres liés au taux d'encadrement et à l'organisation pédagogique, le nombre d'enseignants, de salles de classe, de manuels scolaires, etc. Les résultats simulés portent non seulement sur le nombre nécessaire d'effectifs d'enseignants, d'espaces scolaires et d'autres moyens, mais aussi sur les nouveaux besoins en recrutement de personnel et en construction de bâtiments.
- **Les simulations relatives aux moyens humains et « physiques » débouchent sur des estimations financières** : La finalité d'un modèle de simulation est de permettre en définitive le chiffrage des décisions adoptées en matière de politique éducative. Les données chiffrées sur les ressources humaines, physiques et financières fournies par le modèle de simulation facilitent le dialogue politique concernant les implications budgétaires des décisions politiques. Si les estimations financières de la simulation s'avèrent trop élevées par rapport aux possibilités de développement économique et de financement du pays, il convient de revenir au début du processus de simulation. En consultation avec les responsables de l'éducation et d'autres acteurs du système, il faudra revoir les paramètres utilisés et rechercher des options alternatives pour le développement de l'éducation.

#### **Etapes de base pour la simulation informatique**

Il existe trois principales étapes à suivre dans le processus de simulation du développement de l'éducation, à savoir l'organisation des données de base à projeter, la définition des objectifs paramétrés (appelés hypothèses) et la production des résultats comme conséquences du paramétrage des hypothèses par rapport aux données de base. Vous pouvez vous référer à la Section sur les Formules pour la simulation informatique, qui décrit comment la formule du taux d'accroissement annuel est appliquée pour la simulation.

La figure 2.1 présente les trois étapes de construction de la simulation ainsi que les

différents termes utilisés pour les décrire. Il est à noter que parfois certains termes dits apparentés ont été utilisés indifféremment dans ce guide pour désigner ces différentes étapes.

**Note** : En fonction du contexte dans lequel s'inscrit l'élaboration d'un modèle de simulation, il peut y avoir plusieurs étapes de développement de cette application selon les pays. Cependant, les trois étapes logiques qui sont la constitution des données de base, la préparation des paramètres (ou la quantification des objectifs politiques) et la projection de résultats constituent des moments clé dans le processus de construction de la simulation. Par ailleurs, ces trois étapes logiques correspondent aussi aux trois phases chronologiques d'élaboration d'un plan ou programme de développement éducatif.

**Figure 2.1** Terminologie utilisée pour les trois étapes logiques de la simulation

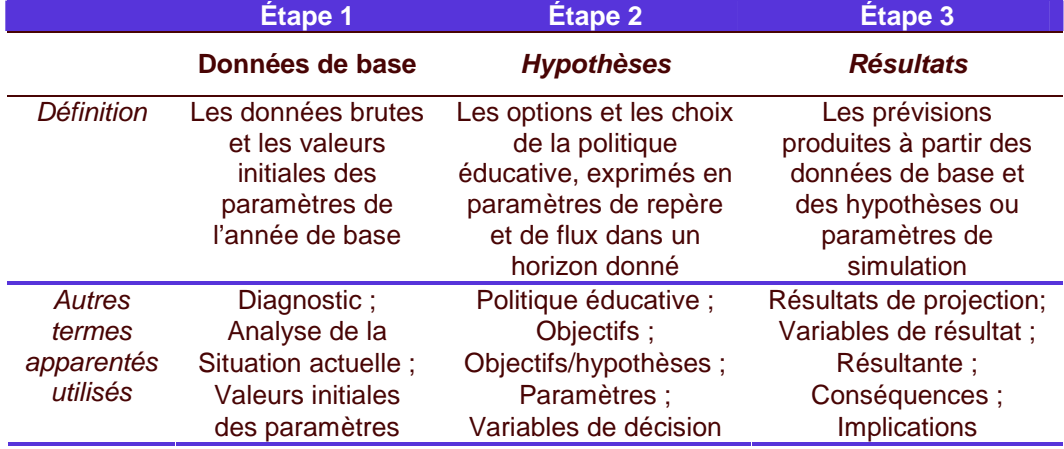

Dans la pratique de l'élaboration d'un modèle de simulation, chaque étape peut être présentée par commodité dans les différentes colonnes d'une feuille de calcul du tableur (par exemple Excel) afin de faciliter la saisie, la vérification et le suivi des informations afférentes à chaque phase de la simulation. La figure 2.2, d'apparence similaire à la figure 2.1, donne une indication sur la disposition physique des différentes étapes de simulation.

**Figure 2.2** Disposition des étapes de simulation dans un fichier du tableur

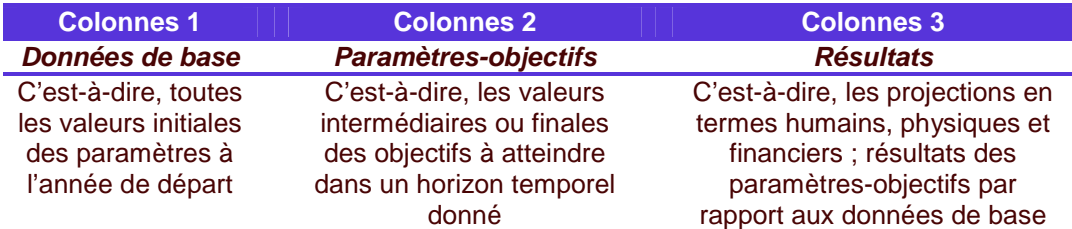

## <span id="page-65-0"></span>**Scénarios pour la projection, la prospection et la prévision**

Le modèle de simulation permet de construire des scénarios qui constituent une base objective pour alimenter le dialogue et faciliter la conception des politiques éducatives. Reposant sur les grandes orientations de la politique éducative, plusieurs scénarios de développement de l'éducation peuvent être développés. Dans le processus de construction des scénarios de développement, le modèle de simulation est utilisé d'abord comme outil de projection au sens littéral du terme, ensuite comme outil d'exploration prospective et, enfin comme outil de prévision. Même s'il n'y a pas de démarche unique pour la construction des scénarios de développement, on peut néanmoins, à titre indicatif, dégager une démarche commune ponctuée par ces trois phases principales.

- **Scénario tendanciel (projection)** : Le premier scénario que l'on peut appeler « scénario tendanciel » consiste en une projection pure et simple (ou extrapolation) des tendances passées. Il s'agit de voir quelles vont être les conséquences de la politique éducative en vigueur au cas où elle serait reconduite de manière inchangée pendant la période planifiée. L'intérêt de ce scénario est de permettre d'apprécier les conséquences de la politique du laisser-aller, d'identifier les changements souhaitables à adopter dans le cadre d'un nouveau scénario de développement du secteur.
- **Scénarios alternatifs (prospection)** : La deuxième phase consiste à élaborer deux ou trois scénarios alternatifs à partir des objectifs et des paramètres résultant de l'application de politiques nouvelles par rapport aux tendances passées. Ces scénarios permettent aux responsables aux niveaux politique et technique d'apprécier les conséquences de l'adoption de nouvelles options éducatives pour le développement du secteur. Ces scénarios sont développés sur la base d'un cadrage macro-économique et budgétaire donné. Cette phase permet de prospecter (ou explorer) les options à retenir et de vérifier la « soutenabilité » socioéconomique et financière des objectifs de la politique éducative envisagée, notamment en étudiant l'effet conjugué des différents paramètres sur l'évolution du secteur. C'est au cours de cette phase que la faisabilité - ou degré de réalisme - des politiques et stratégies envisagées est vérifiée. Les objectifs et les hypothèses sont évalués en termes de conséquences, financières et budgétaires. Les résultats des différents scénarios alimentent la réflexion et le dialogue politique en vue d'obtenir un consensus sur les objectifs de la politique éducative. Une fois les différentes options soigneusement pesées, progressivement l'un des scénarios acquiert une certaine stabilité et débouche sur ce que l'on appelle un scénario de référence.
- **Scénario de référence (prévision) :** La troisième phase est celle de l'adoption de l'un des scénarios envisagés précédemment, ou encore d'un scénario résultant de la combinaison de plusieurs objectifs et paramètres provenant des différentes hypothèses de développement du secteur étudiées lors de la phase précédente. Une fois validé politiquement et techniquement, ce scénario est

<span id="page-66-0"></span>détaillé selon le degré d'information que nécessite la programmation des actions. Il devient le scénario de référence pour le futur plan d'éducation, permettant de prévoir les actions de développement et les ressources financières requises.

## **Formules principales pour la simulation informatique**

Dans la simulation de l'éducation, on peut recourir à la plupart des statistiques et des indicateurs relatifs à l'éducation. Des données démographiques, ainsi que des indicateurs de dépenses sont également utilisées, notamment en vue d'évaluer les implications budgétaires et macro-économiques et d'apprécier la faisabilité de la politique éducative. Les indicateurs les plus communément utilisés dans les modèles de simulation de l'éducation, y compris EPSSim, sont listés et décrits dans l'Annexe.

Sur la base de ces indicateurs, la plupart des modèles de simulation, y compris EPSSim, appliquent le taux de croissance annuel pour calculer l'augmentation ou la diminution des effectifs scolaires, des enseignants, des salles de classe, des matériels d'apprentissage, etc. Par exemple, pour projeter les taux bruts d'admission (TBA) depuis 2004/05 jusqu'en 2015/06, on peut appliquer le taux de croissance et utiliser le cheminement à trois étapes suivant :

**Etape 1** : Choisir la formule classique de calcul du taux de croissance

Formule :

• 
$$
TBA_{Grade1}^{2015/06} = TBA_{Grade1}^{2004/05} * (1+r)^{11}
$$
\n• 
$$
(1+r)^{11} = \frac{TBA_{Grade1}^{2015/16}}{TBA_{Grade1}^{2004/05}}
$$
\n• 
$$
1+r = \sqrt{\frac{TBA_{Grade1}^{2015/16}}{TBA_{Grade1}^{2004/05}}}
$$
\n• 
$$
r = \sqrt{\frac{TBA_{Grade1}^{2015/16}}{TBA_{Grade1}^{2004/05}}} - 1
$$

-

 $TBA_{Grade}^{2004}$ 

où :

 $2004/05$  $\mathit{TBA}_\mathit{Grade1}$  = Taux brut d'admission à la première année de l'enseignement primaire à l'année scolaire 2004/05

 $TBA_{\text{Gradel}}^{2015/16}$  = Taux brut d'admission à la première année de l'enseignement primaire à l'année scolaire 2015/16

 $r =$  Taux de croissance annuel de TBA (taux brut d'admission) sur une période de 11 ans, depuis 2004/05 jusqu'en 2015/16

**Etape 2** : Transcrire cette formule de taux de croissance annuel en une formule d'Excel, c'est-à-dire une fonction comprise dans l'environnement Excel :

- Taux \_croissance \_annuel =  $(TBA_{Gradel}^{2015/16} / TBA_{Gradel}^{2004/05})^{\wedge} (1/11) 1$ Taux \_croissance \_annuel =  $(TBA_{Gradel}^{2015/16} / TBA_{Gradel}^{2004/05})^{\wedge} (1/11) -$
- $D27 = (B27 / E27)^{(1/11)} 1$

où :

2015/16  $B27 = TBA_{Gradel}^{2015/16}$  , c'est-à-dire, le taux brut d'admission (à la première année de l'enseignement primaire) à l'année scolaire 2015/16 est placé dans la case B27 de la feuille de calcule d'Excel (voir Figure 2.3)

2004/05  $E27=TBA_{Gradel}^{2004/05}$  , c'est-à-dire, le taux brut d'admission (à la première année de l'enseignement primaire) à l'année scolaire 2004/05, est placé dans la case E27 de la feuille de calcule d'Excel

D27 = Taux\_croissance\_annuel

**Astuce** : Les cases référencées ici sont de varies références de la feuille de calcul d'EPSSim appelée PRIM, laquelle peut être ouverte en choisissant EPS Simulation | Simulation/Projections | Enseignement primaire.

**Figure 2.3** Application de la formule de taux de croissance annuel dans EPSSim

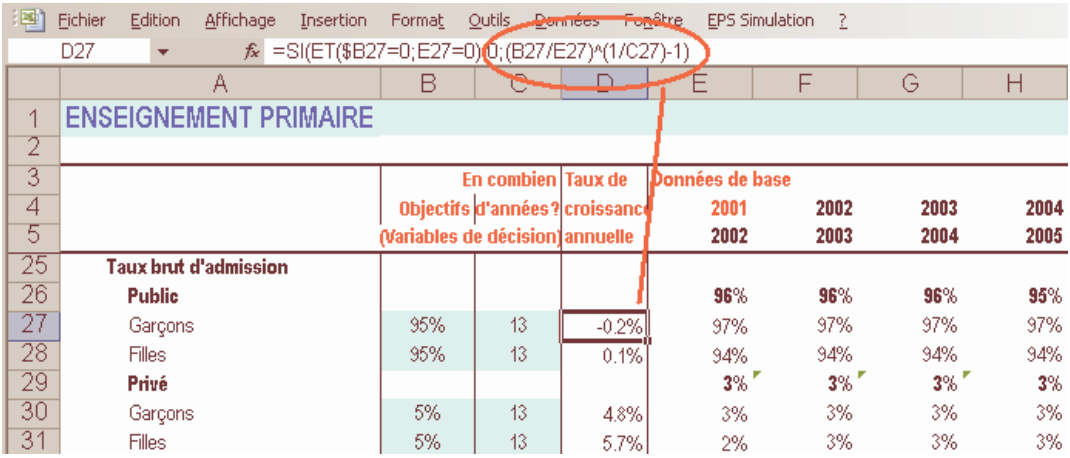

**Etape 3** : Appliquez cette fonction d'Excel pour calculer le TBA de chaque année (voir Figure 2.3)

- $TBA_{Gradel}^{2005/06} = TBA_{Gradel}^{2004/05} * (1 + Taux\_croissance\_annuel)$  $_{Gradel}^{2005/06} = TBA_{Gradel}^{2004/0}$  $TBA_{\text{Gradel}}^{2005/06} = TBA_{\text{Gradel}}^{2004/05}$  \* (1 + Taux \_ croissance \_ annuel
- $TBA_{Gradel}^{2006/07} = TBA_{Gradel}^{2005/06} * (1 + Taux\_croissance\_annuel)$  $_{Gradel}^{2006/07} = TBA_{Gradel}^{2005/0}$  $TBA_{Gradel}^{2006/07} = TBA_{Gradel}^{2005/06} * (1 + Taux\_crossance\_annual$
- ...

En d'autres termes,

- $F27 = E27 * (1 + D27)$
- $G27 = F27 * (1 + D27)$
- $\bullet$   $\ldots$

où :

2005/06  $F27=TB\!A_{Gradel}^{2005/06}$  , c'est-à-dire, le taux brut d'admission (à la première année de l'enseignement primaire) à l'année scolaire 2005/06, est placé dans la case F27 de la feuille de calcul d'Excel

2006/07  $G27 = TBA_{Gradel}^{2006/07}$ , c'est-à-dire, le taux brut d'admission (à la première année de l'enseignement primaire) à l'année scolaire 2006/07, est placé dans la case G27 de la feuille de calcul d'Excel

D27 = Taux\_croissance\_annuel

Cette méthode de projection de TBA est appliquée également dans EPSSim pour d'autres catégories d'intrants comme par exemple : taux de flux, enseignants, taille de classe, rapports élèves/maître, bâtiments, et même les dépenses, et avec, cependant, quelques variations selon les indicateurs. En d'autres termes, la plupart des indicateurs présentés dans l'Annexe sont projetés dans EPSSim en utilisant, dans toute la mesure du possible, la même méthodologie décrite ci-dessus.

# **Chapitre 3. Composantes d'EPSSim 2.1**

## <span id="page-69-0"></span>**Etape préliminaire**

Ce chapitre décrit, étape par étape, chacune des composantes (ou éléments de menus) d'EPSSim 2.1, auxquelles vous pouvez accéder à partir du menu déroulant **EPS Simulation** (voir Figure 1.4). La méthode pour ouvrir et utiliser EPSSim a été brièvement expliquée dans le Chapitre 1, Section intitulée : Pour démarrer EPSSim.

Une fois entré dans le modèle de simulation, vous pouvez accéder au menu **Qu'estce que c'est?** à partir duquel vous pouvez consulter **Prise en main EPSSim** qui décrit les étapes de base pour utiliser ce modèle de simulation, ou alors le glossaire des principaux indicateurs et leurs brèves définitions, tels que utilisés dans EPSSim 2.1 (Figure 3.1). Sélectionnez **Suivant** ou **Précédent** afin de consulter les différentes parties des boîtes de dialogue.

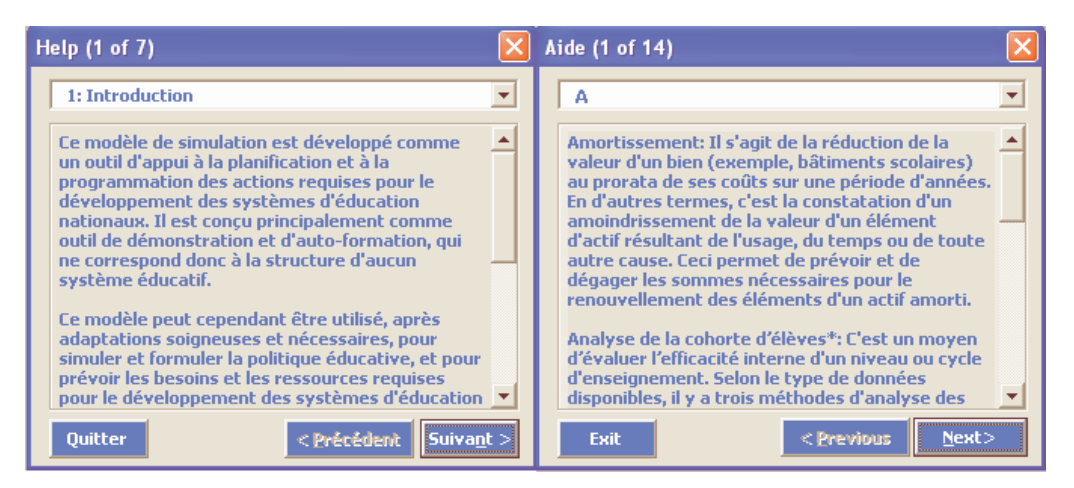

**Figure 3.1** Deux boîtes de dialogue : Prise en main et Consulter le glossaire

## **Exercice de pré-simulation**

Le second menu est **Exercice pré-simulation**. Cette partie peut permettre aux utilisateurs d'EPSSim de pratiquer une simple simulation sur l'éducation préscolaire et de se familiariser avec l'environnement et la terminologie d'EPSSim. Ce module est particulièrement utile pour ceux qui ont peu d'expérience des modèles de simulation.

# Figure 3.2 List de données de base et d'options politiques pour l'exercice de pré-<br>simulation

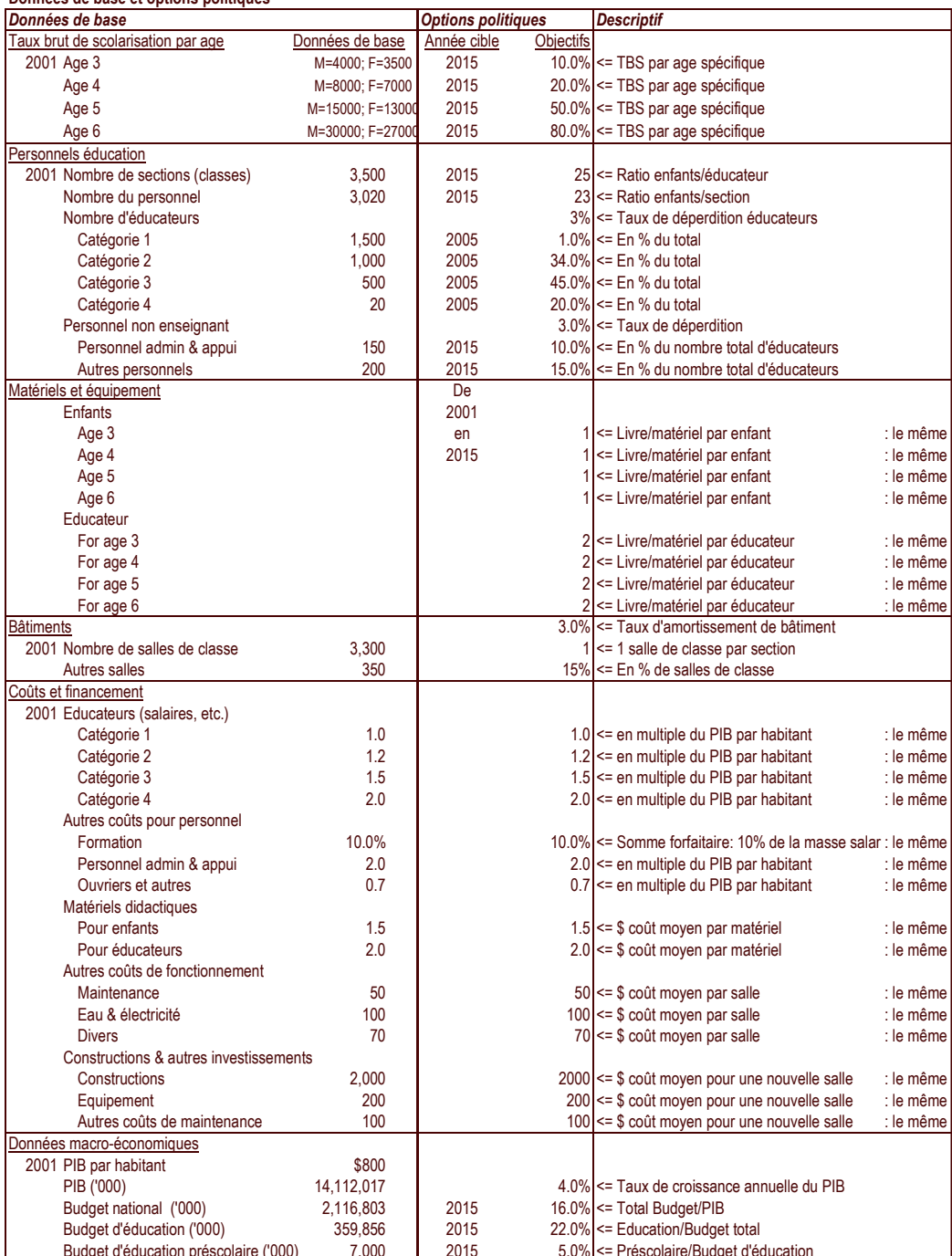

Pour faire cet exercice préliminaire, choisissez EPS Simulation Exercice présimulation, puis sélectionner **Contexte**, **Données démographiques** ou **Simulation**. La partie descriptive, ainsi que la liste de données de base et d'options politiques (Figure 3.2) contenues dans **Contexte** contiennent des informations contextuelles sur l'exercice. Celles-ci peuvent être utilisées comme données de base et/ou options politiques à saisir dans la feuille de calcul EXER2 (EPS Simulation Exercice présimulation | Simulation)

Pour saisir les données de base ou les informations pour les options de politique, vous pouvez cliquer l'une des quatre cases d'option de la feuille de calcul (voir en haut à gauche de la Figure 3.3) : **Colonne Données seulement** affiche uniquement la Colonne E, qui contient des cases vertes qu'il faut remplir de données de base. **Colonnes Hypo seulement** affiche les Colonnes B, C et D, qui contiennent des cases bleu ciel où il faut saisir des informations sur les options politiques. **Montrer toutes les colonnes** affiche toutes les colonnes, y compris celles contenant les résultats projetés.

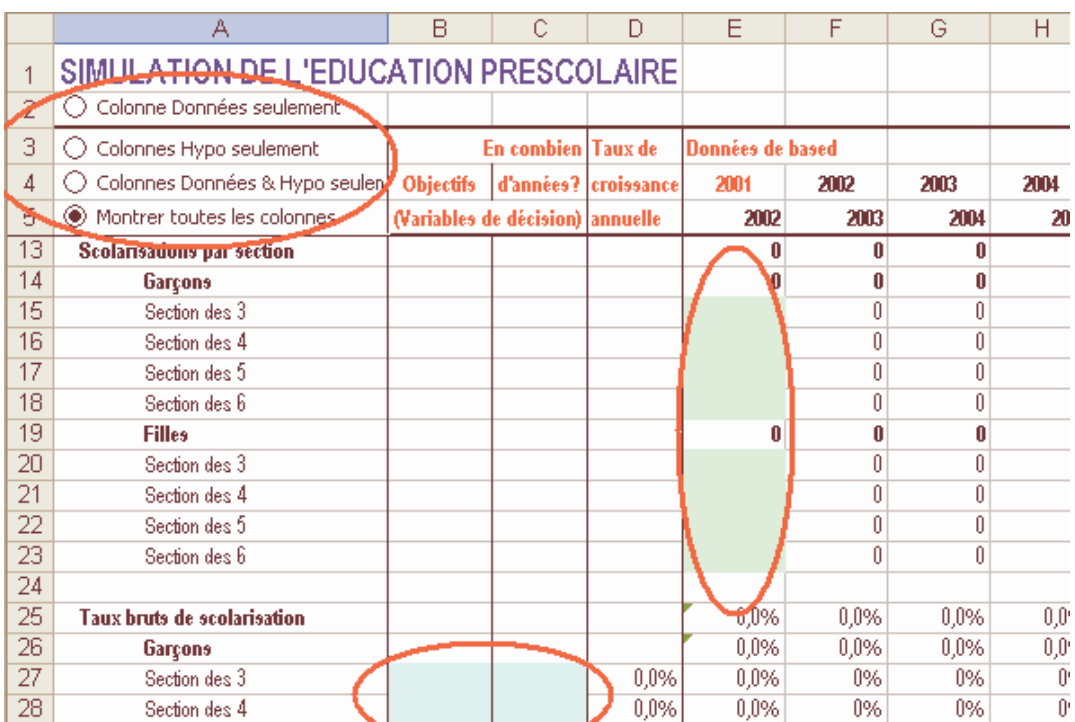

**Figure 3.3** Feuille de calcul de l'exercice de simulation

Lorsque vous avez saisi toutes les données et informations, consulter les résultats de projection, en accordant une attention particulière aux lignes 118 à 127 (Cadre budgétaire), pour vérifier si votre politique est réaliste et faisable dans un contexte sectoriel et macro-économique spécifié. Si vous pensez que le déficit financier
(Balance Coûts de la simulation vs. Budget), présenté sur la ligne 126, est trop important, vous pouvez alors modifier quelques options de politique en vue de réduire cet écart. Par exemple, au lieu de l'objectif de TBS de 20% dans les cases B28 et B33, saisissez 10% (voir Figure 3.3).

**Note** : Idéalement, cet exercice de pré-simulation devrait être effectué par deux personnes au moins, chacune avec son propre PC, pour pouvoir comparer et discuter les résultats de chaque simulation faite avec les mêmes données de bases et les mêmes options politiques.

# **Projections pour la simulation**

Cette composante est la partie la plus importante d'EPSSim 2.1. C'est ici que vous pouvez saisir, par degré ou type d'enseignement, les données de base et les options de politique de votre système éducatif après avoir restructuré EPSSim conformément à la structure de votre propre système éducatif (Figure 3.4). La section sur les Utilitaires, que l'on peut trouver un peu plus loin dans ce chapitre, décrit comment apporter de tels ajustements à la structure du modèle.

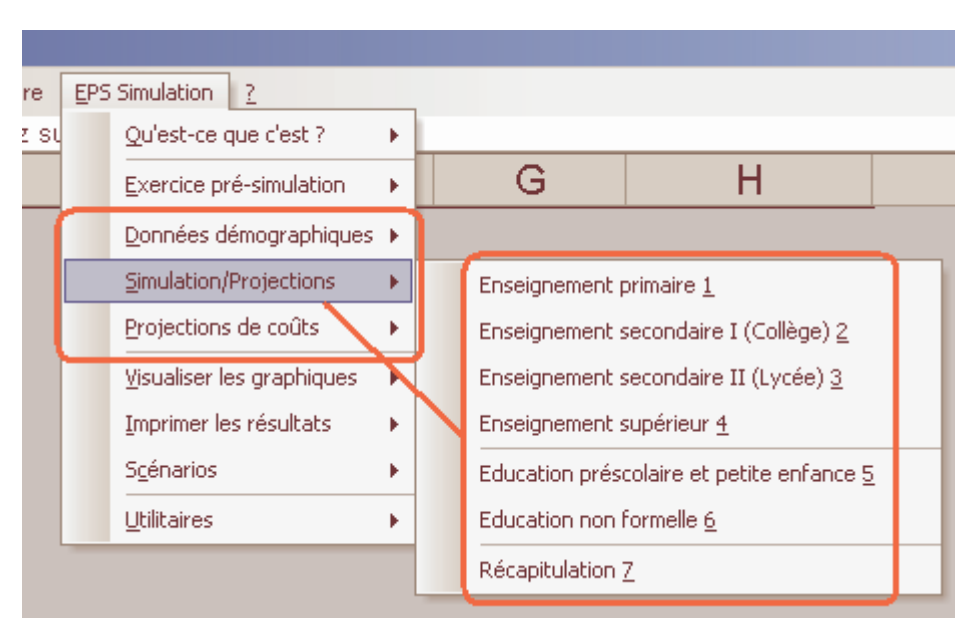

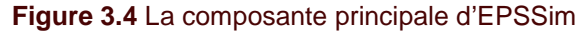

La **première étape** consiste à saisir les données démographiques de votre pays. Ces données projetées sur la population sont à rechercher, normalement, auprès du département responsable des statistiques de la population. Au cas où vous ne disposez pas de projections démographiques officielles, vous pouvez appliquer la formule de croissance annuelle, présentée dans le Chapitre 2, Section sur les Formules principales pour la simulation informatique.

**Astuce** : Si vos données démographiques sont disponibles sous forme agrégée par groupe d'âge, vous pouvez les désagréger en données par âge spécifique en utilisant l'Utilitaire sur les Multiplicateurs de Sprague (EPS Simulation | Utilitaires | Multiplicateurs de Sprague).

La **seconde étape** est de saisir vos données éducatives, y compris celles sur les options politiques, par degré et type d'enseignement. Cela implique que vous ayez collecté par avance toutes les données nécessaires, ainsi que des informations sur les orientations politiques.

**Note** : Dans EPSSim, les données de base sont à saisir dans les cases de la Colonne E, alors que les informations sur les options politiques seront saisies dans les cases des colonnes B, C et occasionnellement D, ceci pour tous les degrés d'enseignement.

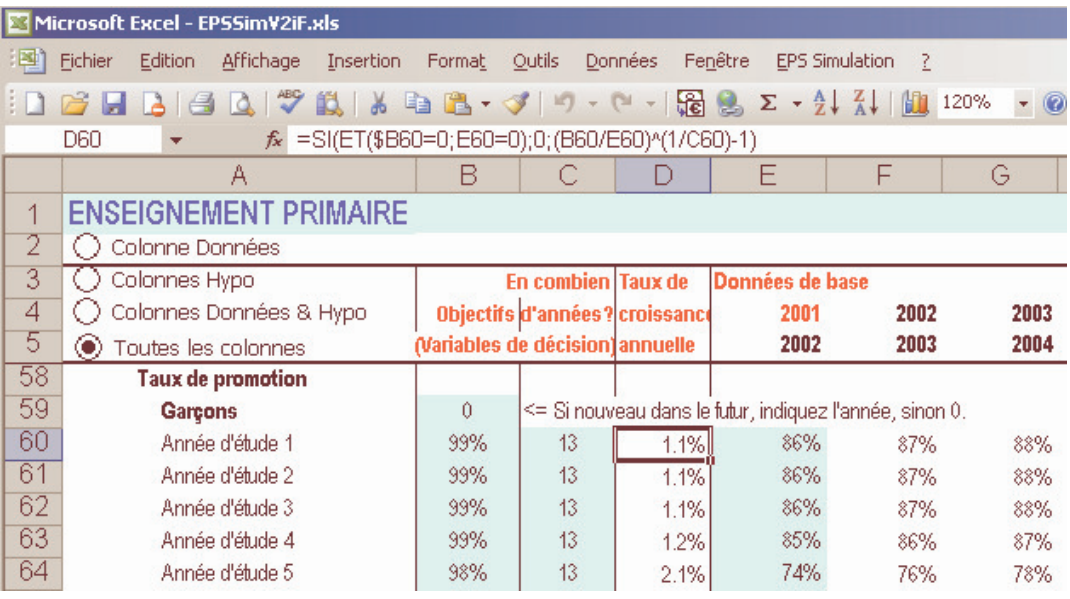

**Figure 3.5** Exemple de la feuille de calcul sur l'enseignement primaire

Au cas où il vous manque certaines données importantes sur la situation actuelle et/ou sur les options politiques, vous pouvez interrompre la saisie de données après avoir enregistré vos travaux, ou bien continuer la saisie d'autres données. Il faudra cependant saisir ultérieurement ces données manquantes dans les cases appropriées d'EPSSim. En guise de saisie de données, vous pouvez utiliser les quatre cases d'option, tel que nous l'avons présenté dans la section précédente sur Exercice présimulation. La Figure 3.5 affiche la feuille de calcul sur l'enseignement primaire. Toutes les autres feuilles de calcul sont conçues de manière similaire.

**Note** : Dans EPSSim, il est possible de simuler un degré ou type

d'enseignement particulier, indépendamment des autres degrés ou types d'enseignement (par exemple, éducation formelle de base, éducation de la petite enfance, éducation non formelle, etc.). Cependant, la simulation sera incomplète puisque tous les degrés et types d'enseignement sont, dans la réalité et dans EPSSim, intrinsèquement liés. Par conséquent, l'appréciation du degré de réalisme ou de faisabilité des résultats de projection d'un degré d'enseignement particulier devrait être effectuée à la lumière des arbitrages politiques dans un contexte sectoriel. Par ailleurs, en ce qui concerne l'éducation formelle, la simulation doit démarrer au niveau de l'enseignement primaire avant de continuer à travers les enseignements secondaire et supérieur, comme cela se passe dans la réalité. Cela permettra la régulation des flux dans la séquence de l'organisation du système éducatif.

**Astuce** : Chaque degré d'enseignement est « physiquement » contenu dans une seule feuille de calcul. Par exemple, la simulation du  $2<sup>nd</sup>$  cycle d'enseignement secondaire, y compris tous les types et les filières d'enseignement y afférents, est effectuée dans la même feuille de calcul, appelée SEC2. Vous pouvez accéder à cette feuille à travers EPS Simulation Simulation/Projections | Enseignement secondaire II (Lycée).

Pour ce qui concerne les termes et les indicateurs utilisés dans les feuilles de calcul d'EPSSim, veuillez consulter le Glossaire (EPS Simulation Qu'est-ce que c'est? Consulter le Glossaire) ou bien l'Annexe de ce guide. Pour connaître ou rafraîchir votre mémoire sur les formules du taux de croissance annuel, veuillez vous référer à la section sur les Formules principales pour la simulation informatique du chapitre précédent.

La **troisième étape** consiste à saisir les coûts unitaires et d'autres informations sur les dépenses en vue de faire la projection des coûts et ainsi compléter la simulation. Pour ce qui concerne les salaires, les coûts unitaires sont à saisir, dans EPSSim 2.1, en termes de multiples du PIB par habitant, alors que pour tout le reste, il s'agit des coûts moyens réels de chaque unité (par exemple, le prix moyen des manuels scolaires, le coût de construction, etc.) Certaines données sur les coûts et financement devront être obtenus auprès d'autres ministères, en particulier des départements en charge des finances, de la planification et du développement économique.

**Note** : Pour plus de détails sur les coûts unitaires, consulter les descriptions données dans la colonne Descriptif de la Figure 3.2.

Ces données sur les coûts permettront d'évaluer les implications de ressources, plus particulièrement les conséquences financières, pour la réalisation des options de politique du gouvernement dans un cadrage macro-économique et budgétaire donné. Différentes options politiques et les implications financières qui en découlent, sont ainsi testées pour dégager des scénarios alternatifs, tout en examinant la faisabilité technique et financière de chacun.

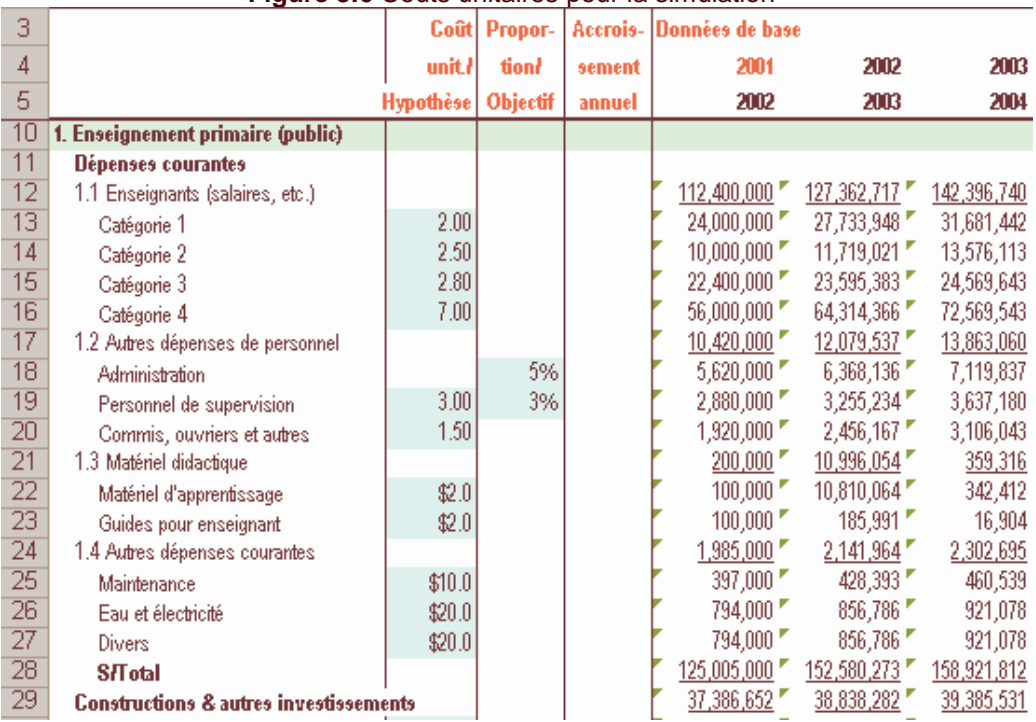

# **Figure 3.6** Coûts unitaires pour la simulation

# **Figure 3.7** Données sur les dépenses

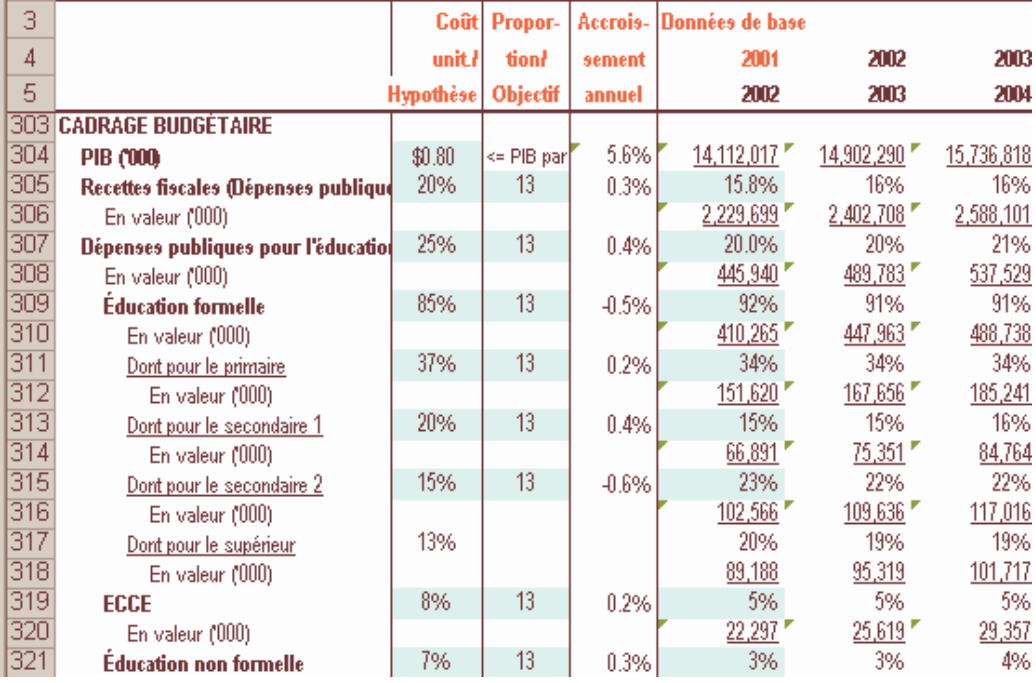

# **Fonctions avancées**

Une fois que vous avez obtenu les projections en termes de scolarisations et de besoins en ressources pour réaliser les objectifs politiques, vous pouvez afficher les résultats projetés sous forme de graphiques ou d'imprimés, soit en totalité soit pour une partie spécifique de la simulation (voir Figure 3.8).

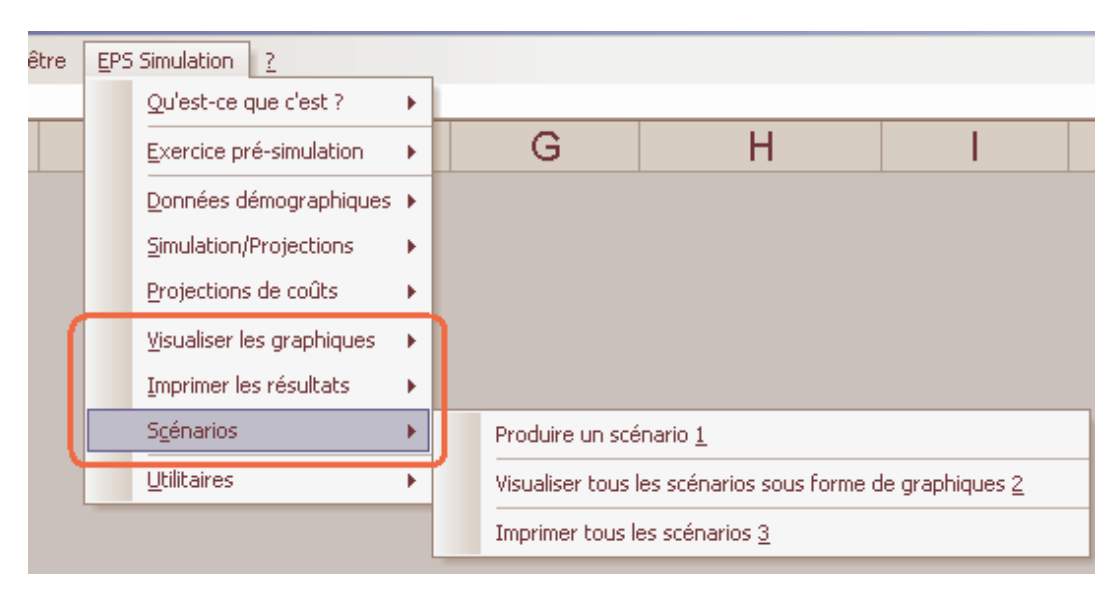

**Figure 3.8** Consultation des résultats de projection sous différents formats

Pour consulter les résultats de projection sous forme de graphiques (par exemple, effectifs scolaires, enseignants, bâtiments, etc.), choisissez EPS Simulation Visualiser les graphiques, puis sélectionnez les éléments de sous-menus concernés. La Figure 3.9 présente un exemple of graphique d'EPSSim 2.1 : choisissez EPS Simulation Visualiser les graphiques Efficacité interne du Primaire, puis sélectionnez **Suivant** jusqu'à ce que vous obteniez le graphique intitulé Coefficient d'Efficacité : Primaire Public.

**Astuce** : Vous pouvez modifier le contenu des graphiques en fonction de vos besoins de présentation. Par exemple, pour remplacer le graphique sur les taux de survie par un graphique sur les taux de gaspillage, choisissez Format Feuille Afficher, puis sélectionnez Charts5 à partir de la boîte **Afficher**. La feuille de calcul Charts5 contient, dans les colonnes D et E, les informations sur les taux de survie, lesquelles se réfèrent à la feuille de calcul COH!, lignes 158 et 181, respectivement pour garçons et filles. Vous pouvez donc ouvrir la feuille de calcul COH! (Choisissez Format Feuille Afficher, puis sélectionnez COH). Les lignes 158 et 181 contiennent des informations sur les taux de survie, alors que les lignes 160 et 183 comportent celles sur les taux

de gaspillage. Cela signifie que à partir de la feuille Charts5, vous pouvez relier les cases concernées aux cases des lignes 160 et 183 (au lieu des lignes 158 et 181) de la feuille de calcul COH, et cela pour remplacer les informations du graphique sur les taux de survie par celles sur les taux de gaspillage.

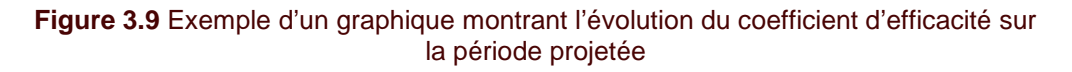

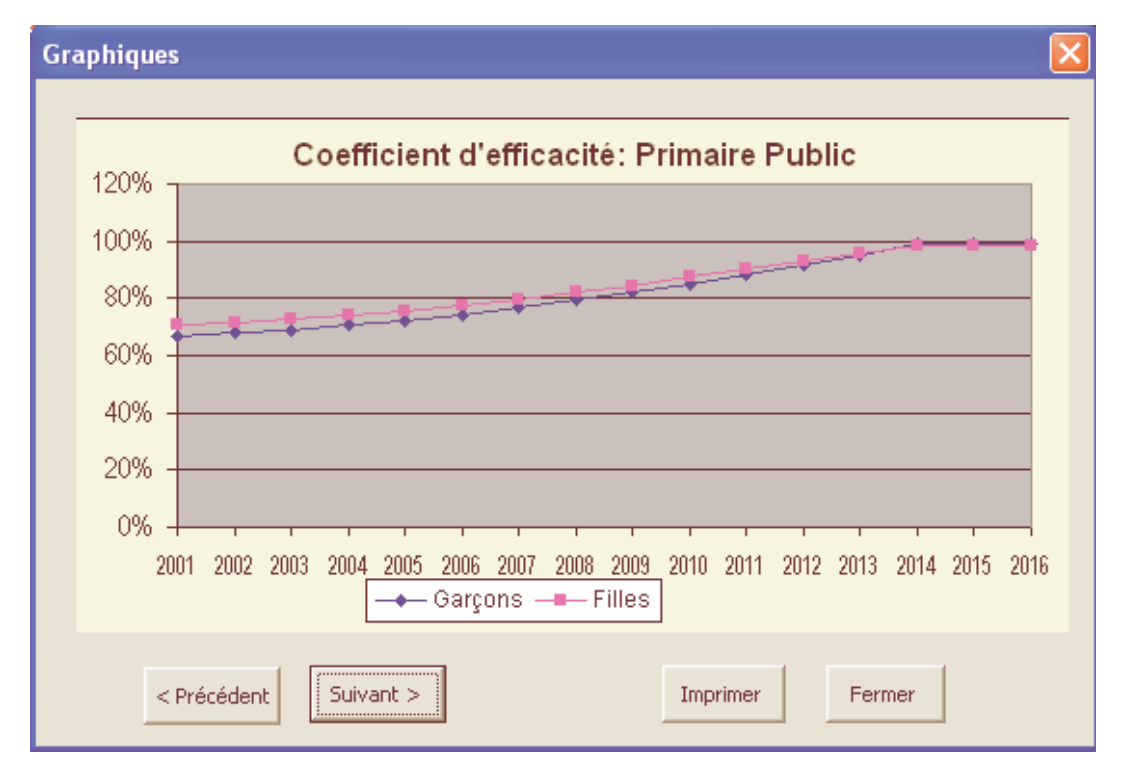

Une autre possibilité de consultation est l'impression des informations spécifiques par degré d'enseignement ou type d'information (EPS Simulation Imprimer les résultats, puis sélectionnez la catégorie que vous voulez consulter).

Vous pouvez également produire un certain nombre de scénarios (voir Figure 3.8). Une boîte de description de scénario (Figure 3.10) sera affichée quand vous aurez choisi EPS Simulation Scénarios Produire un scénario. Après avoir décrit brièvement les aspects principaux de votre scénario, cliquez **Terminer**.

**Note** : Veuillez vous référer au Chapitre 2, Section sur Scénarios pour la projection, la prospection et la prévision, qui décrit la méthode à trois étapes pour la création de différents types de scénarios (la projection, la prospection et la prévision)

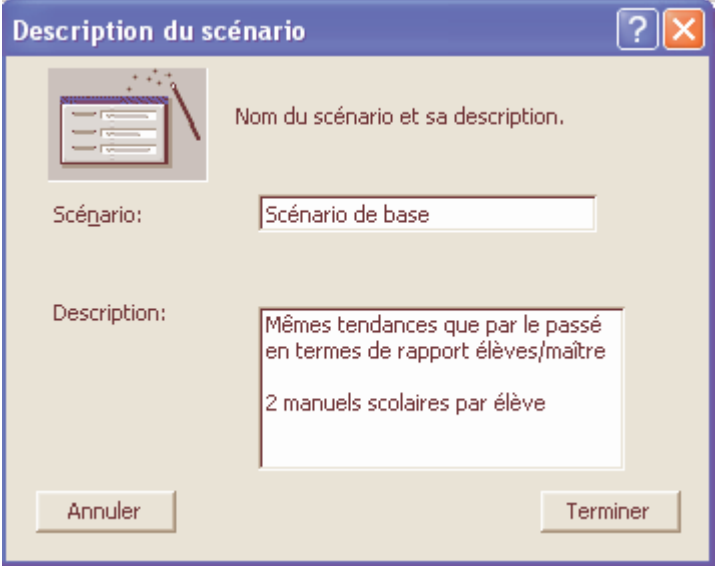

**Figure 3.10** Boîte de description de scénario

Une fois que vous avez produit le premier scénario, vous pouvez modifier les options politiques appropriées avant de créer des scénarios alternatifs. C'est-à-dire, pour créer le deuxième scénario, saisissez quelques options politiques (par exemple, changer le rapport élèves/enseignant à l'enseignement du primaire), puis reprenez la méthode que vous avez suivie pour produire le premier scénario (EPS Simulation Scénarios Produire un scénario). Vous pouvez répéter cette opération en vue de créer plusieurs scénarios. Figure 3.11 affiche un exemple de différents scénarios générés par EPSSim 2.1.

| ≊                                    | Fichier                                          | <b>Edition</b> | Affichage | Insertion       | Format                                                                                                    | <b>Outils</b>   | <b>Données</b>   | Fenêtre<br><b>EPS Simulation</b> |                 |                                                                 |            |                 |                 |
|--------------------------------------|--------------------------------------------------|----------------|-----------|-----------------|----------------------------------------------------------------------------------------------------|-----------------|------------------|----------------------------------|-----------------|-----------------------------------------------------------------|------------|-----------------|-----------------|
| L2<br>Scénario 3<br>$f_{\mathsf{x}}$ |                                                  |                |           |                 |                                                                                                    |                 |                  |                                  |                 |                                                                 |            |                 |                 |
|                                      |                                                  | А              |           | B               | с<br>D                                                                                                    | E               | F                | G<br>н                           |                 | J                                                               | к          | м               | N.              |
| $\mathbf{1}$                         | <b>Scénarios</b>                                 |                |           |                 |                                                                                                    |                 |                  |                                  |                 |                                                                 |            |                 |                 |
| $\overline{2}$                       |                                                  |                |           |                 | Scénario 1                                                                                                    |                 |                  | Scénario 2                       |                 |                                                                 | Scénario 3 |                 |                 |
| 3                                    |                                                  |                |           |                 | Mêmes tendances que par le<br><b>Réduction du rapport</b><br>élèves/maître, ainsi que de la<br>passé<br>taille de classe |                 |                  |                                  |                 | Taux brut d'admission, et de<br>scolarisation revus à la baisse |            |                 |                 |
| 4                                    |                                                  |                |           | 2001            | 2006                                                                                                    | 2010            | 2015             | 2006                             | 2010            | 2015                                                            | 2006       | 2010            | 2015            |
| 5                                    |                                                  |                |           | 2002            | 2007                                                                                                    | 2011            | 2016             | 2007                             | 2011            | 2016                                                            | 2007       | 2011            | 2016            |
| Б<br><b>Enseignement primaire</b>    |                                                  |                |           |                 |                                                                                                    |                 |                  |                                  |                 |                                                                 |            |                 |                 |
|                                      | Taux brut de scolarisation                       |                |           | 90 <sub>2</sub> | 96%                                                                                                    | 95%             | 101%             | 96%                              | 95%             | 101 <sub>X</sub>                                                | 93%        | 89%             | 91 <sub>2</sub> |
|                                      | $\overline{\mathbf{8}}$<br>Taux brut d'admission |                |           | 98%             | 99%                                                                                                    | 99%             | 100 <sub>2</sub> | 99%                              | 99%             | 100 <sub>2</sub>                                                | 94%        | 91 <sub>2</sub> | 90 <sub>2</sub> |
| $\overline{9}$                       | Taux de promotion                                |                |           | 84 <sub>2</sub> | 89%                                                                                                    | 94 <sub>7</sub> | 99%              | 89%                              | 94 <sub>7</sub> | 99%                                                             | 89%        | 94%             | 99%             |
| 10                                   | Ratio élève/enseignant                           |                |           | 56              | 49                                                                                                    | 44              | 40               | 36                               | 26              | 20                                                              | 36         | 26              | $\overline{20}$ |
| 11                                   | Effectifs scolaires                              |                |           | 2,262,400       | 2.599.874                                                                                                    | 2.826.339       | 3.326.314        | 2,599,874                        | 2,826,339       | 3,326,314                                                       | 2,518,573  | 2,636,004       | 3,007,667       |
| 12                                   | Nb de postes enseignants                         |                |           | 40,463          | 53,555                                                                                                    | 65.050          | 83,158           | 71,488                           | 109.401         | 166,316                                                         | 69,294     | 102,116         | 150,383         |
| 13                                   | Nb de salles de classe                           |                |           | 35,500          | 49,789                                                                                                    | 64,113          | 85,405           | 58,624                           | 86,029          | 126,400                                                         | 56,869     | 80.378          | 114,291         |
| $\overline{14}$                      |                                                  |                |           |                 |                                                                                                    |                 |                  |                                  |                 |                                                                 |            |                 |                 |
| 15                                   | <b>Enseignement secondaire I</b>                 |                |           |                 |                                                                                                    |                 |                  |                                  |                 |                                                                 |            |                 |                 |
| 16                                   | Taux d'inscription                               |                |           | 92%             | 85%                                                                                                    | 82%             | 82%              | 85%                              | 82%             | 82%                                                             | 85%        | 82%             | 82%             |
| 17                                   | Taux de promotion                                |                |           | 80%             | 86%                                                                                                    | 90 <sub>2</sub> | 95 <sub>x</sub>  | 86%                              | 90 <sub>2</sub> | 95 <sub>2</sub>                                                 | 86%        | 90 <sub>2</sub> | 95 <sub>x</sub> |
| 18                                   | Ratio élève/enseignant                           |                |           | 25              | 12                                                                                                    | 13              | 13               | 12                               | 13              | 13                                                              | 12         | 13              | 13              |

**Figure 3.11** Un tableau synoptique de scénarios

**Note** : Techniquement, vous pouvez produire autant de scénarios que vous voulez. Cependant, dans EPSSim 2.1, le nombre de scénarios à créer a été intentionnellement limité au nombre de quatre. Si vous voulez créer et afficher plus de scénarios, allez à la partie Visual Basic Editor et chercher la macro appelée Scenario view, qui contient des informations nécessaires pour le faire.

**Astuce** : Vous pouvez améliorer ou modifier les catégories d'information à afficher dans cette composante de scénarios A cet égard, choisissez la feuille de calcul ViewScenario (soit en cliquant EPS Simulation Scénarios Visualiser tous les scénarios sous forme de graphiques ou en choisissant Format | Feuille | Afficher | ViewScenario). Vous pouvez alors apporter des modifications nécessaires dans le champ de AA6 à AF59 de la feuille de calcul ViewScenario.

Lorsque vous avez généré des scénarios, vous pouvez les afficher sous forme de graphiques ou les imprimer sur papier.

# **Chapitre 4. Adaptation supplémentaire d'EPSSim 2.1**

Cette partie du guide explique les fonctions additionnelles, ainsi que les macros, qui peuvent faciliter l'utilisation d'EPSSim et son adaptation supplémentaire.

## **Utilitaires**

La Figure 4.1 affiche les différents utilitaires qui peuvent vous aider à mieux adapter EPSSim 2.1 au contexte de votre pays et aussi à produire quelques données et indicateurs.

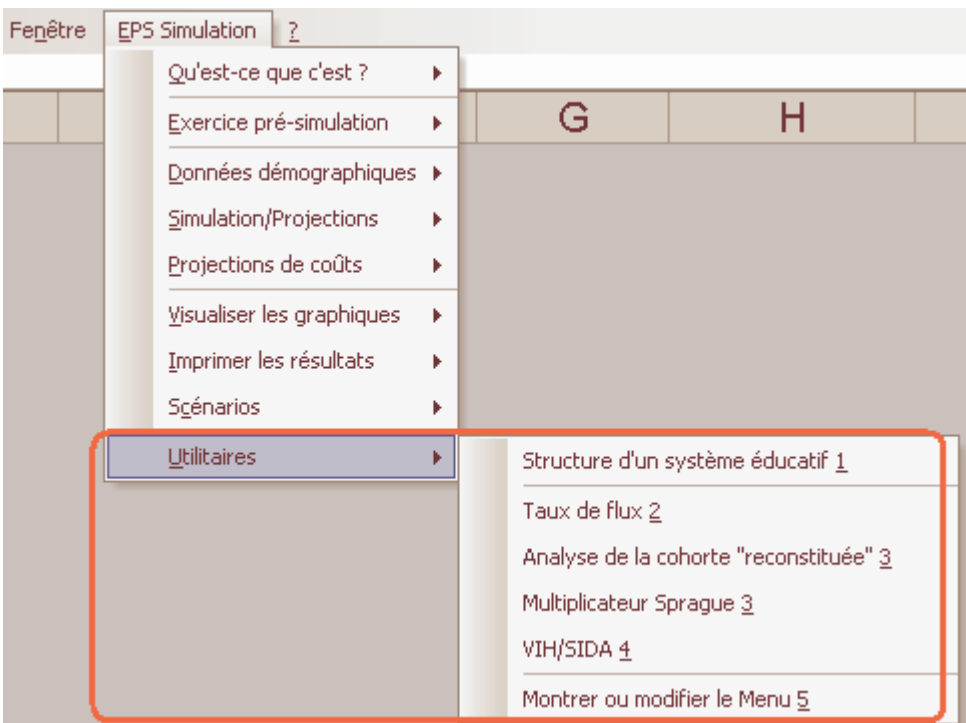

### **Figure 4.1** Menu et sous-menus Utilitaires

**Structure d'un système éducatif** : Si vous cliquez EPS Simulation Utilitaires Structure d'un système éducatif, une feuille de calcul (Figure 4.2) sera ouverte. Dans cette partie, vous pouvez saisir la durée de chaque degré et type d'enseignement de votre système éducatif, et spécifier si un degré ou type d'enseignement particulier est concerné par votre simulation. Par exemple, si votre pays a un system éducatif 5-3-4 (5 années d'études pour le primaire, 3 années d'études pour le 1er cycle de l'enseignement secondaire et 4 années d'études pour le  $2^{nd}$  cycle de l'enseignement secondaire), saisissez "5" dans la case C2, "3" dans la case C3 et "4" dans la case C6. Si l'enseignement professionnel n'existe pas au niveau du 1<sup>er</sup> cycle du secondaire, entrez "0" dans la case C5. Puis cliquez "**Cliquez ici pour restructurer selon les informations données ci-dessus** ". EPSSim 2.1 sera restructuré selon les renseignements que vous avez instruits (Figure 4.2).

## **Figure 4.2** Structuration du model selon votre système éducatif

| Microsoft Excel - EPSSimV2iF.xls |         |                                                                         |                                                                        |                     |  |  |  |  |  |  |  |
|----------------------------------|---------|-------------------------------------------------------------------------|------------------------------------------------------------------------|---------------------|--|--|--|--|--|--|--|
|                                  | Fichier | Edition<br>Affichage<br>Insertion<br><b>Données</b><br>Outils<br>Format | EPS Simulation ?<br>Fenêtre                                            |                     |  |  |  |  |  |  |  |
|                                  | A1      | $f_{\mathbf{x}}$ No.                                                    |                                                                        |                     |  |  |  |  |  |  |  |
|                                  | А       | R                                                                       | С                                                                      | D                   |  |  |  |  |  |  |  |
|                                  | No.     | Niveau d'éducation (ISCED 1, 2 et 3)                                    | Durée                                                                  | <b>Commentaires</b> |  |  |  |  |  |  |  |
|                                  |         | <b>Enseignement primaire</b>                                            | 9                                                                      | $min=4$ ; $max=9$   |  |  |  |  |  |  |  |
| 3                                | 2       | Secondaire I: Général                                                   | 6                                                                      | $min=2$ ; $max=6$   |  |  |  |  |  |  |  |
| 4                                | з       | Secondaire I: Technique                                                 | 6                                                                      | $min=2$ ; $max=6$   |  |  |  |  |  |  |  |
| 5                                | 4       | Secondaire I: Professionnel                                             | 6                                                                      | $min=2$ ; $max=6$   |  |  |  |  |  |  |  |
| 6                                | 5       | Secondaire II: Général                                                  | 6                                                                      | $min=2$ ; $max=6$   |  |  |  |  |  |  |  |
|                                  | 6       | Secondaire II: Technique                                                | 6                                                                      | $min=2; max=6$      |  |  |  |  |  |  |  |
| 8                                |         | Secondaire II: Professionnel                                            | 6                                                                      | $min=2$ ; $max=6$   |  |  |  |  |  |  |  |
| 9                                | 8       | Secondaire II: Formation d'enseignants                                  | 6                                                                      | $min=2; max=6$      |  |  |  |  |  |  |  |
| 10                               |         |                                                                         |                                                                        |                     |  |  |  |  |  |  |  |
| 11                               |         |                                                                         |                                                                        |                     |  |  |  |  |  |  |  |
| 12                               |         |                                                                         | Cliquez ici pour restructurer selon les informations données ci-dessus |                     |  |  |  |  |  |  |  |
| 13                               |         |                                                                         |                                                                        |                     |  |  |  |  |  |  |  |

**Figure 4.3** Sélection de toute la feuille de calcul

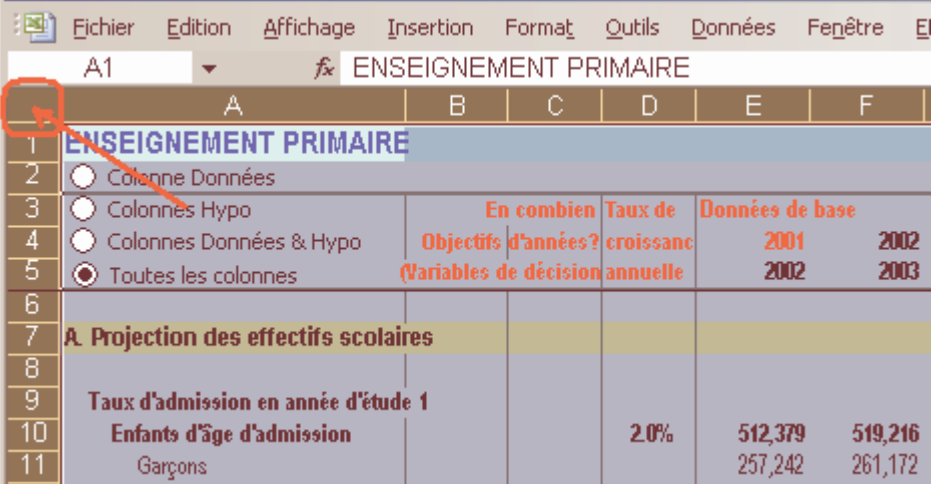

**Note** : La restructuration d'EPSSim 2.1 est effectuée en masquant les lignes qui ne sont pas nécessaires (c'est-à-dire, les années d'études de chaque degré ou type d'enseignement) dans les feuilles de calcul concernées. Par exemple, compte tenu des instructions susmentionnées, quand vous ouvrez PRIM, qui est la partie de simulation (ou la feuille de calcul) de l'enseignement primaire (EPS Simulation Simulation/Projections Enseignement primaire), vous constaterez que les lignes 65-68 (ainsi que d'autres lignes concernées) ont été masquées. Pour éliminer physiquement les lignes qui ne sont plus nécessaires, sélectionnez toute la feuille de calcul (pour ce faire, cliquez, avec le bouton gauche de votre souris, en haut à gauche de la feuille, tel que montré dans la Figure 4.3), puis afficher toutes les lignes (Format Ligne Afficher). La prochaine étape est de sélectionner les lignes inutiles (comme par exemple, les lignes 65-68), cliquez le bouton droit de votre souris et choisissez **Supprimer**. Vous pouvez répéter cette opération autant de fois que c'est nécessaire.

**Taux de flux** : Cet utilitaire permet de calculer les taux de promotion, de redoublement et d'abandon. Pour ce faire, entrez les données sur les effectifs scolaires de deux années consécutives et le nombre de redoublants de la deuxième année scolaire dans les cases bleu ciel. Les taux de flux de votre système éducatifs seront calculés automatiquement et vous seront affichés dans les colonnes  $L - Q$  (voir Figure 4.4).

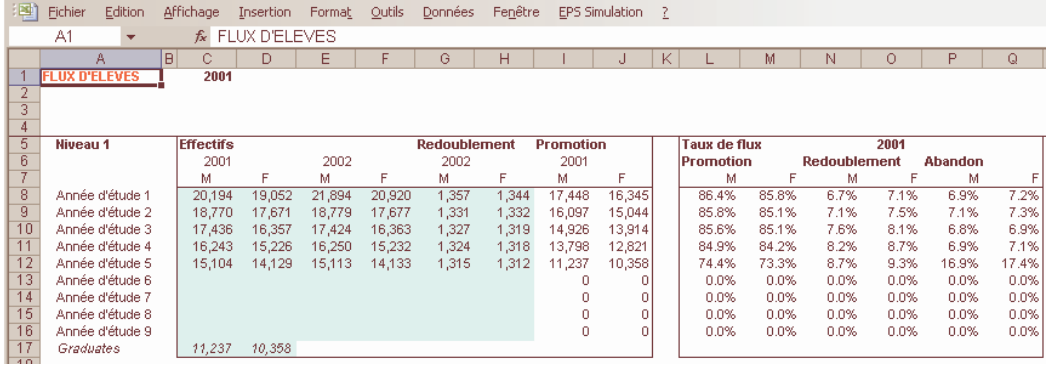

#### **Figure 4.4** Calcul de taux de flux

Analyse de la cohorte<sup>2</sup> : Cet Utilitaire (Figure 4.5) permet de calculer un certain nombre d'indicateurs illustrant le degré d'efficacité interne par le biais de la méthode de la cohorte reconstituée. A cet effet, spécifiez les informations requises dans les cases jaunes (A3 to A5), cliquez **(Re-)commencer**, puis remplissez les cases bleu ciel des données de flux. Grâce à cette opération, vous

 $<sup>2</sup>$  Une cohorte d'élèves se définit comme un groupe d'élèves qui entrent en première année d'un</sup> cycle donné au cours de la même année scolaire et vivent par la suite chacun à sa façon, les évènements que sont le passage en classe supérieure, le redoublement, l'abandon ou le succès à l'issue de la dernière classe du cycle. L'analyse de la cohorte est un moyen d'évaluer l'efficacité interne d'un niveau ou cycle d'enseignement.

pouvez disposer d'une douzaine d'indicateurs de rendement interne.

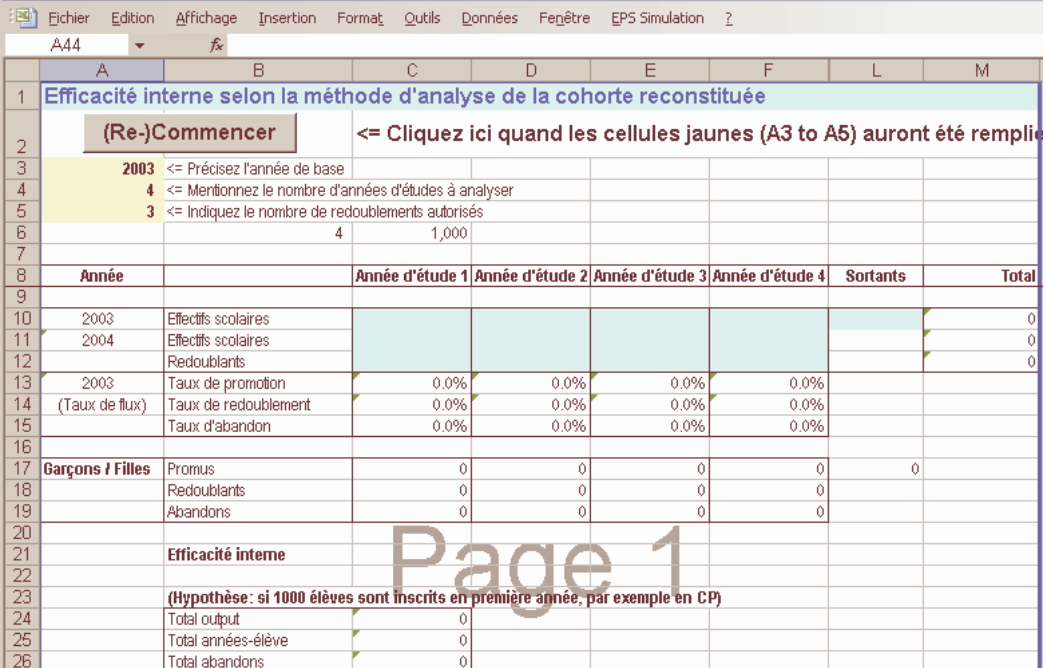

**Figure 4.5** Feuille de calcul sur l'analyse de la cohorte d'élèves

- **Multiplicateurs de Sprague**: Cet Utilitaire (Figure 4.6) permet de calculer, au moyen des Multiplicateurs de Sprague, les données démographiques par âge spécifique à partir des données par groupe d'âge (généralement, agrégées par groupement de 5 ans). Pour ce faire, cliquez **Commencer**, entrez les données démographiques par groupe d'âge, puis cliquez **OK** pour obtenir des données désagrégées par âge spécifique.
- **VIH/SIDA** : Il s'agit d'un exemple qui montre qu'il est possible de calculer l'impact du VIH/SIDA dans le système éducatif. Cette méthodologie n'est pas exclusive: tant d'autres méthodologies existent et sont appliquées. Cependant, cet utilitaire démontre que si l'on dispose des donnés sur le VIH/SIDA, relatives aux élèves et aux personnels, on peut estimer l'impact financier de cette endémie sur le système éducatif. Pour ouvrir cet utilitaire, choisissez EPS Simulation Utilitaires VIH/SIDA.

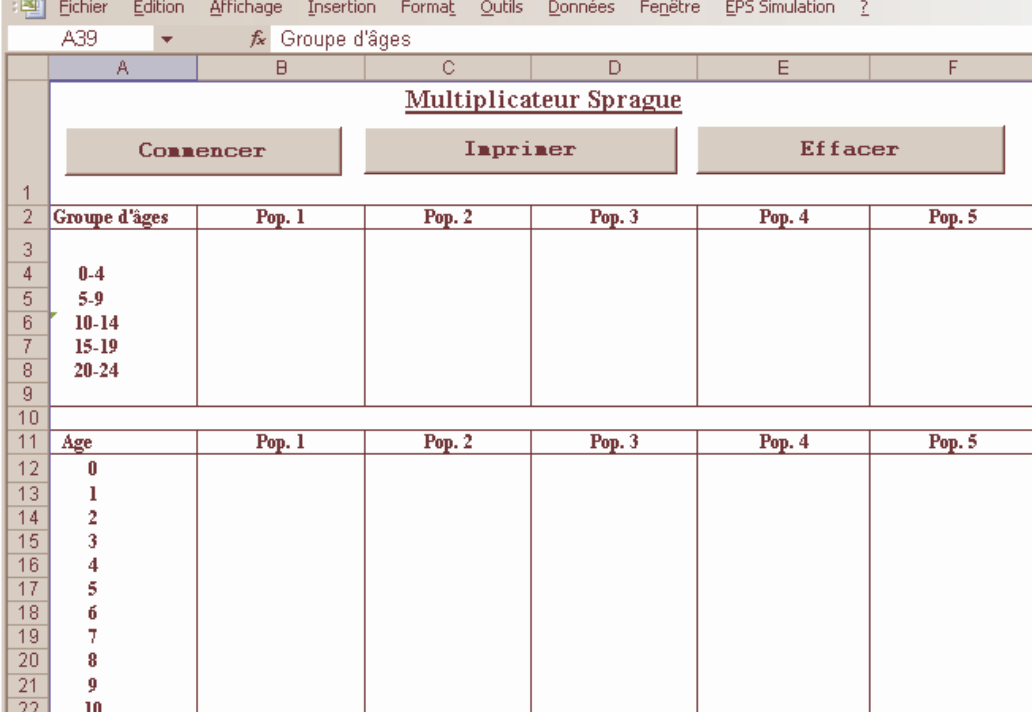

# **Figure 4.6** Multiplicateurs de Sprague

**Contractor** 

# **Figure 4.7** Adaptation des éléments de menus

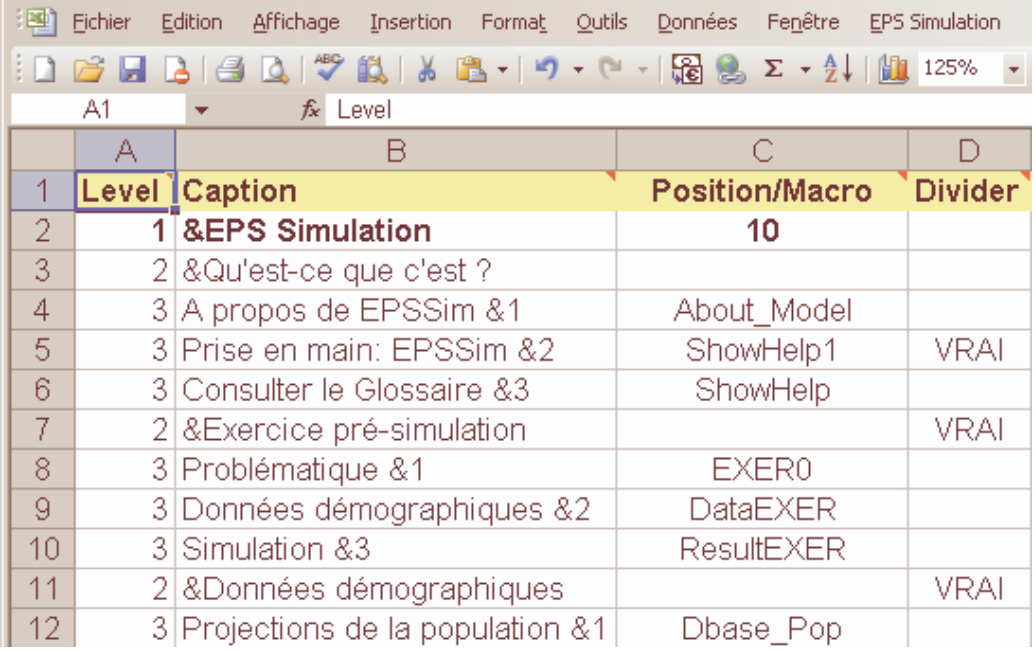

**Montrer ou modifier le menu** : Cet utilitaire, affiché dans la Figure 4.7, est un outil bien utile si vous voulez modifier le menu déroulant **EPS Simulation** selon la terminologie utilisée dans votre système éducatif. Pour l'ouvrir, choisissez EPS Simulation | Utilitaires | Montrer ou modifier le menu. Sur la colonne A (Level), les chiffres signifient (cf. le menu déroulant) le menu principal pour 1, les éléments de menus pour 2 et les éléments de sous-menus pour 3. Sur la colonne B (Caption), les textes sont les noms (ou intitulés) des menus qui sont effectivement affichés quand vous déroulez le menu **EPS Simulation**. La colonne C contient les noms des macros, alors que la colonne D indique s'il existe un séparateur (VRAI) ou non (Vide) entre les sous-menus.

# **Macros**

Un certain nombre de macros ont été développées pour améliorer la convivialité d'EPSSim et automatiser la consultation de certains résultats de projection. Ces macros sont créées au moyen de Visual Basic for Applications (VBA) $3$ , transcrites dans le Visual Basic Editor. Vous pouvez y accéder en cliquant Outils | Macro | Visual Basic Editor. Les trois composants type qui sont affichés pour le programme Excel sont : (i) Microsoft Excel Objects, (ii) Feuilles, et (iii) Modules. La Figure 4.8 montre une présentation du Visual Basic Editor.

| Fichier                                   | Edition                          | Affichage                                                                           | Insertion | Format | Débogage          | Exécution               | Outils                                | Compléments                                   | Fenêtre |       |  |
|-------------------------------------------|----------------------------------|-------------------------------------------------------------------------------------|-----------|--------|-------------------|-------------------------|---------------------------------------|-----------------------------------------------|---------|-------|--|
| $\mathbb{R}$                              |                                  | $\mathbf{B} \cdot \mathbf{H} \times \mathbf{B} \times \mathbf{A} \times \mathbf{C}$ |           | m      | $\mathbb{Z}$<br>画 | 3 2 3 3                 | $\circ$                               |                                               |         |       |  |
| Projet - VBAProject                       |                                  |                                                                                     |           |        |                   | ×                       |                                       |                                               |         |       |  |
| <b>EE</b><br>EE                           |                                  |                                                                                     |           |        |                   |                         | Glossaire                             |                                               |         |       |  |
|                                           | 囲り                               | Sheet9 (MenuSheet)                                                                  |           |        |                   |                         |                                       |                                               |         |       |  |
| <b>ThisWorkbook</b>                       |                                  |                                                                                     |           |        |                   |                         |                                       |                                               |         |       |  |
| <b>Feuilles</b>                           |                                  |                                                                                     |           |        |                   |                         |                                       | Label                                         |         |       |  |
|                                           | FormHelp                         |                                                                                     |           |        |                   |                         |                                       |                                               |         |       |  |
|                                           | 图 FormHelpE                      |                                                                                     |           |        |                   |                         |                                       |                                               |         |       |  |
|                                           | <b>Result in commercial dis-</b> |                                                                                     |           |        |                   |                         |                                       |                                               |         |       |  |
| Propriétés - FormHelp                     |                                  |                                                                                     |           |        |                   | $\mathbf{x}$            |                                       |                                               |         |       |  |
| FormHelp UserForm                         |                                  |                                                                                     |           |        |                   | $\overline{\mathbf{r}}$ |                                       |                                               |         |       |  |
| Alphabétique<br>Par catégorie             |                                  |                                                                                     |           |        |                   |                         |                                       |                                               |         |       |  |
| (Name)                                    |                                  | FormHelp                                                                            |           |        |                   |                         | 8888888888888888888888888888888888888 |                                               |         |       |  |
| BackColor                                 |                                  |                                                                                     |           |        |                   |                         |                                       |                                               |         |       |  |
| &H8000000F&<br>BorderColor<br>&H80000016& |                                  |                                                                                     |           |        |                   |                         |                                       |                                               |         |       |  |
| BorderStyle<br>0 - fmBorderStyleNone      |                                  |                                                                                     |           |        |                   |                         |                                       |                                               |         |       |  |
| Glossaire<br>Caption                      |                                  |                                                                                     |           |        |                   |                         |                                       | Quitter                                       |         | : Pré |  |
| 0 - fmCycleAllForms<br>Cycle              |                                  |                                                                                     |           |        |                   |                         |                                       |                                               |         |       |  |
| DrawBuffer                                |                                  | 32000                                                                               |           |        |                   |                         |                                       | <b>T</b> erese escape e consecuencia e estado |         |       |  |
|                                           |                                  |                                                                                     |           |        |                   |                         |                                       |                                               |         |       |  |

**Figure 4.8** Ecran du Visual Basic Editor

<sup>&</sup>lt;sup>3</sup> VBA vient de l'anglais Visual Basic for Applications, le nom officiel étant Visual Basic, Applications Edition. VBA est un langage de programmation (macro) des applications de Microsoft pour Access, Excel, et l'environnement de programmation de Visual Basic.

**Note** : Une macro est un ensemble d'instructions codifiées qui sont écrites, enregistrées, et souvent assignées à un raccourci. En d'autres termes, il s'agit d'un programme court destiné à automatiser plusieurs tâches répétitives. Vous pouvez trouver les macros dans les différents types de logiciels, tells que les tableurs et les traitements de texte. Elles contiennent une série d'opérations enregistrées dans un fichier, lequel pouvant être rappelé à partir, par exemple, du programme Excel. Rappelé à l'intérieur de ce programme au moyen d'un mot ou même d'une lettre, toutes les opérations spécifiées sont instantanément exécutées.

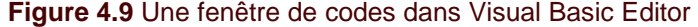

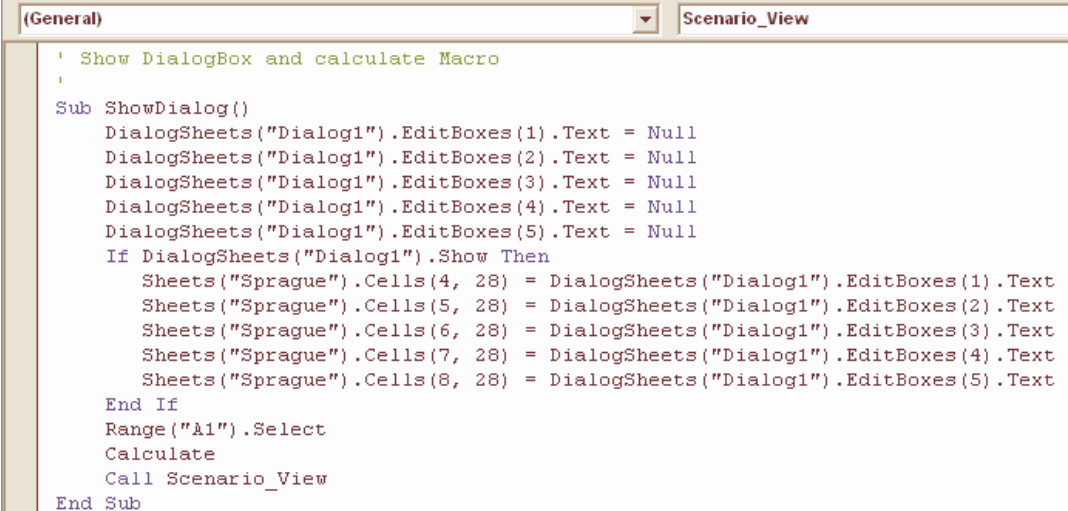

**Astuce** : Si vous souhaitez modifier certaines de ces macros, identifiez d'abord le nom de ce programme de macro dans la feuille de calcul MenuSheet (EPS Simulation | Utilitaires | Montrer ou modifier le menu). Puis, cherchez parmi les noms des macros qui sont listés sur la colonne C en vous référant aux légendes (intitulés des menus) de la colonne B. Par exemple, le nom de la macro qui permet de générer un scénario est StartScen, placée dans la case C47. Une fois que vous avez identifié le nom de la macro concernée, accédez au Visual Basic Editor (Outils | Macro | Visual Basic Editor) et cliquez sur les Modules. Recherchez le nom de la macro qui commence en général par "Sub NomDeLaMacro()" et qui finit par "End Sub". Par exemple, en ce qui concerne la macro **StartScen**, c'est un programme qui commence par Sub StartScen() … et qui finit par Sub End, comme vous pouvez le voir ci-dessous :

```
Sub StartScen() 
  Set Dl3 = ThisWorkbook.DialogSheets("Dl3") 
  'Set up the defaults (values used if user clicks Finish
```

```
early) 
  Dl3.EditBoxes("EditName").Text = "" 
 Dl3.EditBoxes("Edit Box 13").Text = "" 
  ShowDialog3 
End Sub
```
Ceux qui souhaitent approfondir leur connaissance sur VBA peuvent se référer à [www.microsoft.com o](http://www.microsoft.com)u à d'autres innombrables ressources disponibles (site web, documents ou tutoriaux) qui traitent de VBA. La Figure 4.9 est l'exemple d'une macro, utilisée pour faciliter la saisie de données pour les multiplicateurs de Sprague.

# **Foire aux questions (FAQ)**

#### **Le menu EPS Simulation a disparu …**

Cela apparaît quand vous avez fait une erreur (qui n'est pas si grave). Pour faire apparaître à nouveau ce menu, allez à la feuille de calcul "Start", descendez jusqu'à la case A40, puis cliquez "Créer le Menu". Vous pouvez le faire disparaître en cliquant "Enlevez le Menu".

#### **Afficher la totalité ou une partie des feuilles de calcul cachées …**

Si vous voulez afficher, pour une raison ou pour une autre, une partie ou la plupart des feuilles de calcul d'EPSSim 2.1, allez à la feuille "Start", descendez jusqu'à la ligne 40, puis cliquez "Tous visibles". Vous pouvez aussi cacher à nouveau toutes les feuilles en cliquant "Tous invisibles". Une autre possibilité est d'utiliser la fonction d'Excel (Format Feuille Masquer ou Afficher…)

#### **Changer les items ou titres de menu …**

C'est facile. Choisissez EPS Simulation Utilitaires Montrer ou modifier le menu. Sur la Colonne B, changez la légende comme vous le voulez, puis cliquez "Créer le menu" dans la case A40 de la feuille de calcul "Start". Par exemple, si vous voulez remplacer l'intitulé du menu principal "EPS Simulation" par "EFA Simulation", allez à la case B2 de "MenuSheet", changer "&EPS Simulation" par "&EFA Simulation" (& signifie un caractère souligné un raccourci en l'occurrence - dans le menu), cliquez à nouveau "Créer le Menu" dans la case A40 de la feuille de calcul "Start". Un nouvel intitulé "EFA Simulation" apparaîtra comme menu principal sur la barre de menu.

#### **Créer/enlever le menu…**

Voir ci-dessus « Le menu EPS Simulation a disparu … »

#### **EPSSim est ouvert, mais le menu EPS Simulation n'est pas créé sur la barre de menus …**

Si EPSSim s'ouvre sans afficher la fenêtre Security Warning, cela signifie que le niveau de sécurité de votre programme Excel n'est pas défini comme Moyen et que le modèle a été ouvert sans activer la fonction d'utilisation des macros. Pour activer les macros, choisissez, sur la barre de menus du programme Excel, Outils | Macro | Sécurité... Le niveau de sécurité à sélectionner est Moyen, et cliquez OK. Il faudra rouvrir le programme Excel et le modèle de simulation afin d'utiliser correctement EPSSim. Lorsque vous rouvrez le fichier, choisissez « Activer les macros ».

# **Annexe**

## Indicateurs les plus fréquemment utilisés dans les modèles de simulation de l'éducation : définitions et formules

#### **TAUX DE SCOLARISATION**

**Taux brut de scolarisation** : Nombre d'élèves scolarisés dans un niveau d'enseignement donné, quel que soit leur âge, exprimé en pourcentage de la population du groupe d'âge officiel qui correspond à ce niveau d'enseignement. Pour l'enseignement supérieur, la population observée regroupe les cinq premières années suivant l'âge de sortie du niveau secondaire.

Formule :

$$
GER_h^t = \frac{E_h^t}{P_{h,a}^t}
$$

Où :

 $\left. GER_{h}^{\;\;t}\right. =$  Taux brut de scolarisation au degré d'enseignement  $h$  à l'année scolaire  $t$ 

 ${E_h}^t$  = Effectifs scolaires au degré d'enseignement h à l'année scolaire  $t$ 

 $P_{h,a}^{~~t}$  = Population du groupe d'âge officiel a, qui correspond au degré d'enseignement  $h$  à l'année scolaire  $t$ 

**Taux net de scolarisation** : Rapport entre le nombre d'élèves du groupe d'âge correspondant officiellement à un niveau d'enseignement donné et la population totale de ce groupe d'âge, exprimé en pourcentage.

Formule :

$$
NER_h^t = \frac{E_{h,a}^t}{P_{h,a}^t}
$$

Où :

 $N\!E\!R_h^{\phantom{h}t}$  = Taux net de scolarisation au degré d'enseignement  $h$  à l'année scolaire  $t$ 

 $E_{h,a}^{$   $}$  = Effectifs scolaires du groupe d'âge a au degré d'enseignement h à l'année scolaire t

 $P_{h,a}^{~~t}$  = Population du groupe d'âge officiel a, qui correspond au degré d'enseignement  $h$  à l'année scolaire  $t$ 

**Taux de scolarisation par âge spécifique** : Nombre d'élèves scolarisés d'un âge spécifique, quel que soit le niveau d'enseignement donné, exprimé en pourcentage de la population de cet âge. Il est calculé en divisant le nombre d'enfants d'un âge spécifique scolarisés dans les établissements d'enseignement de tous les niveaux par la population de cet âge.

Formule :

$$
ASER_a{}^t = \frac{E_a{}^t}{P_a{}^t}
$$

Où :

 $ASER_{a}^{\;\;t}$  = Taux de scolarisation par âge spécifique de la population d'âge *a* à une année scolaire t

 $E_{\scriptscriptstyle a}^{\scriptscriptstyle -t}$  = Effectifs scolaires de la population d'âge *a* à une année scolaire *t* 

 $P_{a}^{\;\;t}$  = Population d'âge *a* à une année scolaire  $t$ 

#### **TAUX D'ADMISSION**

**Taux brut d'admission dans l'enseignement primaire** : Rapport entre le nombre d'élèves inscrits pour la première fois en première année de l'enseignement primaire, quel que soit leur âge, et la population ayant l'âge officiel d'entrée dans le primaire, exprimé en pourcentage.

Formule :

$$
GIR^t = \frac{N^t}{P_a^t}
$$

Où :

 $GIR^{t}$  = Taux brut d'admission à une année scolaire t

 $N^{-t}$  = Nombre de nouveaux entrants en première année de l'enseignement primaire,

à une année scolaire t

 $P_a^{\phantom{a}t}$ = Population ayant l'âge official d'admission en première année du primaire a, à une année scolaire t

**Taux net d'admission dans l'enseignement primaire** : Rapport entre le nombre d'enfants ayant l'âge officiel requis pour commencer leur scolarité et qui sont admis comme nouveaux inscrits en première année de l'enseignement primaire et la population du même âge, exprimé en pourcentage.

Formule :

$$
NIR^{t} = \frac{N_a^{t}}{P_a^{t}}
$$

Où :

 $\overline{NIR}^{-t}$  = Taux net d'admission à une année scolaire  $t$ 

 $N_{a}^{\;\;l}$  = Nombre d'enfants ayant l'âge official requis pour commencer la scolarité a qui sont admis en première année du primaire, à une année scolaire t

 $P_a^{\phantom{a}t}$ = Population ayant l'âge official d'admission en première année du primaire a, à une année scolaire t

#### **TAUX DE FLUX ET DE TRANSITION**

**Taux de promotion** : La proportion des élèves inscrits à une année d'études qui, au début de l'année suivante, seront inscrits à l'année d'études supérieure.

Formules : t i t  $^t$   $=$   $P_i$  $i = E$  $\overline{p}$  $\overline{p}$  $t+1$ <br>1 +  $=\frac{P_{i+}}{P_{i+}}$ ou l i t i t  $\frac{1}{t}$   $\frac{L}{t}$  $E$   $E$  $E_{i+1}^{I+1} - R$  $\overline{p}$  $t+1$ <br> $\cdot 1$  $t+1$ <br> $\cdot 1$ + +  $=\frac{E_{i+1}^{t+1}-1}{t}$ Où :

 $p_{i}^{\phantom{\dag}t}$  = Taux de promotion à une année d'études *i* à une année scolaire  $t$  $\frac{t+1}{1}$ + +  $p_{i+1}^{\quad \ \, t+1}$ = nombre d'élèves promus à l'année d'études i+1 à une année scolaire  $t$  +1  $\frac{t+1}{1}$ + +  $E_{i+1}^{\quad \ \, t+1}$ = nombre d'élèves inscrits à l'année d'études i+1 à une année scolaire  $t$  +1  $t+1$ <br>-1 + + = nombre d'élèves redoublant l'année d'études i+1 à une année scolaire t +1  $E_{i}^{\;\;t}$ = nombre d'élèves inscrits à l'année d'études *i* à une année scolaire  $t$ .

**Taux de redoublement** : Proportion d'élèves qui s'inscrivent dans la même année (ou niveau) d'études que l'année précédente, exprimée en pourcentage de l'ensemble des effectifs scolarisés dans l'année d'études considérée.

Formule :

$$
r_i^t = \frac{R_i^{t+1}}{E_i^t}
$$

Où :

l  $r_i^{\prime \prime}$  = Taux de redoublement à une année d'études *i* à une année scolaire  $t$  $R_i^{\,\,t+i}$  = nombre d'élèves redoublant l'année d'études *i*, à une année scolaire *t*+1  $E_{i}^{\;\;t}$ = nombre d'élèves scolarisés à l'année d'études  $i$ , à une année scolaire  $t$ .

**Taux d'abandon** : Il s'agit de la proportion des élèves qui quittent l'école sans terminer une

année d'étude donnée, exprimée en pourcentage de ceux qui étaient inscrits à la même année d'étude au début de cette année scolaire.

Formule :

$$
d_i^t = \frac{E_i^t - (R_i^{t+1} + P_{i+1}^{t+1})}{E_i^t}
$$

Où :

 ${d_i}^t$  = Taux d'abandon à l'année d'études *i* à une année scolaire  $t$ 

 $(R_i^{t+1} + P_{i+1}^{t+1})$  $^{1}$  +  $\mathbf{D}$   $^{t+}$ +  $-(R_i^{t+1}+P_{i+1}^{t})$ i t i  $E_i^{\ t}-(R_i^{\ t+1}+P_{i+1}^{\ \ t+1})$  = nombre d'élèves abandonnant l'année d'études *i* à une année scolaire t

**Taux de transition** : Le nombre d'élèves (ou étudiants) admis dans la première année d'un degré supérieur d'études dans une année donnée, exprimé en pourcentage du nombre d'élèves inscrits dans la dernière année du degré inférieur l'année précédente. Le taux est calculé en divisant le nombre de nouveaux entrants dans la première année d'un cycle ou d'un degré supérieur d'enseignement donné, par le nombre des effectifs de la dernière année du cycle précédent ou du degré d'études de l'année scolaire précédente.

Formule :

$$
TR_{h,h+1}^{t} = \frac{E_{h+1,1}^{t+1} - R_{h+1,1}^{t+1}}{E_{h,n}^{t}}
$$

Où :

 $TR_{h,h+1}^{\quad t}$  =Taux de transition (d'un cycle ou degré d'enseignement h à l'autre h+1 à une année scolaire  $t$ )

 $_{1,1}^{t+1}$ + +  $E_{h+1,1}^{\quad \ \ t+1}$ = nombre d'élèves inscrits (scolarisés) à la première année d'études du degré d'enseignement h+1 à une année scolaire t+1

 $_{1,1}^{t+1}$ + +  $R_{h+1,1}^{t+1}$  = nombre d'élèves redoublant la première année d'études du degré d'enseignement  $h+1$  à une année scolaire  $t+1$ 

 $E_{h,n}^{\quad t}$  = nombre d'élèves scolarisés à la dernière année d'études n du degré d'enseignement h à l'année scolaire t.

#### **OUTPUTS ET EFFICACITE DU SYSTEME**

**Taux brut d'achèvement** : Rapport entre l'ensemble des diplômés des programmes d'un degré ou cycle d'enseignement (enseignement primaire, secondaire, etc.) et la population ayant l'âge auquel le type de programmes concerné serait théoriquement achevé, exprimé en pourcentage.

Formule :

$$
GCR_h^t = \frac{C_h^t}{P_{h,a}^t}
$$

Où :

 ${GCR}_h^{~~t}$  = Taux brut d'achèvement au degré d'enseignement  $h$  à une année scolaire  $t$ 

 $C_h^{\ t}$  = nombre d'élèves achevant (ou sortant de) la dernière année d'études de l'enseignement primaire ou de l'enseignement secondaire  $h$  à l'année scolaire  $t$ 

 $P_{h,a}^{t}$  = Population ayant l'âge official de sortie a du degré d'enseignement h à une année scolaire t

En fait, en l'absence d'information sur les diplômés, le taux d'achèvement est souvent mesuré de façon approximative en appliquant la formule suivante (enseignement primaire dans notre exemple) :

TBAc (primaire) =  $\frac{\text{Nbre d'éleves de la dernière année du primaire - redoublants}}{\text{Desulation event l'âce a'ffiaial da la d'eviàra en pía du rimeire.}$ TBAc (primaire) = ) = The discussion agant l'âge officiel de la dernière année du primaire

**Taux de survie par année d'études** : Le pourcentage d'une cohorte d'élèves (ou étudiants) inscrits dans la première année d'un cycle ou degré donné d'études dans une année scolaire donnée qui sont attendus à atteindre les années successives d'études. Le taux est calculé en divisant le nombre total d'élèves appartenant à une cohorte qui ont atteint chaque année d'études successive dans un degré d'études donné par le nombre d'élèves dans une cohorte, par exemple ceux qui étaient inscrits à l'origine dans la première année d'enseignement primaire.

Formule :

$$
SR_{g,i}^{\qquad k} = \frac{\sum_{t=1}^{m} P_{g,i}^t}{E_g^k}
$$

Où :

$$
P_{g,i}^{t} = E_{g,i+1}^{t+1} - R_{g,i+1}^{t+1}
$$

 $S\!R_{g,i}^{\phantom{1}}$  = Taux de survie de la cohorte d'élèves  $g$  à l'année d'études *i* à une année scolaire de référence k

 $E_{g}^{k}$  = Nombre total d'élèves appartenant à la cohorte  $g$  à une année scolaire de référence k

 $P_{g,i}^{\quad \ t}$  = Promus de  $E_{g}^{k}$  qui pourraient accéder aux années d'études successives *i* dans les années scolaires successives t

 $R_i^{\,\,t}$  = Nombre d'élèves redoublant l'année d'études *i* à une année scolaire  $t$ 

 $i =$  année d'études  $(1, 2, 3, ..., n)$ ,  $t =$  année  $(1, 2, 3, ..., m)$ ,  $g =$  cohorte d'élèves

**Coefficient d'efficacité** : Le nombre idéal (optimal) d'années-élève nécessaires (dans l'absence de redoublement et d'abandon) de produire un nombre de diplômés d'une cohorte donnée dans un cycle ou degré d'études exprimé comme un pourcentage du nombre d'annéesélève effectivement utilisées pour produire le même nombre de diplômés. Le taux d'inputs et d'outputs qui est la réciproque du coefficient d'efficacité est souvent employé comme une alternative (N.B. Un élève qui passe un an dans une année d'études utilise une année-élève). Cet indicateur est calculé en divisant le nombre idéal d'années-élève nécessaires pour produire un nombre de diplômés d'une cohorte donnée dans un degré d'études donné, par le nombre d'années-élève effectivement utilisées pour produire le même nombre de diplômés.

Formule :

$$
CE_{g} = \frac{\sum_{j=n}^{n+k} G_{g,j}^{t} * n}{\left\{\sum_{j=n}^{n+k} G_{g,j}^{t} * j\right\} + \left\{\sum_{j=1}^{n+k} D_{g,j}^{t} * j\right\}}
$$

Où :

 $\overline{CE}_g$  = Coefficient d'efficacité pour la cohorte d'élèves g

 $G_{_{\mathcal{G},n}}^{}$  = nombre d'élèves de la cohorte  $g$  qui terminent la dernière année d'études  $n$ après n années d'études (sans redoublement)

 $G_{g,j}^-$  = nombre d'élèves de la cohorte  $g$  terminant la dernière année d'études *n* après j années d'études

 $D_{_{\mathcal{S},j}}\,$  = nombre d'élèves (de la cohorte  $g$ ) abandonnant après  $j$  années d'études

k signifie le nombre de redoublements autorisés;

n signifie la durée d'études normale prescrite pour un cycle ou degré d'enseignement; g signifie la cohorte d'élèves; et

j signifie le nombre d'années d'études.

**Nombre moyen d'années d'études par diplômé :** Le nombre moyen estimé d'années d'études que les diplômés ont prises en quittant une cohorte scolaire à un degré ou cycle d'enseignement particulier. Ce nombre moyen est obtenu en divisant la somme des produits du nombre de diplômés par nombre d'années n passées dans une cohorte scolaire donnée dans un cycle ou degré d'enseignement, par le nombre de diplômés de la cohorte et d'un cycle ou degré d'enseignement. Le résultat est exprimé en nombre d'années (N.B. Un élève qui passe un an dans une année d'études utilise une année-élève).

Formule :

$$
ADSG = \frac{\sum_{i=n}^{n+k} G_i * i}{\sum_{i=n}^{n+k} G_i}
$$

Où :

 $G_{\scriptscriptstyle n}$ = Diplômés après *n* années d'études

 $G_{_{n+1}}\,$  = Diplômés après  $n$ +1 années d'études

 $G_{_{n+k}}$  = Diplômés après  $\mathit{n+ k}$  années d'études

$$
G = \sum_{i=n}^{n+k} G_i
$$
 = Nombre dotal de diplômés

**Nombre moyen d'années d'études par abandon** : Le nombre moyen estimé d'années d'études que ceux qui quittent le système éducatif à un niveau d'éducation particulier ont prises à l'école avant de l'abandonner. Ce nombre moyen est calculé en divisant le nombre total d'années-élève pendant lesquelles ceux qui abandonnent le système à un niveau ou cycle donné sont restés à l'école avant de la quitter, par la somme des abandons de la cohorte à un niveau ou cycle d'études.

Formule :

$$
ADSD = \frac{\sum_{i=n}^{n+k} D_i * i}{\sum_{i=n}^{n+k} D_i}
$$

Où :

 $D_{\overline{i}}$ = Abandons après *i* années d'études

 $D_{_{n+k}\, }$  = Abandons après  $n\!+\!k$  années d'études  $\sum^{n+k}$ = =  $n+k$  $i=n$  $D=\sum D_i$  = Nombre total d'abandons

**Nombre moyen d'années d'études de la cohorte** : Le nombre moyen estimé d'années-élève acquises par des élèves (ou étudiants) d'une cohorte donnée terminant un niveau ou cycle donné d'études, en prenant en considération la déperdition d'années-élève à cause d'abandon et de redoublement (N.B. Un an passé à une année d'études par un élève est égal à une année-élève). Méthode de calcul : Diviser le nombre total d'années-élève acquises par une cohorte (diplômés plus abandons) dans un cycle d'études donné par la somme de fournées successives de diplômés appartenant à la même cohorte.

$$
ADSC = \frac{ADSG * G + ADSD * D}{1000}
$$

Où : ADSG= Durée moyenne d'études par diplômé ADSD= Durée moyenne d'études par abandon

Voir ci-dessus.

**Proportion des déperditions totales dues à l'abandon** : La proportion du nombre total d'années-élève "gaspillées" à cause des abandons scolaires à un cycle ou niveau d'éducation. Cet indicateur est calculé en divisant le nombre total d'années-élève perdues ou gaspillées par les élèves qui abandonnent l'école à un cycle ou niveau d'enseignement donné par la somme des années-élève gaspillées à cause des abandons et des redoublements.

Formule :

$$
PTWSD = \frac{\sum_{i=1}^{n} D_i * i}{PYEG} * 100\%
$$

Où :

PYEG= Somme des années-élève gaspillées, à cause des abandons et des redoublements

Voir ci-dessus.

**Proportion des déperditions totales dues au redoublement** : La proportion du nombre total des années-élève "gaspillées" à cause des redoublements au sein d'une cohorte à un niveau d'enseignement donné. Cet indicateur est calculé en divisant le nombre total d'années-élève perdues ou gaspillées à cause des redoublements à un cycle ou niveau d'enseignement donné par la somme des années-élève gaspillées à cause des abandons et des redoublements. La formule présentée ci-dessous calcule cette proportion en soustrayant PTWSD de 100%.

$$
Formula: PTWSR = (100 - PTWSD)%
$$

Où :

$$
PTWSD = \frac{\sum_{i=1}^{n} D_i * i}{PYEG} * 100\%
$$

Voir ci-dessus.

**Taux d'alphabétisme** : Le taux d'alphabétisme des adultes est défini comme le pourcentage de la population de 15 ans et plus qui peuvent lire et écrire, en le comprenant, un exposé simple et bref de faits en rapport avec sa vie quotidienne. Le taux est calculé en divisant le nombre d'alphabètes par la population d'un groupe d'âge correspondant et multiplier le résultat par 100.

Formule :

$$
LIT_{15+}^{t} = \frac{L_{15+}^{t}}{P_{15+}^{t}}
$$
  
ou

$$
ILL_{15+}^{t} = \frac{I_{15+}}{P_{15+}}^{t}
$$

Où :

 $LIT_{15+}^{\quad t}$  = Taux d'alphabétisation des adultes (15+) à l'année  $t$  $\widetilde{ILL}_{15+}^t$  = Taux d'analphabétisme des adultes (15+) à l'année  $t$  $L_{15+}^{\phantom{1}t}$  = Population adulte alphabétisée (15+) à l'année  $t$ 

 $I_{15+}$  = Population adulte analphabète (15+) à l'année  $t$  $P_{15+}^{\quad \ \ t}$  = Population adulte (15+) à l'année  $t$  $LIT_{15+}^{\t}$  +  $ILL_{15+}^{\t}$  = 100%

**Nombre d'analphabètes adultes** : La population âgée de 15 ans et plus qui ne peuvent ni lire ni écrire en comprenant un court et simple texte décrivant la vie courante. Pour le calculer, soit utiliser les données sur le nombre des adultes analphabètes collectés au cours du recensement ou de l'enquête, soit soustraire le nombre d'adultes alphabétisés du nombre total de la population âgée de 15 et plus.

#### **INDICATEURS RELATIFS AUX ENSEIGNANTS**

**Rapport élèves/enseignant** : Nombre moyen d'élèves par enseignant dans un niveau d'enseignement donné et pour une année scolaire donnée. Ce ratio est calculé en divisant le nombre total d'élèves inscrits à un niveau d'enseignement spécifique par le nombre d'enseignants au même niveau. "Elèves par enseignant" est en général moins élevé que la "taille de la classe" moyenne. Car le calcul des "élèves par enseignant" inclut les enseignants qui donnent des programmes spéciaux, tels que la musique, les arts et l'éducation spéciale, pour laquelle ils enseignent aux groupes moins nombreux.

Formule :

$$
PTR_h^t = \frac{E_h^t}{T_h^t}
$$

Où :

 $\mathit{PTR}_h^t$ = Rapport élèves/enseignant au degré d'enseignement h à l'année scolaire  $t$ 

 $E_h^t$  = Nombre total d'élèves au degré d'enseignement h à l'année scolaire  $t$ 

 $T_h^t$  = Nombre total d'enseignants au degré d'enseignement h à l'année scolaire t.

**Emoluments des enseignants en pourcentage des dépenses publiques ordinaires pour l'éducation** : Les dépenses publiques destinées aux émoluments d'enseignants exprimées en pourcentage des dépenses publiques totales pour l'éducation. Cet indicateur est calculé en divisant les dépenses publiques ordinaires destinées aux émoluments pour enseignants à une année financière donnée par les dépenses publiques ordinaires totales pour l'éducation à la même année financière.

Formule :

$$
\%TX_t = \frac{TX_t}{PCXE_t}
$$

Où :

 $\%TX_{t}$  = Pourcentage des dépenses publiques ordinaires pour l'éducation consacrées aux émoluments des enseignants à l'année financière t.

 ${TX}_t$  = Dépenses publiques ordinaires totales pour les émoluments des enseignants à

l'année financière t.

 $\mathit{PCXE}_t$  = Dépenses publiques ordinaires totales pour l'éducation à l'année financière t.

**Besoins en enseignants** (équivalents à temps plein) : Il existe deux méthodes : celle basée sur le rapport élèves/enseignant et l'autre sur le nombre d'heures d'apprentissage:

• Méthode basée sur le ratio élèves/enseignant (appliquée, notamment, pour l'enseignement primaire et aussi, dans une certaine mesure, pour l'éducation préscolaire et les programmes d'alphabétisation)

Formule :

$$
TRt = \frac{Et}{Rt}
$$
  
\n
$$
Rt = R0 + t * cr
$$
  
\n
$$
NTt+1 = (TRt+1 - ATt+1) * \deltaj
$$

Où :

 $TR<sup>t</sup>$  = nombre requis d'enseignants à temps plein

 $E^t$  = nombre total projeté des élèves

 $R^t$  = rapport élèves/enseignant

 $R^0$  = rapport élèves/enseignant à l'année de base

cr = taux annuel constant de changement du rapport élèves/enseignant

 $NT^{\,\prime +1}$  = nombre de nouveaux enseignants requis à l'année *t*+1

 $AT^{\,t+1}$ = Enseignants disponibles par catégorie à l'année  $t$ +1

 $\delta_j$  = proportion de nouveaux enseignants nommés à la catégorie  $j$ 

• Méthode basée sur le nombre d'élèves par classe et les heures d'enseignement par enseignant (appliquée notamment pour les degrés et types d'enseignement autres que l'enseignement primaire)

Formule :

$$
TRt = \frac{Et * Ht}{Ct * Lt}
$$

$$
Ct = C0 + t * cc
$$

où :

 $TR<sup>t</sup>$  et  $E<sup>t</sup>$  sont définis ci-dessus.

 $H^t$  = nombre moyen d'heures hebdomadaires d'apprentissage par élève

 $C^t$  = nombre moyen d'élèves par classe

 $L^t$  = nombre moyen d'heures hebdomadaires d'enseignement par enseignant à temps plein

cc = taux annuel constant de changement d'élèves par classe

#### **INDICATEURS RELATIFS AUX BATIMENTS**

**Rapport élèves/salle de classe** : Le rapport du nombre d'élèves (étudiants) au nombre de salles de classe. Il est calculé en divisant le nombre d'élèves (étudiants) à un niveau ou cycle d'enseignement par le nombre de salles de classe à un niveau ou cycle d'enseignement correspondant.

Formule :

$$
PCR_h^t = \frac{E_h^t}{C_h^t}
$$

Où :

 $PCR_h^t$ = Rapport élèves/salle de classe à un degré d'enseignement h à une année scolaire t

 $E_h^t$  = Nombre total d'élèves à un degré d'enseignement h à une année scolaire  $t$ 

 $C_h^t$  = Nombre total de salles de classe à un degré enseignement h à une année scolaire t

**Taux d'utilisation spatiale de salles de classe** : Pourcentage de la surface standard de l'espace scolaire bâtie occupée par les élèves/étudiants dans une salle de classe. Il est calculé en divisant la surface bâtie d'une salle de classe effectivement utilisée par les élèves/étudiants à un niveau ou cycle d'études, par la superficie bâtie standard qui a été prévue d'être utilisée par les élèves/étudiants à un niveau ou cycle d'éducation.

Formule :

$$
CSUR_h^t = \frac{A_h^t}{S_h^t}
$$

Où :

 $\textit{CSUR}_h^t$  = Taux d'utilisation spatiale de salles de classe

 $A_h^t$ = Surface bâtie de salles de classe, effectivement utilisée à un degré ou cycle d'enseignement h

t  $S_h^t$ =Surface bâtie standard de salles de classe, supposée être utilisée à un degré ou cycle d'enseignement h

Données requises : 1) Nombre de salles de classe 2) Surface bâtie, en termes normatif ou réel, sur laquelle les salles de classe sont utilisés ou supposés être utilisés.

**Taux d'utilisation temporelle de salles de classe** : Rapport entre le nombre d'heures pendant lesquelles les salles de classe sont effectivement utilisées ou occupées pour le but d'apprentissage et le nombre total des heures standard d'utilisation. Il est calculé en divisant le nombre d'heures pendant lesquelles les salles de classe sont effectivement utilisées pour l'enseignement / apprentissage à un niveau ou cycle d'enseignement par le nombre optimal d'heures d'occupation de salles de classe, défini de façon normative pour un niveau ou cycle d'éducation.

Formule :

$$
CTUR_h^t = \frac{H_h^t}{S_h^t}
$$

Où :

 $CTUR_h^t$  = Taux d'utilisation temporelle de salles de classe

 ${H}_{h}^{t}$  = Nombre d'heures d'utilisation effective de salles de classe à un degré ou cycle d'enseignement h

t  $S_h^t$ = Nombre d'heures standard pour l'utilisation de salles de classe à un degré ou cycle d'enseignement h

Données requises : 1) Nombre de salles de classe 2) nombres d'heures, en termes normatif et réel, pendant lesquelles les salles de classe sont utilisés ou supposées être utilisés

**Taux d'utilisation de salles de classe** : Le produit des taux d'utilisation spatio-temporelle de salles de classe. Il est calculé en multipliant le taux d'utilisation spatiale de salles de classe et le taux d'utilisation temporelle de salles de classe.

Formule :  $CUR_h^t = CSUR_h^t * CTUR_h^t$ 

Où :

 $\mathit{CUR}_h^t$  = Taux d'utilisation de salles de classe

Données requises : 1) Nombre de salles de classe 2) nombres d'heures, en termes normatif et réel, pendant lesquelles les salles de classe sont utilisés ou prévus être utilisés. 3) Surface bâtie, en termes normatif ou réel, sur laquelle les salles de classe sont utilisées ou supposés être utilisés.

**Besoins en salles de classe** : Sur la base de l'analyse des effectifs projetés et des normes d'utilisation de salles de classe, on peut calculer les besoins futurs en nouvelles constructions par niveau ou cycle d'éducation. Cet indicateur est indispensable au moment de l'élaboration des plans sectoriels ou des programmes/projets relatifs aux constructions scolaires. Il est calculé, notamment au niveau de l'enseignement primaire, en divisant le nombre total d'élèves par le nombre moyen d'élèves par salle de classe (formule 1). Pour ce qui concerne les niveaux d'enseignement secondaire et supérieur, les besoins en salles sont calculés en tenant compte du nombre d'heures (hebdomadaires ou mensuelles) d'apprentissage en salles de classe ou dans les laboratoires (formule 2).

Formule 1 :

$$
TCR_d^t = \frac{E_d^t}{ASC_d^t}
$$
  
\n
$$
NC_d^t = \frac{[E_d^t - (1 - a) * E_d^{t-1}]}{ASC_d^t}
$$
  
\n
$$
ASC_d^t = ASC_d^o + t * cc
$$

Formule 2 :

$$
TCR_d^t = \frac{SC_d^t * WS_d^t}{WSC_d^t}
$$

où :

 $E_d^t$  = Nombre total d'élèves projetés, pour l'année scolaire  $t$  et au degré d'enseignement d

 $\mathit{TCR}^t_d$  = Salles de classe totales requises à l'année scolaire t et au degré enseignement d

 $A S C_d^t$  = nombre moyen d'élèves par salle de classe à l'année scolaire  $t$ , au degré d'enseignement d

 $NC_d^t$  = nouvelles salles de classe requises, à l'année scolaire t, et au degré d'enseignement d

t  $SC^{\it t}_d$  = nombre de groupes pédagogiques (sections ou classes), à l'année scolaire  ${\it t}$ , et au degré ou cycle d'enseignement d

 $W\mathbf{S}^{t}_{d}$  = nombre d'heures hebdomadaires qu'un groupe pédagogique (section ou classe) doit apprendre à l'année scolaire t, et au degré ou cycle d'enseignement d

 $WSC_d^t$  = nombre d'heures hebdomadaires qu'un type de salle (salle de classe, laboratoire, etc.) doit être occupé théoriquement à l'année scolaire  $t$ , et au degré ou cycle d'enseignement d

a = taux d'amortissement de bâtiments cc = taux annuel constant de changement d'élèves par sale de classe  $0 =$ année de base

#### **INDICATEURS MACRO-ECONOMIQUES**

**Dépenses publiques totales pour l'éducation en pourcentage (%) du PNB** : Rapport entre l'ensemble des dépenses publiques totales (ordinaires et en capital) consacrées à l'éducation dans un pays donné (pouvoirs centraux, régionaux et locaux) et le PNB, exprimé en pourcentage.

Formule :

$$
\%GNP_t = \frac{PXE_t}{GNP_t}
$$

Où :

 $\%GNP_{t}$  = Pourcentage des dépenses publiques pour l'éducation à une année financière t.

 $\mathit{PXE}_t$  = Dépenses publiques totales pour l'éducation à une année financière  $t$ 

 $G\!N\!P_t^{\phantom i}$  = Produit national brut à une année financière  $t$ .

Interprétation : En général, un pourcentage élevé du PNB consacré aux dépenses publiques pour éducation exprime un degré élevé d'attention accordé à l'investissement pour éducation par le gouvernement; et vice versa.

**Dépenses publiques totales pour l'éducation en pourcentage (%) des dépenses totales des administrations publiques**. Rapport entre l'ensemble des dépenses publiques totales (ordinaires et en capital) consacrées à l'éducation dans un pays donné (pouvoirs centraux, régionaux et locaux, incluant les municipalités et excluant les contributions des ménages), et l'ensemble de leurs dépenses totales dans tous les secteurs confondus (dont la santé, l'éducation, les services sociaux, etc.), exprimé en pourcentage.

Formule :

$$
\%PXE_t = \frac{PXE_t}{TPX_t}
$$

Où :

 $\%PXE_{t}$  = Dépenses publiques pour l'éducation en pourcentage des dépenses publiques totales à une année financière t

 $\mathit{PXE}_t$  = Dépenses publiques totales pour l'éducation à une année financière  $t$ 

 $TPX_{t}$  = Dépenses publiques totales pour tous les secteurs confondus à une année financière t.

**Répartition en pourcentage des dépenses publiques ordinaires par degré d'enseignement** : Dépenses publiques ordinaires de chaque degré d'enseignement exprimées en pourcentage du total des dépenses publiques ordinaires afférentes à l'enseignement. Cet indicateur est calculé en divisant les dépenses publiques ordinaires consacrées à chaque degré d'enseignement par le total des dépenses publiques ordinaires afférentes à l'enseignement.

Formule :

$$
\%PCXE_{h}^{t} = \frac{PCXE_{h}^{t}}{\sum_{h=1}^{n}PCXE_{h}^{t}}
$$

Où :

 $\%P C X E^t_h$  = Pourcentage des dépenses publiques ordinaires pour un degré d'enseignement h à une année financière t.

 $P C X E^t_h$  = Dépenses publiques ordinaires totales pour un degré d'enseignement h à une année financière t.

**Dépenses publiques ordinaires par élève, en pourcentage (%) du PNB par habitant** : Rapport entre l'ensemble des dépenses publiques par élève à un degré d'enseignement et le PNB par habitant, exprimé en pourcentage.

Formule :

$$
\%PCXE_{h,GNPc}^{t} = \frac{PCXE_{h}^{t}}{E_{h}^{t}} / \frac{GNP^{t}}{P^{t}}
$$

Où :

 $\%P C X E_{h, GNPc}^t$  = Dépenses publiques ordinaires par élève d'un degré d'enseignement h en pourcentage du PNB par habitant à une année financière  $t$ 

 $P C X E^t_h$  = Dépenses publiques ordinaires pour un degré d'enseignement h à une année financière t

 $GNP<sup>t</sup>$  = Produit national brut à une année financière t

 $E_h^t$  = Effectifs scolaires totaux à un degré enseignement h à une année scolaire  $t$ 

 $P<sup>t</sup>$  = Population totale d'un pays à une année t.

**Dépenses publiques ordinaires pour l'éducation en pourcentage des dépenses publiques totales pour l'éducation** : Rapport entre les dépenses publiques ordinaires pour l'éducation et l'ensemble des dépenses publiques totales (ordinaires et en capital) consacrées à l'éducation dans un pays donné à une année financière donnée.

Formule :

$$
\%PCKE_t = \frac{PCKE_t}{TPXE_t}
$$

Où :

 $\%P C X E_{_{t}}$  = Pourcentage des dépenses publiques ordinaires pour l'éducation à une année financière t.

 $\mathit{PCXE}_t$  = Dépenses publiques ordinaires pour l'éducation à une année financière  $t.$ 

 $TPXE_{t}$  = Dépenses publiques totales à une année financière  $t$ .

#### **Coûts totaux (ordinaire et capital)**

Formule : l  $\overline{d}$ t d  $C_d^t = RC_d^t + I$ Où :  $t =$ année d = degré d'enseignement  $C_d^t$  = Coûts totaux  $RC_d^t$  = Coûts ordinaires totaux t  $I_d^t$  = Investissement

### **Coûts (dépenses) ordinaires**

$$
\begin{aligned}\n & \text{Formula:} \\
 & RC_d^t = CT_d^t + CM_d^t + CA_d^t + CO_d^t \\
 & CT_d^t = \sum_{i=1}^n \sum_{j=1}^k T_{dij}^t w_{dij} \\
 & CM_d^t = E_d^t * CMPS_d \\
 & CA_d^t = E_d^t * CAPS_d \\
 & CO_d^t = E_d^t * COPS_d\n \end{aligned}
$$

Où :

 $CT_d^t$  = Coûts des enseignants  $CM_d^t$  = Coûts des matériels  $CA_d^t$  = Coûts administratifs  $CO_d^t$  = Autres coûts  $T^{\,t}_{dij}$  = Enseignants par catégorie *i* et échelon *j*  $w_{dii}^t$  = salaires par catégorie et échelon  $\mathit{CMPS}_d$  = coût de matériel par élève  $\mathit{CAPS}_d$  = coût administratif par élève  $\textit{COPS}_d^-$  = autres coûts par élève

## **Coûts (dépenses) de construction (capital)**

$$
I_d^t = CBPS * [E_d^t - (1 - a) * E_d^{t-1}]
$$

Où :

 $CBPS_{d}^{\phantom{\dag}}$  = coût de construction (ou de bâtiments) par élève

 $E_d^t$ = Effectifs scolaires

a = Taux d'amortissement des bâtiments